# **.IVC**

# **KW-M745DBT KW-M741BT**

## MONITOR MIT EMPFÄNGER **BEDIENUNGSANLEITUNG** MONITOR MET ONTVANGER **GEBRUIKSAANWIJZING**

JVCKENWOOD Corporation

- Aktualisierte Informationen (die aktuellste Bedienungsanleitung usw.) finden Sie unter
	- <http://www.jvc.net/cs/car/>.
- Bijgewerkte informatie (de meest recente Handleiding, enz.) is beschikbaar op
	- <http://www.jvc.net/cs/car/>.

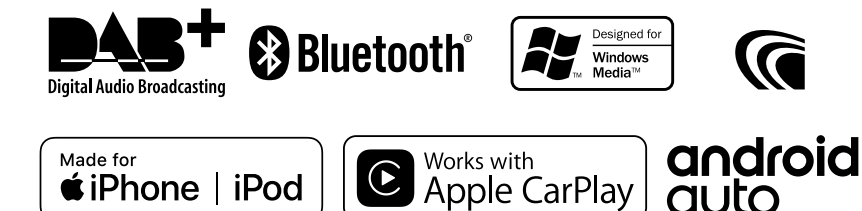

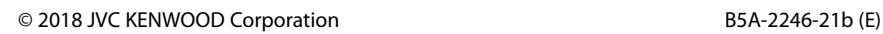

*ú***iPhone** | iPod

# **Inhalt**

## **[Vor Verwendung](#page-3-0) 4**

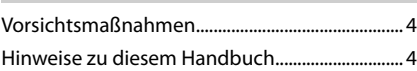

## **[Grundfunktionen](#page-4-0) 5**

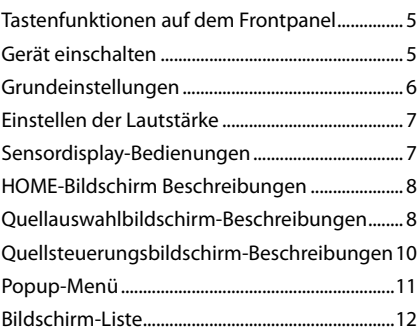

## **[APPS-Android Auto™/](#page-12-0)  [Apple CarPlay](#page-12-0) 13**

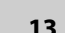

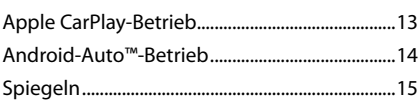

## **[iPod/iPhone](#page-15-0) 16**

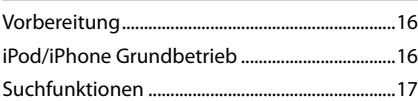

## **[USB](#page-17-0) 18**

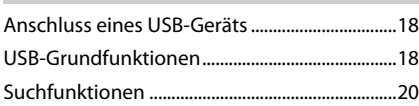

## **[TUNER](#page-20-0) 21**

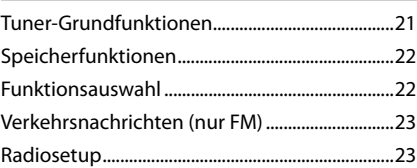

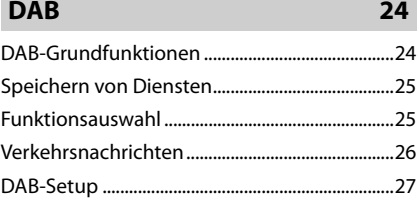

## **[Bluetooth-Steuerung](#page-27-0) 28**

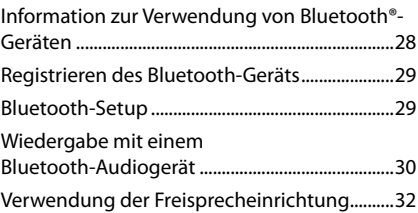

## **[Andere externe Komponenten](#page-35-0) 36**

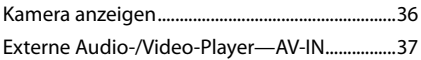

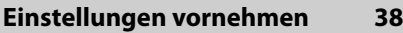

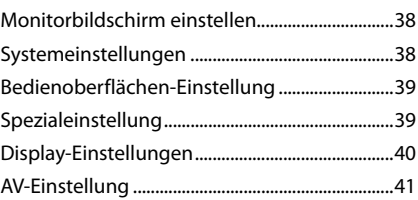

## **[Audio-Steuerung](#page-41-0) 42**

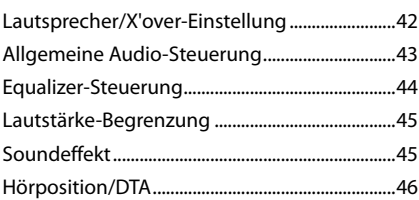

## **[Fernbedienung](#page-46-0) 47**

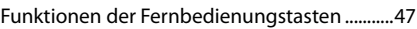

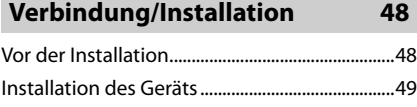

## **[Problembehebung](#page-52-0) 53**

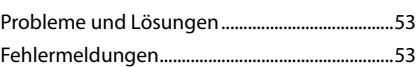

## **[Anhang](#page-53-0) 54**

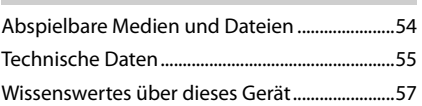

# <span id="page-3-0"></span>**Vor Verwendung**

## **Vorsichtsmaßnahmen**

## #**WARNHINWEISE**

- Ñ **Folgende Vorsichtsmaßnahmen beachten, um Brand oder Verletzungen zu vermeiden:**
- Kurzschlüsse verhindern. Niemals Metallgegenstände (z. B. Münzen oder Werkzeug) ins Gerät stecken oder darin belassen.
- Verfolgen Sie die Anzeige des Geräts während der Fahrt nicht für längere Zeit.
- Falls bei der Installation Probleme auftreten, nehmen Sie Kontakt mit Ihrem JVC-Händler auf.

## Ñ **Vorsichtsmaßnahmen bei der Verwendung dieses Gerätes**

- Falls Sie optionale Zusatzgeräte kaufen, wenden Sie sich an Ihren JVC-Händler, um sicherzustellen, dass sie mit Ihrem Modell kompatibel sind und in Ihrer Region verwendet werden können.
- Sie können eine Sprache zur Darstellung von Menüs, Audiodatei-Tags usw. wählen. Siehe *[Bedienoberflächen-Einstellung \(S.39\)](#page-95-0)*.
- Das Radio Data System bzw. Radio Broadcast Data System funktioniert nur in Regionen mit Sendern, die diese Dienste unterstützen.

## $\blacksquare$  Schutz des Monitors

• Um den Monitor vor Beschädigungen zu schützen, sollten Sie Ihn nicht mit einem Kugelschreiber oder einem ähnlichen spitzen Gegenstand bedienen.

## Ñ **Gerät reinigen**

• Ist die Frontplatte des Geräts verschmutzt, reinigen Sie sie mit einem weichen trockenen Tuch, z. B. mit einem Silikontuch. Ist die Frontplatte stark verschmutzt, entfernen Sie den Schmutz mit einem angefeuchteten Tuch (mit neutralem Reinigungsmittel) und wischen Sie es anschließend wieder mit einem weichen trockenen Tuch ab.

#### **HINWEIS**

• Kein Reinigungsmittel direkt auf das Gerät sprühen. Dies könnte die mechanischen Bauteile beschädigen. Die Frontplatte nicht mit einem harten Tuch oder Lösungsmitteln wie z. B. Verdünner oder Alkohol reinigen. Dies könnte die Oberfläche zerkratzen oder Aufdrucke löschen.

## Ñ **Gerät zurücksetzen**

• Wenn das Gerät oder das angeschlossene Gerät nicht richtig funktioniert, setzen Sie das Gerät zurück. Drücken Sie auf die Zurücksetzen-Taste. Das Gerät kehrt zu den Werkseinstellungen zurück.

 $\overline{\mathbf{w}}$ 

Reset-Taste

## **HINWEIS**

 $-$ 

- Trennen Sie das USB-Gerät, bevor Sie auf die <Zurücksetzen>-Taste drücken. Wenn Sie auf die <Zurücksetzen>-Taste drücken, während das USB-Gerät eingesteckt ist, können die auf dem USB-Gerät gespeicherten Daten beschädigt werden. Informationen dazu, wie Sie das USB-Gerät abtrennen, finden Sie unter Trennen der USB-Geräteverbindung *(S.18)*.
- Wenn Sie nach dem Zurücksetzen das Gerät einschalten, erscheint der Grundeinstellungsbildschirm. Siehe Grundeinstellungen *(S.6)*.

## **Hinweise zu diesem Handbuch**

- Die in diesem Handbuch gezeigten Bildschirme und Bedienelemente sind Beispiele, die zur Verdeutlichung der Funktionen dienen sollen. Aus diesem Grund können sie sich von den tatsächlichen Bildschirmen oder verwendeten Bedienelementen unterscheiden oder es werden andere Anzeigemuster verwendet.
- **Anzeigesprache**: Englischsprachige Anzeigen werden zur Erklärung verwendet. Sie können die Anzeigesprache im SETUP-Menü wählen. Siehe *[Bedienoberflächen-Einstellung \(S.39\)](#page-95-0)*.

# <span id="page-4-0"></span>**Grundfunktionen**

## **Tastenfunktionen auf dem Frontpanel**

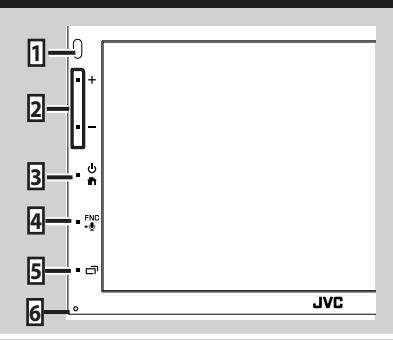

#### **HINWEIS**

• Die in dieser Anleitung gezeigten Bedienelemente sind Beispiele, die zur Verdeutlichung der Funktionen dienen sollen. Aus diesem Grund kann es zu Abweichungen vom vorliegenden Panel kommen.

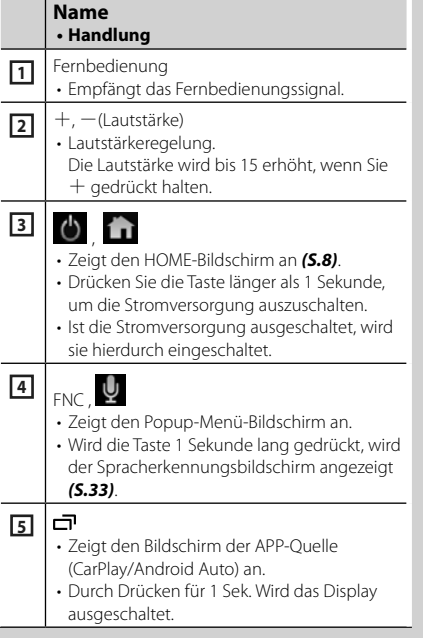

## **Name**

## **• Handlung**

**6** Zurücksetzen • Wenn das Gerät oder das angeschlossene Gerät nicht richtig funktioniert, wird das Gerät auf die Grundeinstellungen zurückgesetzt, sobald diese Taste gedrückt wird.

## **Gerät einschalten**

Das Einschaltverfahren ist je nach Modell unterschiedlich.

## **1** Drücken Sie die Taste

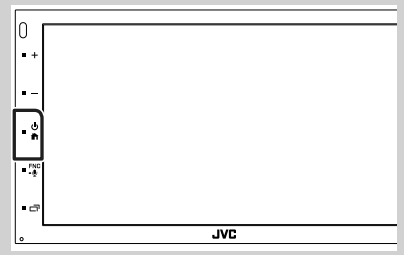

 $\blacktriangleright$  Das Gerät ist eingeschaltet.

#### ● **Zum Ausschalten des Geräts:**

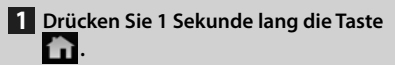

## **HINWEIS**

• Wird das Gerät erstmals nach der Installation eingeschaltet, müssen einige Grundeinstellungen durchgeführt werden *(S.6)*.

## <span id="page-5-0"></span>**Grundeinstellungen**

## **Erst-Setup**

Nehmen Sie diese Einstellung vor, wenn Sie das Gerät zum ersten Mal benutzen.

## **1 Jedes Element wie folgt einstellen.**

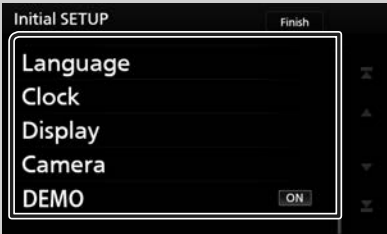

#### ■ **Language**

Wählen Sie die für den Steuerungsbildschirm und die Einstellungselemente zu verwendende Sprache. DieWerkseinstellung ist "British English (en)".

- 1) Berühren Sie Language.
- 2 Berühren Sie Language Select.
- 3 Wählen Sie die gewünschte Sprache.
- $\overline{4}$  Berühren Sie  $\overline{5}$ .

Für Details zur Vorgehensweise siehe

*[Bedienoberflächen-Einstellung \(S.39\)](#page-95-0)*.

#### ■ **Clock**

Stellt die Uhr ein.

Für Details zur Vorgehensweise siehe

*Kalender-/Uhreinstellungen (S.6)*.

#### ■ **Display**

Legen Sie das Hintergrundbild für den Bildschirm fest.

- 1 Berühren Sie Display.
- 2 Berühren Sie Background.
- 3 Wählen Sie das Bild aus.
- $\overline{4}$  Berühren Sie  $\overline{5}$ .

Für Details zur Vorgehensweise siehe *[Display-Einstellungen](#page-96-0)*.

#### ■ **Camera**

Stellen Sie die Parameter für die Kamera ein.

- 1 Berühren Sie Camera .
- 2 Stellen Sie jede Funktion ein und berühren Sie **61**.

Für Details zur Vorgehensweise, siehe

## *[Kamera-Einstellungen \(S.36\)](#page-92-0)*.

#### ■ **DEMO**

Zum Einstellen des Demonstrationsmodus. Werkseinstellung ist "ON".

11 Berühren Sie DEMO und stellen Sie auf EIN oder AUS.

## **2 Berühren Sie** Finish**.**

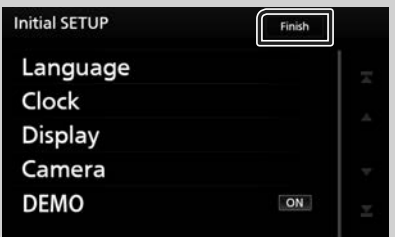

#### **HINWEIS**

• Diese Einstellungen lassen sich im SETUP-Menü einstellen. Siehe *[Einstellungen vornehmen](#page-94-0)  [\(S.38\)](#page-94-0)*.

## **Kalender-/Uhreinstellungen**

**1 Drücken Sie die** FNC**-Taste.** > Das Popup-Menü erscheint.

## **2** Drücken Sie SETUP.

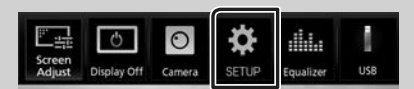

**>** Der SETUP-Menübildschirm wird angezeigt.

## <span id="page-6-0"></span>**3 Berühren Sie** User Interface **.**

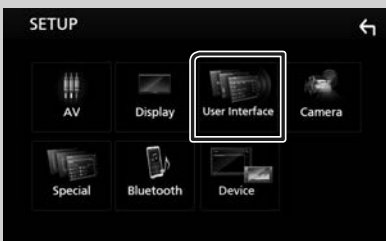

 $\blacktriangleright$  Zeigt den Bedienoberflächenbildschirm an.

## **4 Berühren Sie** Clock Adjust**.**

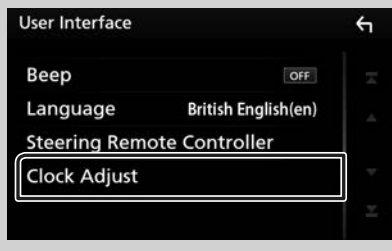

**5 Stellen Sie das Datum ein und dann die Uhrzeit.**

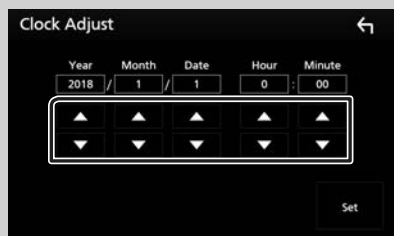

## **6 Berühren Sie** Set**.**

#### **HINWEIS**

• Deaktivieren Sie RDS CT, bevor Sie die Uhrzeit einstellen. Siehe *[Radiosetup \(S.23\)](#page-79-0)*.

## **Einstellen der Lautstärke**

Um die Lautstärke (0 bis 40) einzustellen, drücken Sie  $+$  für höhere und  $-$  für niedrigere Lautstärke.

Durch Halten von  $+$  wird die Lautstärke kontinuierlich bis zum Pegel 15 gesteigert.

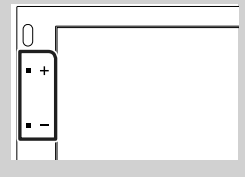

## **Sensordisplay-Bedienungen**

Um Bedienungen auf dem Bildschirm auszuführen, können Sie berühren, berührt halten, wischen oder streichen, um einen Gegenstand zu wählen, das Displayeinstellung-Menü-Schirmbild aufrufen, die Seite umblättern usw.

#### ● **Berühren**

Berühren Sie den Bildschirm sanft, um einen Gegenstand auf dem Bildschirm zu wählen.

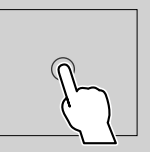

## ● **Berührt halten**

Berühren Sie den Bildschirm und lassen Sie Ihren Finger an der gleichen Stelle, bis die Anzeige wechselt oder eine Meldung angezeigt wird.

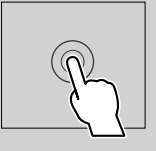

#### ● **Wischen**

Ziehen Sie Ihren Fingers nach links oder rechts auf dem Bildschirm entlang, um die Seite zu wechseln.

Sie können durch die Listenansicht scrollen, indem Sie sie mit dem Finger nach oben/unten streichen.

#### ● **Streichen**

Ziehen Sie Ihren Fingers nach oben oder unten auf dem Bildschirm entlang, um das Schirmbild weiterzublättern.

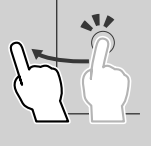

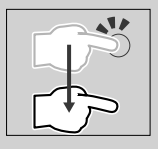

#### <span id="page-7-0"></span>*Grundfunktionen*

## *Monitorberührungssteuerung:*

Sie können die Wiedergabe auch steuern, indem Sie einfach Ihren Finger auf dem Sensordisplay bewegen, wie folgt (für manche Quellen ist die Gestensteuerung nicht verfügbar).

- Den Finger nach oben/unten schieben: Hat die gleiche Funktion wie Drücken von **19** / (Medien). Die voreingestellten Radiosender werden umgeschaltet.
- Den Finger nach links/rechts schieben: Hat die gleiche Funktion wie Drücken von  $H$ (Fig.
- Bewegen Ihres Fingers im Uhrzeigersinn oder gegen den Uhrzeigersinn: erhöht/senkt die Lautstärke.

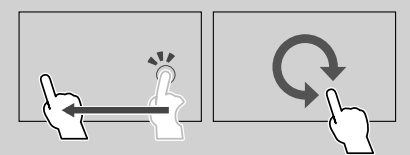

## **HOME-Bildschirm Beschreibungen**

Die meisten Funktionen lassen sich über den HOME-Bildschirm ausführen.

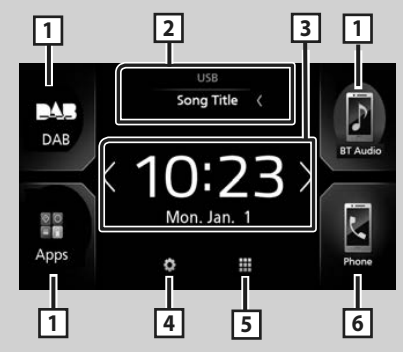

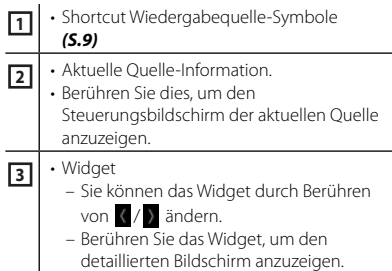

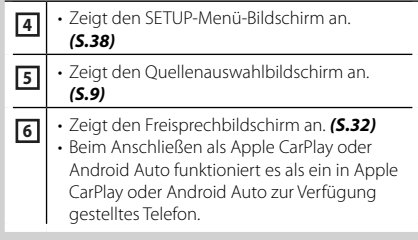

## **Zeigen Sie den HOME**

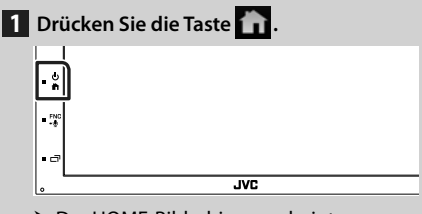

 $\triangleright$  Der HOME-Bildschirm erscheint.

## **Quellauswahlbildschirm-Beschreibungen**

Sie können alle Wiedergabequellen und Optionen auf dem Quellenauswahl-Bildschirm anzeigen.

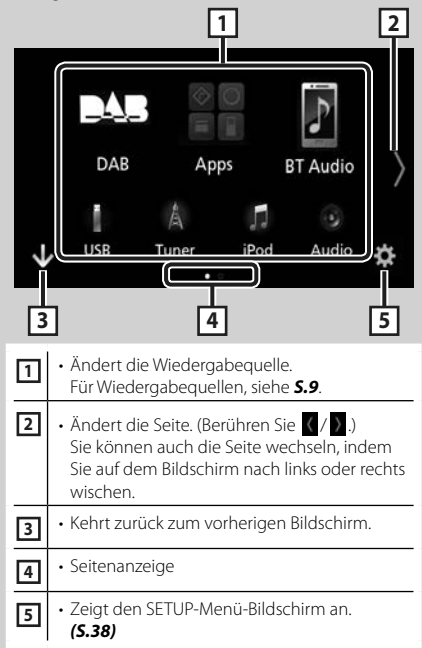

## **Wählen Sie die Wiedergabequelle aus**

## **1** Berühren Sie auf dem HOME-**Bildschirm.**

In diesem Bildschirm können Sie die folgenden Quellen und Funktionen auswählen.

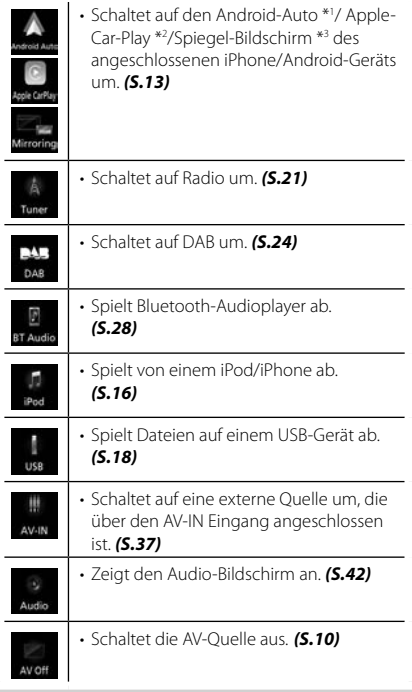

- \*1 Um die Android-Auto-Quelle auszuwählen, müssen Sie ein mit Android Auto kompatibles Android-Gerät anschließen und Mode auf Android Auto einstellen. *(S.15)*
- \*2 Wenn ein mit CarPlay kompatibles iPhone angeschlossen ist, wird Apple CarPlay angezeigt.
- \*3 Um die Spiegelungsquelle auszuwählen, müssen Sie ein Android-Gerät anschließen, auf dem "Mirroring OA for JVC" installiert ist, und Mode auf Mirroring for Android™ einstellen. *(S.15)*

## *Wiedergabequelle auf dem HOME-Bildschirm auswählen*

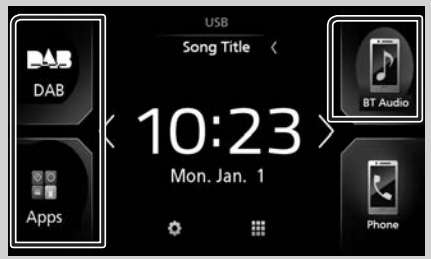

Die 3 auf dem Quelle-Auswahl-Bildschirm als große Symbole angezeigten Punkte werden auf dem HOME-Bildschirm gezeigt.

Sie können die in diesem Bereich angezeigten Punkte durch Anpassen des Quelle-Auswahl-Bildschirms ändern. *(S.10)*

## *Wählen der Wiedergabequelle im Quelle-Steuerbildschirm*

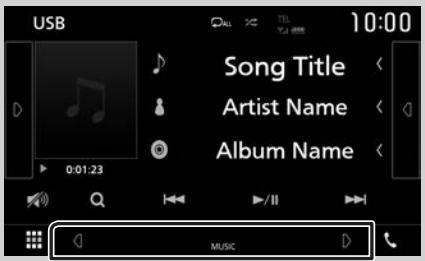

Zeigen Sie die Quellenwahltasten an, indem Sie **4** / **a** auf dem Quellensteuerungsbildschirm berühren oder nach rechts oder links wischen; wählen Sie dann eine Wiedergabequelle aus.

## **Zum Ausschalten der AV-Quelle**

**1** Berühren Sie auf dem HOME-**Bildschirm.**

## **2 Berühren Sie** AV Off.

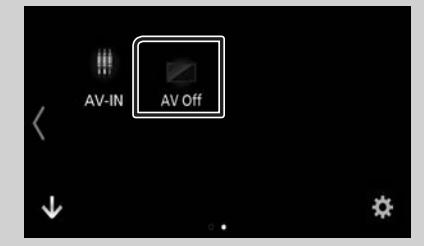

## **Passen Sie Verknüpfungstasten auf dem HOME-Bildschirm individuell an**

Sie können die Anordnung der Symbole für Quellen beliebig ändern.

- **1** Berühren Sie **Bauf** dem HOME-**Bildschirm.**
- **2 Drücken und halten Sie das Symbol, das Sie verschieben möchten, um zum Anpassungsmodus zu wechseln.**

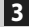

**3 Ziehen Sie es an die gewünschte Stelle.**

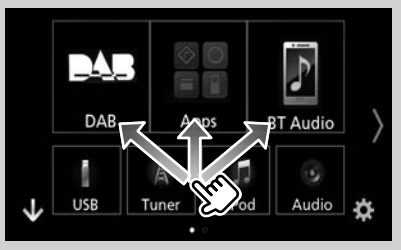

## **Quellsteuerungsbildschirm-Beschreibungen**

Es gibt eine Reihe von Funktionen, die von praktisch jedem Bildschirm aus aufgerufen werden können.

#### Anzeigen

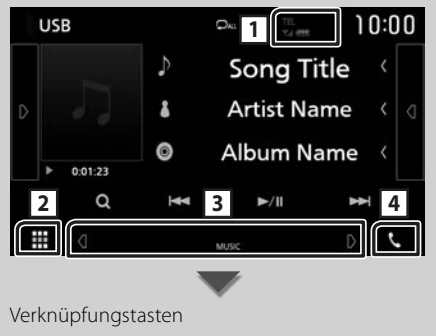

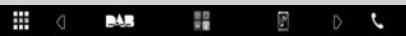

#### <span id="page-10-0"></span> $Y_{\rm cl}$  (III) **1**

Angeschlossene Bluetooth-Geräte-Informationen.

## **2 Alle Quellsymbole**

Zeigt alle Quellen an.

#### **3 Zweiter Bildschirm**

- $\frac{d}{d}$ : Der zweite Bildschirm wechselt mit jeder Berührung. Sie können auch den Zweiten Bildschirm wechseln, indem Sie auf dem Bildschirm nach links oder rechts wischen.
- Anzeigen: Zeigt die aktuelle Quellenbedingung und so weiter an.
- **ATT**: Der Dämpfer ist eingeschaltet. – **LOUD**: Die Loudness-Funktion ist aktiviert.
- Verknüpfungstasten: Die Quelle wechselt zu derjenigen, die Sie als Verknüpfung festgelegt haben. Beziehen Sie sich für die Verknüpfungseinstellung auf *Passen Sie*

## *Verknüpfungstasten auf dem HOME-Bildschirm individuell an (S.10)*.

```
\sqrt{4}
```
Zum Anzeigen des Freisprechbildschirms berühren. *[\(S.32\)](#page-88-0)*

Beim Anschließen als Apple CarPlay oder Android Auto funktioniert es als ein in Apple CarPlay oder Android Auto zur Verfügung gestelltes Telefon.

## **Popup-Menü**

# **1 Drücken Sie die** FNC**-Taste.**

 $\overline{\mathbf{w}}$ 

> Das Popup-Menü erscheint.

#### **2 Tippen Sie, um das Popup-Menü anzuzeigen.**

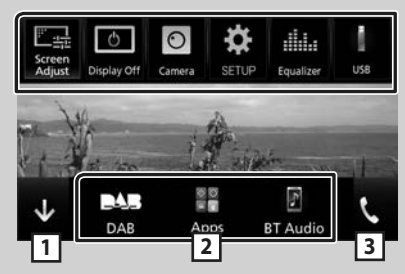

Der Inhalt des Menüs ist wie folgt.

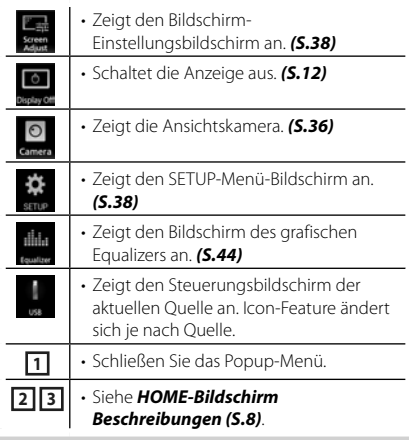

## <span id="page-11-0"></span>**Schalten Sie den Bildschirm aus**

**1 Wählen Sie** Display Off **im Pop-up-Menü.**

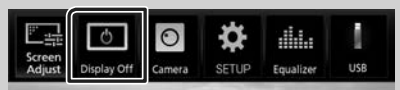

#### ● **Um den Bildschirm einzuschalten**

**1 Berühren Sie das Display.**

## **Bildschirm-Liste**

Die meisten Bildschirm-Listen haben einige gemeinsame Funktionstasten.

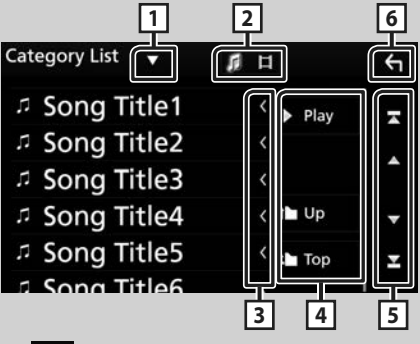

#### $\blacktriangledown$ **1**

Zeigt das Listentyp-Wahlfenster an.

## **2**

Zeigt die Musik/Film-Dateienliste an.

## **3 K** Text scrollen

Scrollt die Textanzeige.

## **1** Play usw.

Tasten mit unterschiedlichen Funktionen werden hier angezeigt.

• **> Play** : Spielt alle Titel im Ordner mit dem aktuellen Titel ab.

• **1 Up <sup>1</sup> Top** : Springt in die obere Hierarchie.

**5 4 / 7 / 8 / 8 Seite scrollen** 

Sie können die Seite scrollen, um mehr Elemente anzuzeigen, indem Sie auf  $\Box$  / $\Box$ drücken.

 $\cdot$   $\blacksquare$  /  $\blacksquare$  : Zeigt die oberste oder unterste Seite an.

**6 Rückkehr**

Kehrt zurück zum vorherigen Bildschirm.

#### **HINWEIS**

• Die Tasten, die im Listenbildschirm nicht betätigt werden können, werden nicht angezeigt.

# <span id="page-12-0"></span>**APPS-Android Auto™/Apple CarPlay**

## **Apple CarPlay-Betrieb**

CarPlay ist die intelligentere, sichere Art, Ihr iPhone im Auto zu verwenden. CarPlay zeigt die Dinge, die Sie während der Fahrt mit dem iPhone tun möchten, auf dem Bildschirm des Produkts an. Sie können während der Fahrt vom iPhone Weganweisungen erhalten, Anrufe tätigen, Mitteilungen senden und empfangen und Musik hören. Sie können auch die Siri-Sprachsteuerung nutzen, um das iPhone leichter zu bedienen.

Einzelheiten über CarPlay finden Sie unter *[https://ssl.apple.com/ios/carplay/](https://ssl.apple.com/ios/carplay)*.

## *Geeignete iPhone-Geräte*

Sie können CarPlay mit den folgenden iPhone-Modellen nutzen.

- iPhone 7 Plus
- iPhone 7
- iPhone SE
- iPhone 6s Plus
- iPhone 6s
- iPhone 6 Plus
- iPhone 6
- iPhone 5s
- iPhone 5c
- iPhone 5

## $\blacksquare$  Vorbereitung

**1 Verbinden Sie das iPhone mithilfe von KS-U62 über den USB-Anschluss.** *[\(S.52\)](#page-108-0)*

Wenn ein iPhone, das mit CarPlay kompatibel ist, an den USB-Anschluss angeschlossen wird, wird das derzeit angeschlossene Bluetooth-Telefon getrennt.

**2 Entsperren Sie Ihr iPhone.**

## **N** Betriebstasten und verfügbare **Apps auf dem Startbildschirm von CarPlay**

Sie können die Apps des angeschlossenen iPhones nutzen.

Die angezeigten Elemente und die auf dem Bildschirm genutzte Sprache unterscheiden sich je nach den angeschlossenen Geräten.

Um den CarPlay-Modus aufzurufen, berühren Sie das Symbol Apple CarPlay auf dem Quellenauswahl-Bildschirm. *(S.9)*

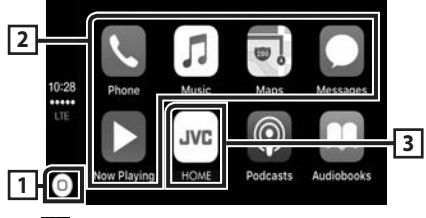

## $\sqrt{1}$

- Zeigt den Startbildschirm von CarPlay an.
- Zum Aktivieren von Siri gedrückt halten.

## **2 Anwendungstasten**

Startet die Anwendung.

## **3** HOME

Schließt den CarPlay-Bildschirm und zeigt den Startbildschirm an.

## *Schließen des CarPlay-Bildschirms*

**1 Drücken Sie die Taste .**

## **Nutzung von Siri**

Sie können Siri aktivieren.

**1 Drücken Sie die** FNC**-Taste für 1 Sekunde.**

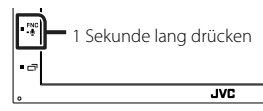

**2 Sprechen Sie mit Siri.**

## *Deaktivieren*

 $1$  **Drücken Sie die Taste**  $\Box$ **.** 

#### **Schalten Sie auf den Apple CarPlay-Bildschirm um, während Sie eine andere Quelle hören**

**1 Drücken Sie die Taste .**

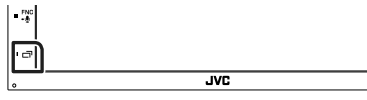

#### <span id="page-13-0"></span>**HINWEIS**

• Wenn der Ton mittels Apple CarPlay ausgegeben wird, wenn der Apple-CarPlay-Bildschirm angezeigt wird, wird die Quelle auf Apple CarPlay umgeschaltet.

## **Android-Auto™-Betrieb**

Mit Android Auto können Sie die Funktionen Ihres Android-Geräts nutzen, die während der Fahrt geeignet sind. Sie können während der Fahrt ganz einfach auf die Streckenführung zugreifen, Anrufe tätigen, Musik hören und auf praktische Funktionen auf dem Android-Gerät zugreifen.

Einzelheiten über Android Auto finden Sie unter *<https://www.android.com/auto>/* und *[https://](https://support.google.com/androidauto) [support.google.com/androidauto](https://support.google.com/androidauto)*.

## *Geeignete Android-Geräte*

Sie können Android Auto mit Android-Geräten der Android-Version 5.0 (Lollipop) oder aktueller verwenden.

#### **HINWEIS**

• Android Auto ist möglicherweise nicht auf allen Geräten und nicht in allen Ländern und Regionen verfügbar.

## Ñ **Vorbereitung**

**1 Schließen Sie ein Android-Gerät über des USB-Anschluss an.** *[\(S.52\)](#page-108-0)*

Schließen Sie das Android-Gerät über Bluetooth an, um die Freisprechfunktion zu nutzen.

Wenn ein Android-Gerät, das mit Android Auto kompatibel ist, an den USB-Anschluss angeschlossen wird, wird das Gerät automatisch über Bluetooth angeschlossen und das derzeit angeschlossene Bluetooth-Telefon wird abgetrennt.

#### **2 Entsperren Sie Ihr Android-Gerät.**

#### **HINWEIS**

• Um Android Auto zu verwenden, müssen Sie "Mode" auf "Android Auto" einstellen. *(S.15)*

## **E** Betriebstasten und verfügbare **Apps auf dem Android Auto-Bildschirm**

Sie können die Vorgänge der Apps des angeschlossenen Android-Geräts durchführen.

Die auf dem Bildschirm angezeigten Elemente unterscheiden sich je nach den angeschlossenen Android-Geräten.

Um den Android-Auto-Modus aufzurufen, berühren Sie das Symbol Android Auto auf dem Quellenauswahl-Bildschirm. *(S.9)*

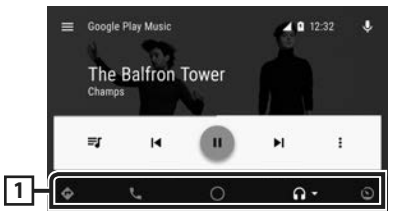

## **1 Anwendungs-/Informationstasten**

Startet die Anwendung oder zeigt Informationen an.

## *Schließen des Android Auto-Bildschirms*

**1 Drücken Sie die Taste .**

## **Nutzen der Sprachsteuerung**

**1 Drücken Sie 1 Sekunde lang die Taste**  FNC**.**

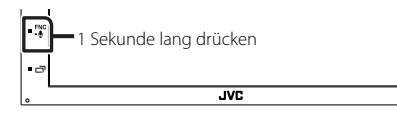

## *Abbrechen*

**1** Drücken Sie die Taste  $\Box$ .

## **■ Schalten Sie auf den Android Auto-Bildschirm um, während Sie eine andere Quelle hören**

**1** Drücken Sie die Taste  $\rightharpoonup$ .

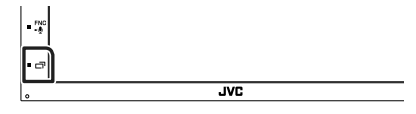

#### **HINWEIS**

• Wenn der Ton mittels Android Auto ausgegeben wird, wenn der Android-Auto-Bildschirm angezeigt wird, wird die Quelle auf Android Auto umgeschaltet.

## <span id="page-14-0"></span>**Spiegeln**

Sie können die App auf dem Gerät anzeigen und steuern, wenn Ihr Smartphone am USB-Anschluss angeschlossen ist.

## Ñ **Vorbereitung**

**1 Laden Sie die Spiegel-App von Google Play herunter.**

Installieren Sie die neueste Version der Spiegel-Anwendung "Mirroring OA for JVC" auf Ihrem Android-Gerät.

**2 Koppeln Sie Ihr Smartphone über Bluetooth mit dem Gerät.** Siehe *Registrieren eines Bluetooth-Geräts [\(S.29\)](#page-85-0)* und *Verbinden eines Bluetooth-Geräts [\(S.30\)](#page-86-0)*.

## *Einen Gerätemodus auswählen*

- **1 Drücken Sie die Taste [MENU].**
	- > Das Popup-Menü erscheint.
- **2 Drücken Sie [SETUP].**
	- **>** Der SETUP-Bildschirm wird angezeigt.
- **3 Drücken Sie [Device].**

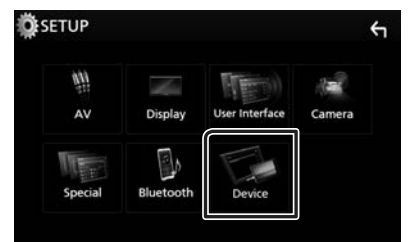

- **4 Drücken Sie [Mode].**
- **5 Drücken Sie [Mirroring for Android™].**

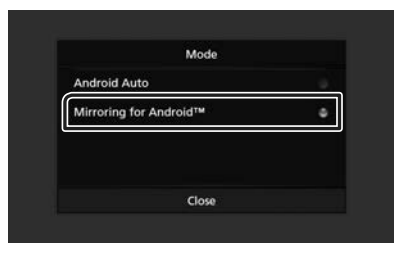

## **E** Geeignete Android-**Smartphones**

- Android Version 7.0 oder höher
- Bluetoothunterstützung

#### **HINWEIS**

• Dieses Gerät funktioniert möglicherweise mit bestimmten Android-Smartphones nicht.

## $\blacksquare$  Anschluss eines Android-**Geräts**

- **1 Schließen Sie ein Android-Gerät über den USB-Anschluss an.**
- **2 Starten Sie die Spiegel-App auf Ihrem Android-Smartphone.**

Tippen Sie auf "OK", um die Spiegel-App zu starten.

Drücken Sie auf "Start now", um Ihren Android-Bildschirm zu übertragen.

- **3 Sie können die Spiegelfunktion jetzt nutzen.**
- **E** Bedienung von Mirroring OA
- **1 Aktivieren Sie die Spiegel-App auf Ihrem Smartphone und verbinden Sie dann mit diesem Gerät.**
- **2 Drücken Sie die Taste [HOME].**
- **3 Drücken Sie [ ].**
- **4 Berühren Sie** Mirroring**.**

Sie können den gleichen Bildschirm des Android-Geräts auf dem Bildschirm des Geräts anzeigen.

# <span id="page-15-0"></span>**iPod/iPhone**

## **Vorbereitung**

## Ñ **Anschließbare iPods/iPhones**

Die nachfolgend aufgeführten Modelle können an dieses Gerät angeschlossen werden.

Konzipiert für

- iPhone 7 Plus
- iPhone 7
- iPhone SE
- iPhone 6s Plus
- iPhone 6s
- iPhone 6 Plus
- iPhone 6
- iPhone 5s
- iPhone 5c
- iPhone 5
- iPod touch (6. Generation)
- iPod touch (5. Generation)

## **HINWEIS**

- Durch Anschluss Ihres iPods/iPhones an dieses Gerät mit einem optional erhältlichen iPod-Verbindungskabel KS-U62 können Sie Ihr iPod/ iPhone während der Wiedergabe von Musik mit Strom versorgen und auch aufladen. Dazu muss dieses Gerät jedoch eingeschaltet sein.
- Starten Sie die Wiedergabe nach Anschluss des iPods, wird zuerst die Musik wiedergegeben, die vom iPod abgespielt wurde.

## Ñ **Schließen Sie den iPod/das iPhone an**

## **Vorbereitung**

- Verbinden Sie einen iPod/ein iPhone mit dem KS-U62 (optional erhältlich), während CarPlay nicht verbunden ist.
- Schalten Sie bei einem iPhone, das CarPlaykompatibel ist, CarPlay aus, indem Sie das iPhone im Funktionsmodus betreiben, bevor Sie mit dem iPhone verbinden. Detaillierte Informationen zur Einrichtungsmethode erhalten Sie beim Hersteller des Endgeräts.
- Es kann nur ein iPod/iPhone angeschlossen werden.
- **1 Schließen Sie den iPod/das iPhone mit dem KS-U62 an.** *[\(S.52\)](#page-108-0)*
- **2 Drücken Sie die Taste .**
- **3** Berühren Sie **...**
- **4 Berühren Sie** iPod**.** *(S.9)*
- **Zum Trennen der iPod/iPhone-Kabelverbindung:**
- **1 Trennen Sie den iPod/das iPhone ab.**

## **iPod/iPhone Grundbetrieb**

#### **Steuerungsbildschirm 2**  $10:00$ Song Title **Artist Name**  $\overline{\mathbf{a}}$ **4** Album Title G **3**

## **Öffnen Sie das Diskfach**

**5**

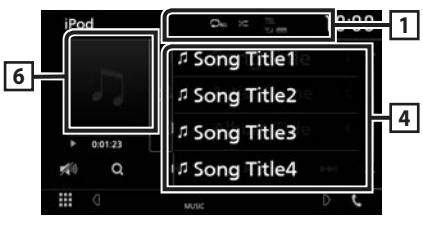

## $\boxed{1}$   $\odot$   $\boxed{x}$

• : Wiederholt den aktuellen Titel/das aktuelle Album. Jedes Mal, wenn Sie die Taste berühren, schaltet der Wiederholungsmodus in die folgende Reihenfolge um.

Titel wiederholen (**DD**), Alle Titel wiederholen  $($   $\Box$ 

•  $\overline{\mathbf{z}}$  : Spielt alle Titel im aktuellen Album in zufälliger Reihenfolge ab. Jedes Mal, wenn Sie die Taste berühren, schaltet der Zufallsmodus in die folgende Reihenfolge um.

Titel zufällig ( $\star$ u), Zufällig aus ( $\star$ )

## **2 Titelinformation**

- Zeigt die Information zur aktuellen Datei an.
- Berühren Sie, um den Kategorie-Listenbildschirm anzuzeigen. Siehe *Kategoriesuche (S.17)*.

## <span id="page-16-0"></span>**3 Bedientasten**

- Q · Durchsucht Titel/Datei. Weitere Details zu den Suchfunktionen finden Sie unter *Suchfunktionen (S.17)*.
- •**E FE** · Antippen, um vorige/nächste Datei zu suchen. Für schnellen Vorlauf oder schnellen Rücklauf anhaltend drücken.
- **>II** : Wiedergabe oder Pause.
- **10 : Berühren, um den Ton leiser zu stellen** oder wiederherzustellen.

## **4 Inhaltsliste**

Tippen Sie auf die rechte Seite des Bildschirms, um die Inhaltsliste anzuzeigen. Tippen Sie erneut, um die Liste zu schließen.

Zeigt die Wiedergabeliste an. Wenn Sie einen Titel/Dateinamen in der Liste antippen, beginnt die Wiedergabe.

## **5 Anzeigepunkte**

• **MUSIC**: Identifiziert eine Musikdatei.

#### **6 Artwork/Wiedergabemodus-Anzeige/ Wiedergabezeit**

Die Hülle der aktuell abgespielten Datei wird angezeigt.

•  $\rightarrow$   $\rightarrow$   $\rightarrow$  usw.: Aktuelle Wiedergabemodus-Anzeige

Die Bedeutungen der einzelnen Icons lauten wie folgt:

 $\blacktriangleright$  (Wiedergabe),  $\blacktriangleright$  (Schnellvorlauf),  $\blacktriangleleft$ (Schnellrücklauf), H (Pause).

## **Suchfunktionen**

Sie können Musikdateien durch die folgenden Vorgägnge suchen.

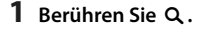

**2 Berühren Sie** S**.**

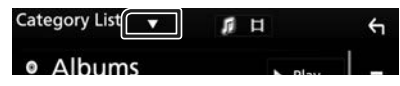

**3 Wählen Sie den Listentyp.**

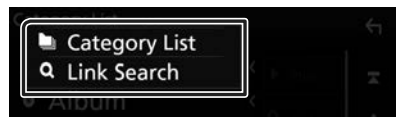

#### **HINWEIS**

• Zur Bedienung im Listenbildschirm siehe *Bildschirm-Liste (S.12)*.

## Ñ **Kategoriesuche**

Sie können eine Datei suchen, indem Sie eine Kategorie wählen.

**1 Berühren Sie** Category List**.**

## **2 Berühren Sie die gewünschte Kategorie.**

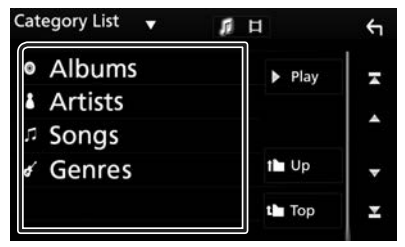

- $\blacktriangleright$  Die zur Ihrer Auswahl entsprechende Liste erscheint.
- **3 Antippen, um gewünschtes Element der Liste auszuwählen. Wiederholen Sie diesen Schritt bis Sie die gewünschte Datei gefunden haben.**

## Ñ **Linksuche**

Sie können den aktuellen Titel verwenden, um eine Datei desselben Interpreten/Albums/ Genre/Komponisten zu suchen.

- **1 Berühren Sie** Link Search**.**
- **2 Berühren Sie den gewünschten Tag-Typ. Sie können aus dem Interpreten, Album, Genre und Komponisten auswählen.**

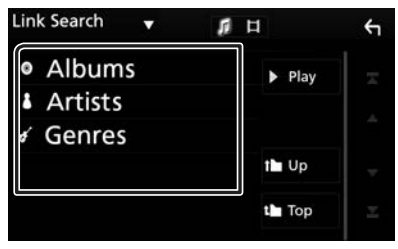

- $\triangleright$  Die zur Ihrer Auswahl entsprechende Liste erscheint.
- **3 Gewünschtes Element der Liste drücken.**

# <span id="page-17-0"></span>**USB**

## **Anschluss eines USB-Geräts**

**1 Verbinden Sie das USB-Gerät mit dem USB-Kabel.** *[\(S.51\)](#page-107-0)*

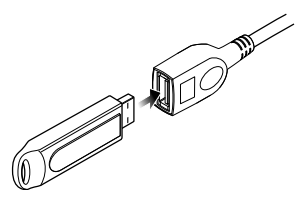

- **2 Drücken Sie die Taste .**
- **3** Berühren Sie
- **4 Berühren Sie** USB**.** *(S.9)*

## Ñ **Trennen Sie das USB-Gerät**

- **1 Drücken Sie die Taste .**
- **2 Berühren Sie eine andere Quelle als** USB**.**
- **3 Trennen Sie das USB-Gerät ab.**

## Ñ **Verwendbare USB-Geräte**

Sie können ein USB-Gerät mit Massenspeicher mit diesem Gerät verwenden.

In diesem Handbuch wird der Begriff "USB device" für Flash-Speichergeräte verwendet.

## ● **Wissenswertes über das Dateisystem**

Eines der nachfolgenden Dateisysteme sollte verwendet werden.

• FAT16 • FAT32 • NTFS

## **HINWEIS**

- Bringen Sie das USB-Gerät an einer Stelle an, die einer sicheren Fahrweise nicht hinderlich ist.
- Sie können kein USB-Gerät über einen USB-Hub und einen Mehrfach-Kartenleser anschließen.
- Erstellen Sie Sicherheitskopien der Audiodateien, die in diesem Gerät verwendet werden. Je nach Betriebsbedingungen des USB-Geräts kann es sein, dass diese Dateien gelöscht werden. Für Schäden durch gelöschte Speicherdaten wird keine Haftung übernommen.

## **USB-Grundfunktionen**

Die meisten Funktionen lassen sich über den Quellensteuerungsbildschirm und den Wiedergabebildschirm bedienen.

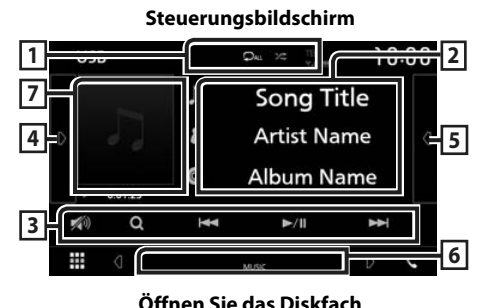

## **4 5** USB *n* Song Title1 E F J Song Title2 ASPECT J Song Title3 n Song Title4 W

## $\Box$   $\circ$  /  $\approx$

•  $\bullet$  : Wiederholt den aktuellen Titel/Ordner. Jedes Mal, wenn Sie die Taste berühren, schaltet der Wiederholungsmodus in die folgende Reihenfolge um.

Dateiwiederholung  $(\Box \bullet)$ ,

Ordnerwiederholung (**DL**), Alle wiederholen  $\bigcirc$  all

- **2** : Spielt alle Titel im aktuellen Ordner in zufälliger Reihenfolge ab. Jedes Mal, wenn Sie die Taste berühren, schaltet der Zufallsmodus in die folgende Reihenfolge um. Datei zufällig ( $\leftarrow$  ), Zufällig aus ( $\leftarrow$ )
- Wenn eine hochauflösende Quelle abgespielt wird, werden ihre Formatinformationen angezeigt.

## **2 Titelinformation**

Zeigt die Information zur aktuellen Datei an.

Es werden nur ein Dateiname und ein Ordnername angezeigt, wenn keine Tag-Informationen vorhanden sind.

## **3 Bedientasten**

• Q: Durchsucht Titel/Datei. Weitere Details zu den Suchfunktionen finden Sie unter

## *Suchfunktionen (S.20)*.

•I<<br />
idd<br />
Antippen, um vorige/nächste Datei zu suchen.

Für schnellen Vorlauf oder schnellen Rücklauf anhaltend drücken.

- $\blacktriangleright$  II : Wiedergabe oder Pause.
- $\cdot$   $\mathbb{Z}$  : Berühren, um den Ton leiser zu stellen oder wiederherzustellen.

## **4 Funktionspanel**

Tippen Sie auf die linke Seite des Bildschirms, um das Funktionspanel anzuzeigen. Tippen Sie erneut, um das Panel zu schließen.

- **F:** Durchsucht den vorigen/nächsten Ordner.
- **• Aspect**: Bildschirmmodus auswählen. **Full**: Ändert das Bildformat des Videos und zeigt es als Vollbild auf dem Bildschirm an. **Normal**: Anzeige im Verhältnis 4:3. **Auto**: Zeigt das Video als Vollbild vertikal oder horizontal ohne Verhältnisänderung an.

## **5 Inhaltsliste**

Tippen Sie auf die rechte Seite des Bildschirms, um die Inhaltsliste anzuzeigen. Tippen Sie erneut, um die Liste zu schließen.

Zeigt die Wiedergabeliste an. Wenn Sie einen Titel/Dateinamen in der Liste antippen, beginnt die Wiedergabe.

#### **6 Anzeigepunkte**

• **VIDEO**: Identifiziert eine Videodatei.

- **MUSIC**: Identifiziert eine Musikdatei.
- **7 Artwork/Wiedergabemodus-Anzeige/ Wiedergabezeit**

Die Hülle der aktuell abgespielten Datei wird angezeigt.

•  $\rightarrow$   $\rightarrow$  usw.: Aktuelle Wiedergabemodus-Anzeige

Die Bedeutungen der einzelnen Icons lauten wie folgt:

 $\blacktriangleright$  (Wiedergabe),  $\blacktriangleright$  (Schnellvorlauf),  $\blacktriangleleft$ (Schnellrücklauf), H (Pause).

## **Videobildschirm**

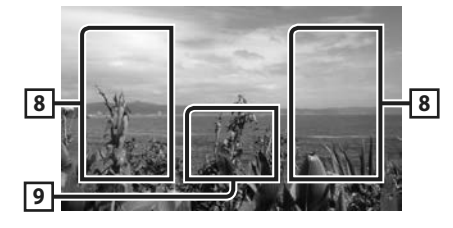

#### **8 Suche Dateibereich (nur Videodatei)**

Berühren Sie, um die nächste/vorherige Datei zu suchen.

#### **9 Tastenanzeigebereich (nur Videodatei)**

Berühren, um den Steuerungsbildschirm anzuzeigen.

## <span id="page-19-0"></span>**Suchfunktionen**

Sie können Musik- oder Videodateien durch die folgende Bedienung suchen.

- **1** Berühren Sie Q.
- **2 Berühren Sie ▼**.

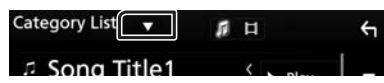

**3 Wählen Sie den Listentyp.**

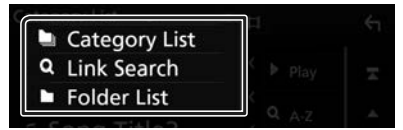

#### **HINWEIS**

• Zur Bedienung im Listenbildschirm siehe *Bildschirm-Liste (S.12)*.

## Ñ **Kategoriesuche**

Sie können eine Datei suchen, indem Sie eine Kategorie wählen.

- **1 Berühren Sie** Category List**.**
- **2 Wählen Sie, ob Sie nach Audiodateien oder Videodateien suchen möchten .**
- **3 Berühren Sie die gewünschte Kategorie.**

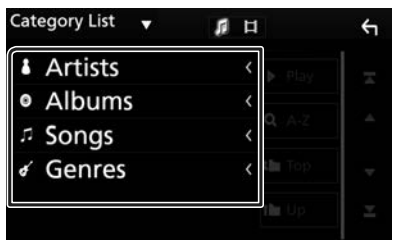

 $\triangleright$  Die zur Ihrer Auswahl entsprechende Liste erscheint.

**4 Antippen, um gewünschtes Element der Liste auszuwählen. Wiederholen Sie diesen Schritt bis Sie die gewünschte Datei gefunden haben.**

## Ñ **Linksuche**

Sie können den aktuellen Titel verwenden, um eine Datei desselben Interpreten/Albums/ Genres zu suchen.

- **1 Berühren Sie** Link Search**.**
- **2 Berühren Sie den gewünschten Tag-Typ. Sie können aus dem Interpreten, Album und Genre auswählen.**

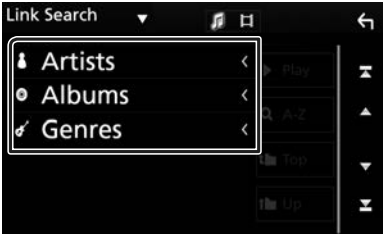

 $\blacktriangleright$  Die zur Ihrer Auswahl entsprechende Liste erscheint.

## **3 Gewünschtes Element der Liste drücken.**

## $\blacksquare$  Ordnersuche

Sie können eine Datei nach Hierarchie suchen.

**1 Berühren Sie** Folder List**.**

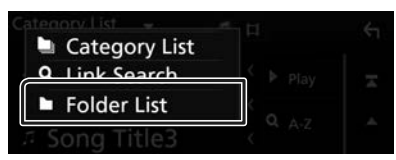

**2 Drücken Sie auf den gewünschten Ordner.**

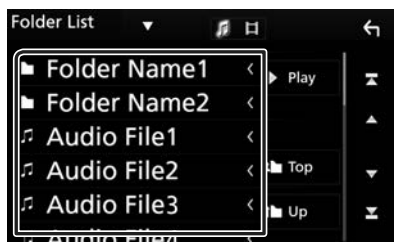

Berühren Sie einen Ordner, um den Ordnerinhalt anzuzeigen.

**3 Antippen, um gewünschtes Element der Liste auszuwählen. Wiederholen Sie diesen Schritt bis Sie die gewünschte Datei gefunden haben.**

# <span id="page-20-0"></span>**TUNER**

## **Tuner-Grundfunktionen**

Die wichtigsten Funktionen lassen sich vom Quellensteuerungsbildschirm bedienen.

Um die Tuner-Quelle aufzurufen, berühren Sie das Symbol Tuner auf dem Quellenauswahl-Bildschirm. *(S.9)*

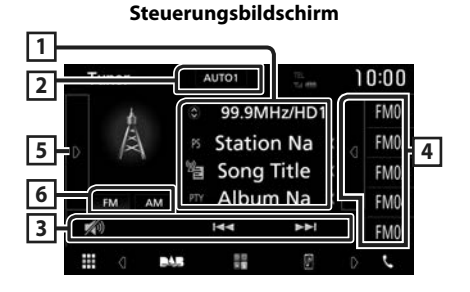

## **Öffnen Sie das Diskfach**

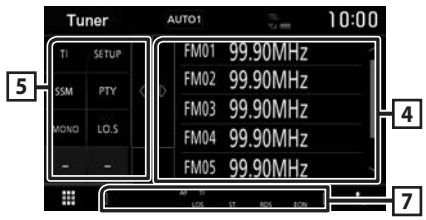

## **1 Informationsanzeige**

Zeigt die Information zum aktuellen Sender an: Frequenz

Berühren von  $\odot$  ermöglicht das Umschalten zwischen Inhalt A und Inhalt B.

Inhalt A: PS-Name, Radiotext, PTY-Genre

Inhalt B: Radiotext Plus, Titel, Interpret

**Voreinstellung#**: Voreinstellungsnummer

## **2 Suchmodus**

Schaltet den Suchmodus in der folgenden Reihenfolge um: AUTO1, AUTO2, MANUAL.

- AUTO1: Stellt automatisch einen Sender mit gutem Empfang ein.
- AUTO2: Stellt einen Sender nach dem anderen aus dem Speicher ein.
- MANUAL : Schaltet manuell zur nächsten Frequenz um.

## **3 Bedientasten**

- $\leftarrow$   $\leftarrow$   $\leftarrow$  : Schaltet auf einen Sender. Die Methode zum Umschalten der Frequenz kann geändert werden (siehe 2 in der Tabelle).
- **Berühren, um den Ton leiser zu stellen** oder wiederherzustellen.

## **4 Presetliste**

- Tippen Sie auf die rechte Seite des Bildschirms, um die Voreinstellungsliste anzuzeigen. Tippen Sie erneut, um die Liste zu schließen.
- Ruft den gespeicherten Sender auf.
- Wenn Sie die Taste 2 Sekunden lang gedrückt halten, wird der gerade empfangene Sender gespeichert.

## **5 Funktionspanel**

Tippen Sie auf die linke Seite des Bildschirms, um das Funktionspanel anzuzeigen. Tippen Sie erneut, um das Panel zu schließen.

- TI (nur FM): Schaltet den Verkehrsnachrichtenmodus ein. Weitere Details finden Sie unter *Tuner-Grundfunktionen (S.21)*.
- **SETUP**: Zeigt den TUNER SETUP-Bildschirm an. Weitere Details finden Sie unter *[Radiosetup \(S.23\)](#page-79-0)*.
- **SSM**: Stellt Sender automatisch vorab ein. Weitere Details finden Sie unter *Automatische Programmspeicherung (S.22)*.
- PTY (nur FM): Sucht ein Programm mit der Einstellung Programmsparte. Nähere Einzelheiten siehe *Automatische Programmspeicherung (S.22)*.
- MONO (nur FM): Schaltet auf Mono-Empfang.
- LO.S (nur FM): Schaltet die lokale Suchfunktion ein oder aus.

## **6** FM AM

Schaltet das Band um.

## **7 Anzeigepunkte**

- **ST**: Ein Stereo-Radiosignal wird empfangen.
- **MONO**: Die erzwungene Mono-Funktion ist aktiviert.
- **AF**: Die AF-Suchfunktion ist aktiviert.
- **LOS**: Die lokale Suchfunktion ist aktiviert.

#### <span id="page-21-0"></span>*TUNER*

- **RDS**: Zeigt den Status des Radio-Data-System-Senders an, wenn die AF-Funktion aktiviert ist. weiß: Radio-Data-System wird empfangen. orange: Radio-Data-System wird nicht empfangen.
- **TI**: Zeigt dem Empfangsstatus von Verkehrsdurchsagen an. weiß: TP wird empfangen. orange: TP wird nicht empfangen.

## **Speicherfunktionen**

## Ñ **Automatische Programmspeicherung**

Sie können Sender mit gutem Empfang automatisch im Senderspeicher speichern.

#### **1 Drücken Sie auf die gewünschte Frequenzbandtaste.**

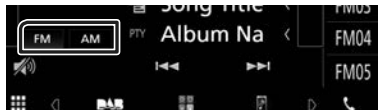

**2 Berühren Sie auf der linken Seite des Bildschirms. Berühren Sie** SSM**.**

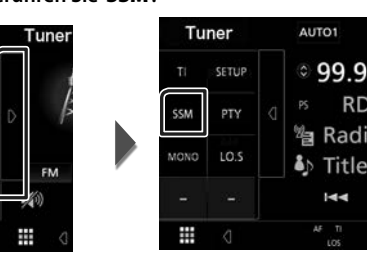

 $\blacktriangleright$  Automatische Programmspeicherung startet.

## **E** Manuelle Speicherung

Sie können den aktuell empfangenen Sender speichern.

- **1 Wählen Sie den zu speichernden Sender.**
- **2 Berühren Sie 2 Sekunden lang** FM# **(#:1- 24) oder** AM# **(#:1-12), je nachdem, wo Sie den Sender speichern möchten, bis ein Piepton ertönt.**

## **Funktionsauswahl**

## Ñ **Voreinstellung auswählen**

Sie können die gespeicherten Stationen auflisten und auswählen.

**1 Berühren Sie auf der rechten Seite des Bildschirms.** 

**Wählen Sie einen Namen aus der Liste.**

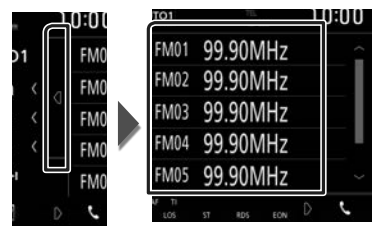

## $\Box$  Suchen nach Programmart **(nur FM)**

Beim FM-Hören können Sie auf eine Station schalten, die einen bestimmten Programmtyp ausstrahlt.

**1 Berühren Sie auf der linken Seite des Bildschirms. Berühren Sie** PTY**.**

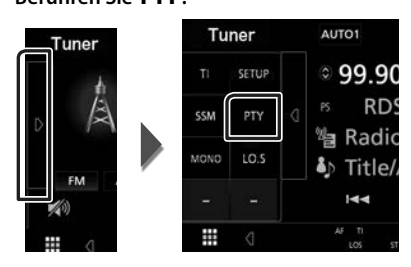

- hh Der PTY-Suche-Bildschirm erscheint.
- **2 Wählen Sie eine Programmsparte aus der Liste.**
- **3 Berühren Sie** Search**.**

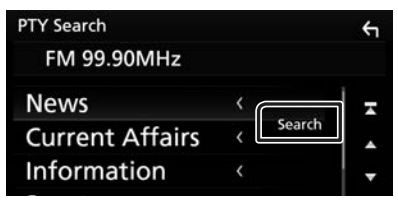

Sie können einen Sender aus der ausgewählten Programmsparte auswählen.

## <span id="page-22-0"></span>**Verkehrsnachrichten (nur FM)**

Sie können die Verkehrsnachrichten automatisch hören und sehen, sobald die Verkehrsmeldung startet. Diese Funktion erfordert allerdings ein Radio Data System, das Verkehrsinformationen enthält.

## **1 Berühren Sie auf der linken Seite des Bildschirms.**

**Tippen Sie auf** TI**.**

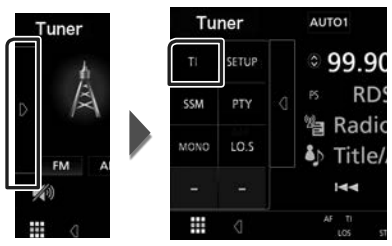

 $\blacktriangleright$  Verkehrsnachrichtenmodus ist eingestellt.

## $\blacksquare$  Wenn die Verkehrsmeldung **startet**

Der Verkehrsmeldungsbildschirm wird automatisch angezeigt.

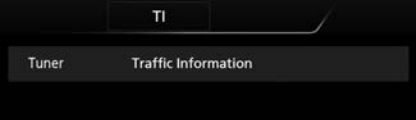

## **Radiosetup**

Sie können Tuner-spezifische Parameter eingeben.

**1 Berühren Sie auf der linken Seite des Bildschirms. Drücken Sie** SETUP**.**

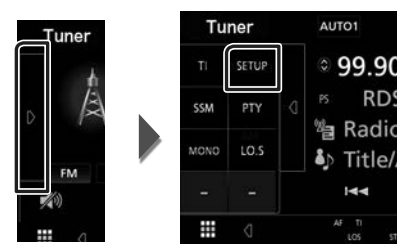

▶ Der Tuner-SETUP-Bildschirm wird angezeigt.

## **2 Jedes Element wie folgt einstellen.**

#### ■ **AF**

Bei schlechtem Empfang eines bestimmten Radiosenders wird automatisch zu einem Sender umgeschaltet, der dasselbe Programm über dasselbe Radio-Data-System-Netzwerk sendet. Werkseinstellung ist "ON".

#### ■ **RDS CT**

Synchronisiert die Radiodatensystem-Sender-Zeitdaten und diese Geräteuhr. "ON" (EIN) (Werkseinstellung), "OFF" (AUS)

## <span id="page-23-0"></span>**DAB (KW-M745DBT)**

## **DAB-Grundfunktionen**

Die wichtigsten Funktionen lassen sich vom Quellensteuerungsbildschirm bedienen.

Um die DAB-Quelle aufzurufen, berühren Sie das Symbol DAB auf dem Quellenauswahl-Bildschirm. *(S.9)*

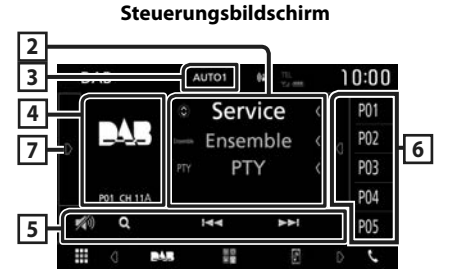

## **Öffnen Sie das Diskfach**

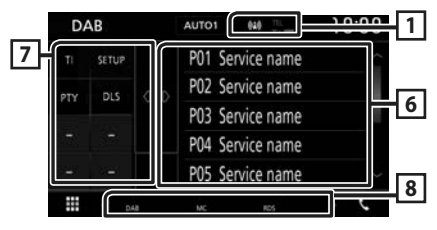

## **1 Anzeige**

Zeigt die empfangene Signalstärke an.

## **2 Informationsanzeige**

Zeigt die Information zum aktuellen Sender an: Servicename

Berühren von  $\bigcirc$  ermöglicht das Umschalten zwischen Inhalt A, Inhalt B und Inhalt C.

Inhalt A: Ensemblename, PTY-Genre

Inhalt B: Liedtitel, Interpretenname, DLS

Inhalt C: Aktuelle Wiedergabe, Nächstes Programm, Tonqualität

## **3 Suchmodus**

Schaltet den Suchmodus in der folgenden Reihenfolge um: AUTO1, AUTO2, MANUAL.

- AUTO1: Stellt automatisch ein Ensemble mit gutem Empfang ein.
- **AUTO2** · Stellt ein Ensemble nach dem anderen aus dem Speicher ein.
- MANUAL: Schaltet manuell zum nächsten Ensemble um.

## **4 Album-Cover-Bereich**

Hier werden etwaige im aktuellen Inhalt verfügbare Bilddaten angezeigt.

Drücken, um zwischen dem Auswahl- und dem Informationsbildschirm zu wechseln.

**P#**: Voreinstellungsnummer

**CH#**: Kanalanzeige

## **5 Bedientasten**

- $\cdot$  Q : Zeigt den Servicelisten-Bildschirm an. Weitere Details zu den Suchfunktionen finden Sie unter *[Service suchen \(S.26\)](#page-82-0)*.
- $\leftarrow \leftarrow \leftarrow$ : Stellt ein Ensemble, einen Service und Komponente ein. Das Umschalten der Suchmethode kann geändert werden. (siehe 3 in Tabelle).
- **•** : Berühren, um den Ton leiser zu stellen oder wiederherzustellen.

## **6 Presetliste**

- Tippen Sie auf die rechte Seite des Bildschirms, um die Voreinstellungsliste anzuzeigen. Tippen Sie erneut, um die Liste zu schließen.
- Ruft die gespeicherten Services auf.
- Wenn für 2 Sekunden gedrückt wird, wird der aktuelle Service im Speicher gespeichert.

## **7 Funktionspanel**

Tippen Sie auf die linke Seite des Bildschirms, um das Funktionspanel anzuzeigen. Tippen Sie erneut, um das Panel zu schließen.

• TI: Schaltet den Verkehrsnachrichtenmodus ein. Weitere Details finden Sie unter

## *[Verkehrsnachrichten \(S.26\)](#page-82-1)*.

• SETUP: Zeigt den DAB SETUP-Bildschirm an. Weitere Details finden Sie unter *[DAB-Setup](#page-83-0)  [\(S.27\)](#page-83-0)*.

- <span id="page-24-0"></span>• PTY (nur Live-Modus): Sucht ein Programm mit der Einstellung Programmsparte. Nähere Einzelheiten siehe *[Suchen nach](#page-81-0)  [Programmsparte \(S.25\)](#page-81-0)*.
- DLS: Zeigt den Bildschirm Textinformationen an.

## **8 Anzeigepunkte**

- **DAB**: Das Gerät empfängt Digital Radio.
- **RDS**: Radio-Data-System wird empfangen.
- **MC**: Empfangener Dienst angezeigt. weiß: Primäre Komponente wird empfangen. orange: Sekundäre Komponente wird empfangen.

## **Speichern von Diensten**

Sie können den aktuell empfangenen Service speichern.

- **1 Wählen Sie den zu speichernden Service.**
- **2 Berühren Sie auf der rechten Seite des Bildschirms.**

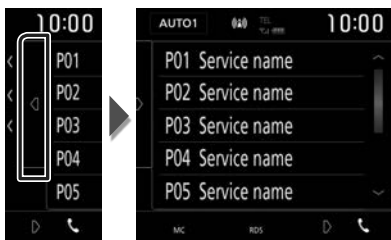

**3 Berühren Sie 2 Sekunden lang** P# **(#:1-10), wo Sie den Sender speichern möchten, bis ein Piepton ertönt.**

## **Funktionsauswahl**

## Ñ **Suchen nach Programmsparte**

Beim Digital-Radio-Hören können Sie auf einen Sender umschalten, der einen bestimmten Programmtyp ausstrahlt.

**1 Berühren Sie auf der linken Seite des Bildschirms. Berühren Sie** PTY**.**

DAB DAB AUTO1 SETUP P01 Ser P<sub>02</sub> Ser **DLS** PTY a P03 Ser P04 Ser  $m<sub>1</sub>$  $\Omega$ P05 Ser ⋕ ₩

- hh Der PTY-Suche-Bildschirm erscheint.
- **2 Wählen Sie eine Programmsparte aus der Liste.**

## **3 Berühren Sie** Search**.**

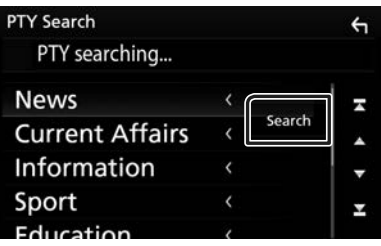

Sie können einen Sender aus der ausgewählten Programmsparte auswählen.

## <span id="page-25-0"></span>Ñ **Service suchen**

Sie können einen Service aus einer Liste aller empfangener Service auswählen.

**1** Berühren Sie Q.

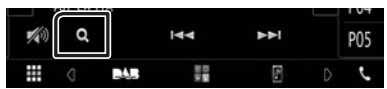

**2 Wählen Sie den gewünschten Inhalt aus der Liste.**

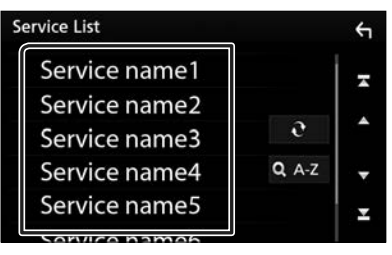

## $\Box$   $\mathfrak{S}$

Gedrückt halten, um die aktuellste Serviceliste zu erhalten.

## $\blacksquare$   $\Omega$  A-Z

Zeigt den Tastatur-Bildschirm an.

Springen Sie zum Buchstaben, den Sie eingegeben haben (alphabetische Suche).

## **Verkehrsnachrichten**

Sie können die Verkehrsnachrichten automatisch hören und sehen, sobald die Verkehrsmeldung startet. Diese Funktion erfordert jedoch ein Digital-Radio mit TI-Informationen.

**1 Berühren Sie auf der linken Seite des Bildschirms.** 

**Tippen Sie auf** TI**.**

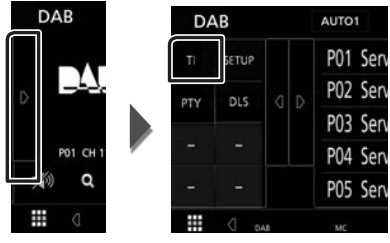

 $\blacktriangleright$  Verkehrsnachrichtenmodus ist eingestellt.

## $\blacksquare$  Wenn die Verkehrsmeldung **startet**

Der Verkehrsmeldungsbildschirm wird automatisch angezeigt.

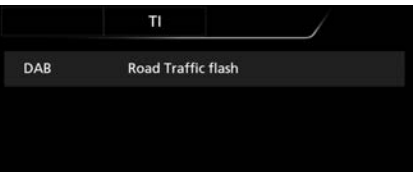

## <span id="page-26-0"></span>**DAB-Setup**

Sie können bestimmte Digital-Radio-Parameter einstellen.

#### **1** Berühren Sie auf der linken Seite des **Bildschirms. Drücken Sie** SETUP**.**

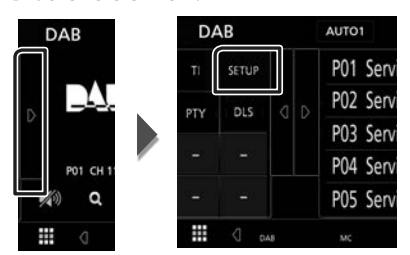

hh Der DAB-SETUP-Bildschirm erscheint.

## **2 Jedes Element wie folgt einstellen.**

## ■ Priority

Wenn beim Empfang über das RadioDatenSystem der gleiche Dienst auch über Digital-Radio angeboten wird, wird automatisch auf Digital-Radio umgeschaltet. Falls der gleiche Dienst auch über das RadioDatenSystem angeboten wird, wenn der Empfang eines über Digital-Radio angebotenen Dienstes schlecht geworden ist, wird automatisch auf das RadioDatenSystem umgeschaltet.

#### ■ Announcement Select

Schaltet auf den eingestellten Ansagedienst um. Weitere Details finden Sie unter

#### *[Ansageeinstellungen \(S.27\)](#page-83-1)*.

#### ■ Related Service

Wenn Sie EIN auswählen, schaltet das Gerät zu einem verwandten Service (wenn vorhanden), wenn kein DAB-Servicenetzwerk vorhanden ist.

Werkseinstellung ist "OFF".

#### ■ Antenna Power

Schaltet die Stromversorgung für die Digital-Radio-Antenne. Auf "ON" einstellen, wenn die verwendete Digital-Radio-Antenne mit einem Antennenverstärker ausgestattet ist. Werkseinstellung ist "ON".

## $\blacksquare$  **Ansageeinstellungen**

Wenn der Dienst, für den ON ausgewählt wurde, startet, wird für den Empfang von jeder beliebigen Quelle auf Ansage umgeschaltet.

#### **1 Berühren Sie** Announcement Select **im DAB-SETUP-Bildschirm.**

- hh Der Bildschirm Announcement Select wird angezeigt.
- **2 Drücken Sie zum Ein- oder Ausschalten auf die Einträge in der Ansageliste.**

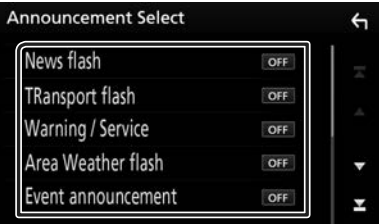

#### **HINWEIS**

• Die während des Empfangs des Ansagedienstes eingestellte Lautstärke wird automatisch gespeichert. Das Gerät gibt bei darauffolgendem Empfang des Ansagedienstes die Ansagen automatisch in der gespeicherten Lautstärke wieder.

# <span id="page-27-0"></span>**Bluetooth-Steuerung**

Mit Bluetooth können zahlreiche Funktionen verwendet werden: etwa Audiodateien anhören, oder Anrufe ankommende/ abgehende Telefonate führen.

## **Information zur Verwendung von Bluetooth®-Geräten**

# **& Bluetooth**

Bluetooth ist eine drahtlose

Funkkommunikationstechnologie mit kurzer Reichweite für Mobilgeräte wie Handys, tragbare PCs und ähnliche Geräte.

Die Bluetooth-Geräte können ohne Kabel miteinander verbunden werden und untereinander kommunizieren.

#### **HINWEIS**

- Nehmen Sie beim Fahren keine komplizierten Bedienungen, wie Wählen von Nummern, Verwenden des Telefonbuchs usw. vor Wenn Sie solche Bedienungen vornehmen möchten, stoppen Sie das Fahrzeug an einer sicheren Stelle.
- Manche Bluetooth-Geräte lassen sich möglicherweise je nach Bluetooth-Version des Geräts nicht an dieses Gerät anschließen.
- Dieses Gerät arbeitet u.U. bei bestimmten Bluetooth-Geräten nicht.
- Der Verbindungszustand kann sich je nach Umständen ändern.
- Bei manchen Bluetooth-Geräten wird das Gerät abgetrennt, wenn die Einheit ausgeschaltet wird.

## Ñ **Wissenswertes über Mobiltelefon und Bluetooth-Audioplayer**

Dieses Gerät entspricht den folgenden Bluetooth-Spezifikationen:

Version

Bluetooth Ver. 4.1

Profil

Mobiltelefon: HFP (Hands Free Profile) SPP (Serial Port Profile) PBAP (Phonebook Access Profile)

Audioplayer :

A2DP (Advanced Audio Distribution Profile) AVRCP (Audio/Video Remote Control Profile)

Soundcodec SBC, AAC

#### **HINWEIS**

- Die Geräte mit Bluetooth-Unterstützung wurden gemäß den Vorschriften der Bluetooth SIG auf Konformität mit dem Bluetooth-Standard zertifiziert.
- Je nach Typ Ihres Mobiltelefons kann es trotzdem sein, dass diese Geräte nicht mit diesem kommunizieren können.

## <span id="page-28-0"></span>**Registrieren des Bluetooth-Geräts**

Bluetooth-Audioplayer bzw. Mobiltelefon müssen bei diesem Gerät registriert werden, um die Bluetooth-Funktion nutzen zu können. Sie können bis zu 7 Bluetooth-Geräte registrieren.

#### **HINWEIS**

- Bis zu 7 Bluetooth-Geräte können registriert werden. Wenn Sie versuchen, ein 8. Bluetooth-Gerät zu registrieren, wird das zuerst angeschlossene Bluetooth-Gerät gelöscht, damit das 8. Gerät registriert werden kann.
- Dieses Gerät ist mit der Apple Easy Pairing-Funktion kompatibel. Wenn ein iPod touch oder iPhone an dieses Gerät angeschlossen wird, erscheint ein Authentifizierungsdialog. Führen Sie auf diesem Gerät die Authentifizierung durch, da das Smartphone sonst von iOS Smartphone als Bluetooth-Gerät registriert wird.
- **1 Schalten Sie die Bluetooth-Funktion an Ihrem Smartphone/Mobiltelefon ein.**
- **2** Suchen Sie das Gerät ("KW-M\*\*\*") von **Ihrem Smartphone/Mobiltelefon aus.**
- **3 Bedienen Sie Ihr Smartphone/ Mobiltelefon entsprechend den angezeigten Mitteilungen.**
	- **Bestätigen Sie die Anfrage am Smartphone/Mobiltelefon.**

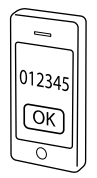

■ Wenn die Eingabe eines PIN-Codes erforderlich ist, geben Sie den PIN-Code ("0000") ein.

Wenn die Datenübertragung und Verbindung abgeschlossen wurden, erscheint das Bluetooth-Verbindungssymbol auf dem Bildschirm.

## **Bluetooth-Setup**

## **1 Drücken Sie die** FNC**-Taste.**

- > Das Popup-Menü erscheint.
- **2 Drücken Sie** SETUP**.**

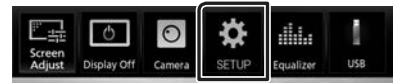

> Der SETUP-Menübildschirm wird angezeigt.

## **3 Berühren Sie** Bluetooth**.**

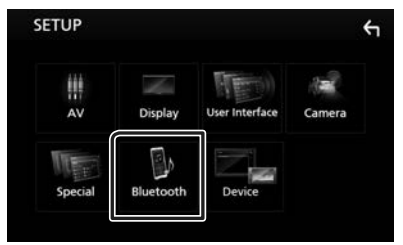

- hh Der Bluetooth-SETUP-Bildschirm wird angezeigt. Siehe nachfolgenden Abschnitt für jeweilige Einstellung.
- Verbinden Sie das Bluetooth-Gerät *[\(S.30\)](#page-86-0)*
- <span id="page-29-0"></span> $\blacksquare$  Verbinden Sie das Bluetooth-**Gerät**
- **1 Berühren Sie** Select Device **im Bluetooth-SETUP-Bildschirm.**

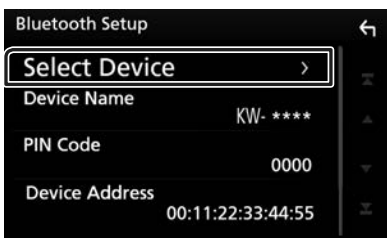

**2 Drücken Sie den Namen des Gerätes, das Sie anschließen möchten.**

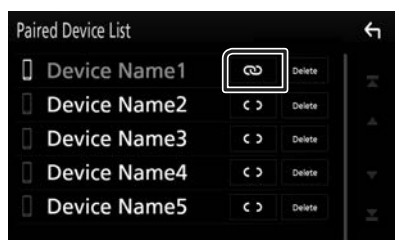

#### **HINWEIS**

• Wird das Icon hervorgehoben, so bedeutet dies, dass das Gerät akzeptiert wurde.

## *Löschen des registrierten Bluetooth-Geräts*

**1 Berühren Sie** Delete **.**

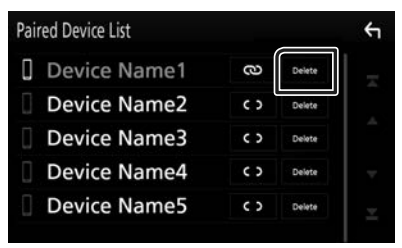

## **2 Berühren Sie** Delete **.**

- $\blacktriangleright$  Es erscheint eine Bestätigungsmeldung.
- **3 Berühren Sie** Yes **.**

## **Wiedergabe mit einem Bluetooth-Audiogerät**

Die meisten Funktionen lassen sich vom Quellensteuerungsbildschirm bedienen.

Um die Bluetooth-Quelle aufzurufen, berühren Sie das Symbol BT Audio auf dem Quellenauswahl-Bildschirm. *(S.9)*

## Ñ **Bluetooth-Grundfunktionen**

#### **Steuerungsbildschirm**

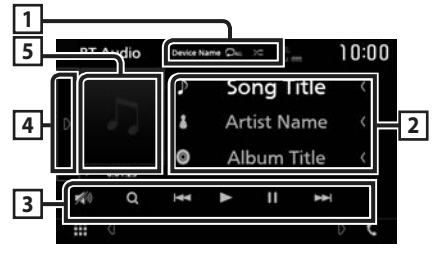

## **1 Gerätename/**  $\bullet$  /  $\approx$

- Angeschlossener Gerätename.
- $\Box$ : Wiederholt den aktuellen Titel/Ordner. Jedes Mal, wenn Sie die Taste berühren, schaltet der Wiederholungsmodus in die folgende Reihenfolge um; Datei wiederholen
- ( $\Box$ ), Ordner wiederholen ( $\Box$ ), alle Lieder wiederholen ( $\Box$ ), Wiederholung aus ( $\Box$ )
- **24** Spielt alle Titel im aktuellen Ordner in zufälliger Reihenfolge ab. Jedes Mal, wenn Sie die Taste berühren, schaltet der Zufallsmodus in der folgenden Reihenfolge um; Alle zufällig wiedergeben ( Zufallswiedergabe aus  $($
- Die Funktionen und Anzeigen können je nach ihrer Verfügbarkeit auf dem angeschlossenen Gerät abweichen.

## **2 Informationsanzeige \***

Zeigt den Namen der Trackinformation an.

#### **3 Bedientasten \***

- 1: Sucht die Datei. Siehe *[Dateisuche](#page-87-0)  [\(S.31\)](#page-87-0)*.
- $\leftarrow \leftarrow \leftarrow$ : Sucht vorigen/nächsten Inhalt. Für schnellen Vorlauf oder schnellen Rücklauf anhaltend drücken.
- > : Wiedergabe.
- [H]: Pause.
- **3** : Berühren, um den Ton leiser zu stellen oder wiederherzustellen.

## **4 Funktionspanel**

Tippen Sie auf die linke Seite des Bildschirms, um das Funktionspanel anzuzeigen. Tippen Sie erneut, um das Panel zu schließen.

• BT DEVICE CHANGE: Wählt das Gerät aus, das über Bluetooth-Audio (A2DP) oder APP (SPP) verbunden wird. Siehe *[Verbinden Sie](#page-87-1)  [das Bluetooth-Audio \(S.31\)](#page-87-1)*.

## **5 Wiedergabemodus-Anzeige/ Wiedergabezeit**

D, H: Aktuelle Wiedergabemodus-Anzeige Die Bedeutungen der einzelnen Icons lauten wie folgt:

 $\blacktriangleright$  (Wiedergabe),  $\blacktriangleright$  (Schnellvorlauf),  $\blacktriangleleft$ (Schnellrücklauf), H (Pause).

\* Diese Elemente erscheinen nur, wenn der Audioplayer verbunden ist, der AVRCP-Profil unterstützt.

#### **HINWEIS**

- Sollten die Bedienungstasten nicht angezeigt werden, nehmen Sie den Player für die Bedienung.
- Je nachdem, welchen Typ Mobiltelefon bzw. Audioplayer sie einsetzen, lassen Audiodateien sich abspielen und steuern, ohne dass Textinformationen angezeigt werden.
- Wenn die Lautstärke zu niedrig ist, erhöhen Sie sie an Ihrem Mobiltelefon oder Audio-Player.

## **■ Verbinden Sie das Bluetooth-Audio**

Wählt das Gerät aus, das über Bluetooth-Audio (A2DP) oder APP (SPP) verbunden wird.

## **1 Berühren Sie auf der linken Seite des Bildschirms.**

#### **Berühren Sie** BT DEVICE CHANGE**.**

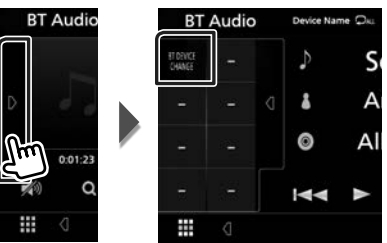

**2 Drücken Sie den Namen des Gerätes, das Sie anschließen möchten.**

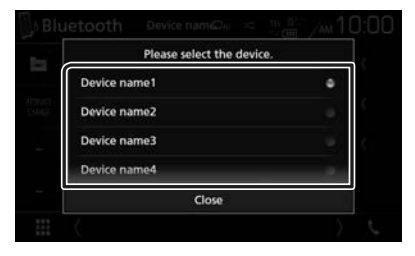

**3 Berühren Sie** Close **.**

## Ñ **Dateisuche**

- **Berühren Sie Q**
- **2 Berühren Sie die gewünschte Datei oder den Ordner.**

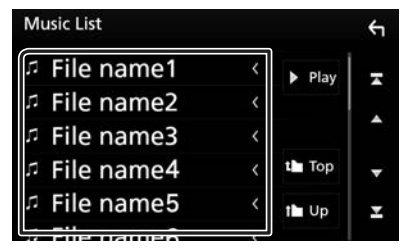

Berühren Sie einen Ordner, um den Ordnerinhalt anzuzeigen.

**3 Gewünschtes Element der Liste drücken.**  $\blacktriangleright$  Startet Wiedergabe.

#### **HINWEIS**

• Zur Bedienung im Listenbildschirm siehe *Bildschirm-Liste (S.12)*.

#### <span id="page-31-0"></span>*Bluetooth-Steuerung*

## **Verwendung der Freisprecheinrichtung**

Sie können die Telefonfunktionen nutzen, in dem Sie ein Bluetooth-Telefon an dieses Gerät anschließen.

## **HINWEIS**

• Während Apple CarPlay oder Android Auto angeschlossen ist, können die Bluetooth-Freisprechfunktion und die zwei Bluetooth-Geräteverbindungen nicht verwendet werden. Nur die Freisprechfunktion von Apple CarPlay oder Android Auto ist verwendbar.

## **Einen Anruf durchführen**

## **1 Berühren Sie** Û**.**

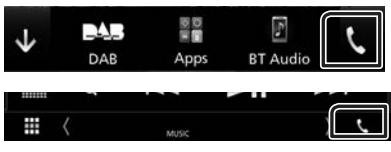

 $\blacktriangleright$  Freisprech-Bildschirm wird angezeigt.

#### **HINWEIS**

- Wenn Ihr Mobiltelefon PBAP unterstützt, können Sie das Telefonbuch und die Anruflisten auf dem Touchpanel-Bildschirm anzeigen, wenn das Mobiltelefon angeschlossen wird.
	- Telefonbuch: bis zu 1000 Einträge
	- Bis zu 20 Einträge, inkl. getätigte Anrufe, empfangene Anrufe und verpasste Anrufe

## **2 Wählverfahren auswählen.**

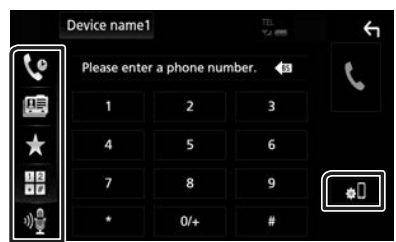

- $\bullet$  : Anruf mittels Anruflisten tätigen
- $\mathbb{E}$  : Anruf mittels Telefonbuch tätigen
- $\star$ : Anruf mittels gespeicherter Nummer tätigen
- $\cdot \mathbb{H}$  : Anruf durch Eingabe einer Telefonnummer
- : Spracherkennung *[\(S.33\)](#page-89-0)*

#### ● **Bluetooth-Setup**

1) Berühren Sie **.** Der Bluetooth-SETUP-Bildschirm wird angezeigt.

#### **HINWEIS**

- Die am Steuergerät angezeigten Symbole, wie z. B. Batterie und Antenne können sich von denen des Mobiltelefons unterscheiden.
- Durch Einstellen des privaten Modus am Mobiltelefon kann die freihändige Bedienung deaktiviert werden.

## *Anruf tätigen mittels Anruflisten*

- **1 Berühren Sie .**
- **2 Wählen Sie die Telefonnummer von der Liste.**

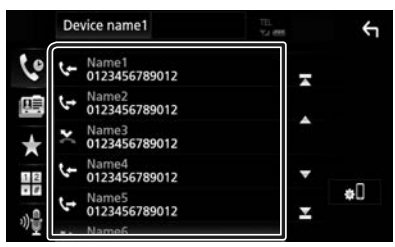

## *Anruf durch Eingabe einer Telefonnummer*

- **1 Berühren Sie .**
- **2 Geben Sie eine Telefonnummer mittels Zifferntasten ein.**

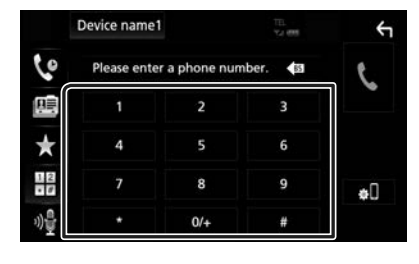

**3 Berühren Sie .**

## *Anruf tätigen mittels Speichernummer*

- **1 Berühren Sie .**
- **2 Berühren Sie den Namen oder die Telefonnummer.**

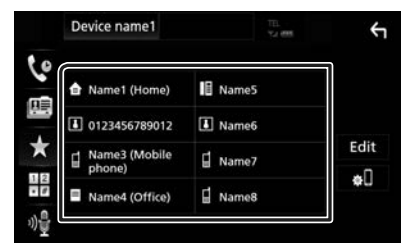

## *Anruf tätigen mittels Telefonbuch*

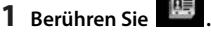

**2 Wählen Sie die Person, die Sie anrufen möchten, aus der Liste aus.**

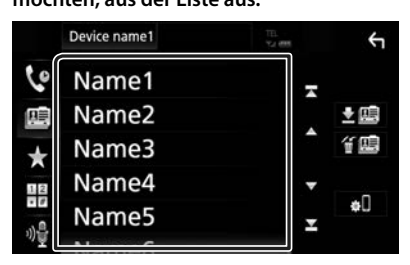

**3 Wählen Sie die Telefonnummer von der Liste.**

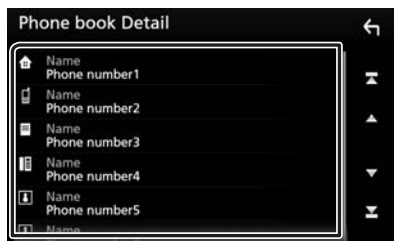

#### **HINWEIS**

• Wenn kein Telefonbuch heruntergeladen wurde, wird durch Berühren von Download Phonebook Now das Herunterladen des Telefonbuchs gestartet.

## Ñ **Spracherkennung**

Sie haben Zugriff auf die Spracherkennungsfunktion des an dieses Gerät angeschlossenen Handys. Sie können das Telefonbuch des Handys sprachgesteuert durchsuchen. (Die Funktionalität ist vom jeweiligen Handy abhängig.)

## **1 Drücken Sie die** FNC**-Taste für 1 Sekunde.**

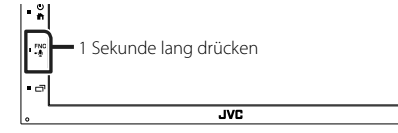

**>** Der Bildschirm Voice Recognition (Spracherkennung) erscheint.

## **2 Beginnen Sie zu sprechen.**

#### **HINWEIS**

• Sie können die Spracherkennungsfunktion durch Berühren von **in Em Freisprechbildschirm** verwenden.

## **Einen Anruf empfangen**

**1 Berühren Sie zur Annahme eines Telefonanrufes oder** 

**, um einen eingehenden Anruf abzulehnen.**

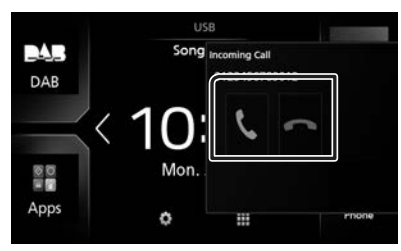

#### **HINWEIS**

• Wird die Ansichtskamera überwacht, wird dieser Bildschirm nicht angezeigt, auch wenn ein Anruf eingeht. Um diesen Bildschirm anzuzeigen, drücken Sie die TEL -Taste oder stellen Sie den Schaltknopf des Autos auf die Fahrerposition.

## *Auflegen*

**1 Berühren Sie während des Gesprächs .**

## $\Box$  Bedienvorgänge während **eines Anrufs**

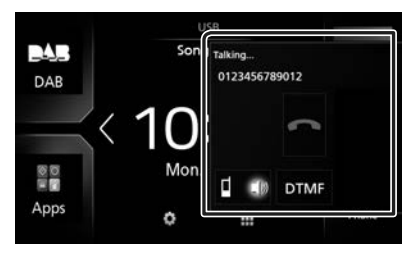

## ● **Hörerlautstärke einstellen**

Drücken Sie die Taste  $-$  oder  $+$ .

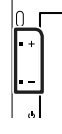

## ● **Wählton-Ausgabe**

Berühren Sie DTMF zur Anzeige des Toneingangsbildschirms.

Durch Berührung der entsprechenden Touchkeys auf dem Bildschirm können Sie Wahltöne festlegen.

#### ● **Umschalten der Gesprächsstimme-Ausgabe**

Mit jedem Berühren von  $\Box$   $\Box$  /  $\Box$  d wechselt die Gesprächsausgabe zwischen Mobiltelefon und Lautsprecher.

## ● **Anklopfen**

Wenn Sie einen Anruf erhalten, während Sie bereits einen Anruf tätigen, können Sie den neu eingehenden Anruf annehmen, indem Sie berühren. Der aktuelle Anruf wird gehalten.

Der Anrufer wechselt bei jedem Berühren von

 $\mathcal{S}$ . Wenn Sie **berühren**, wird der aktuelle Anruf beendet und zum gehaltenen Anruf gewechselt.

## **F** Speichern einer **Telefonnummer**

Sie können häufig verwendete Telefonnummern mit diesem Gerät registrieren.

- **1 Berühren Sie .**
- **2 Berühren Sie** Edit**.**

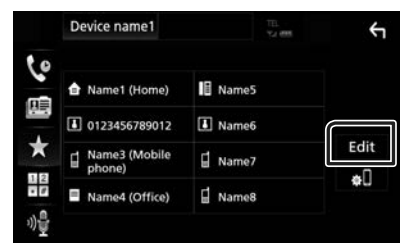

**3 Wählen Sie, wo die Voreinstellung erfolgen soll.**

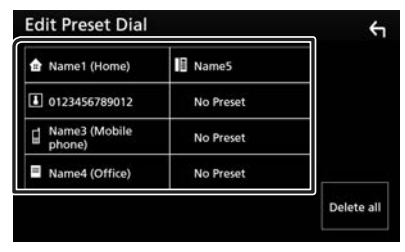

**4 Wählen Sie, wie voreingestellt werden soll.**

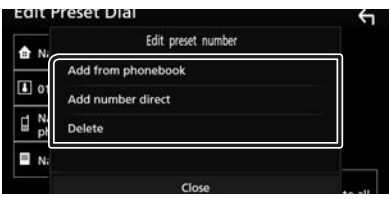

## ■ Add number from phonebook

Wählen Sie die Nummer, die voreingestellt werden soll, aus dem Telefonbuch aus.

Siehe *[Anruf tätigen mittels Telefonbuch](#page-89-1)  [\(S.33\)](#page-89-1)*.

#### ■ Add number direct

Geben Sie die Telefonnummer direkt ein und berühren Sie SET. Siehe *[Anruf durch](#page-88-1)  [Eingabe einer Telefonnummer \(S.32\)](#page-88-1)*.

#### ■ Delete

Berühren Sie zum Löschen einer voreingestellten Nummer Delete und berühren Sie dann OK auf dem Bestätigungsbildschirm.

**Telefonbuchübertragung** 

Sie können das Telefonbuch auf Ihrem Bluetooth-Smartphone über PBAP übertragen.

- **1 Berühren Sie .**
- **2 Berühren Sie .**

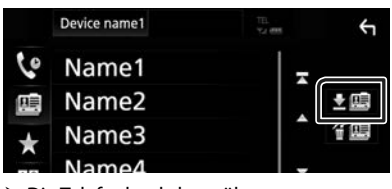

 $\triangleright$  Die Telefonbuchdatenübertragung beginnt.

#### **HINWEIS**

• Wenn das Telefonbuch mehr als 1000 Einträge enthält, können die Telefonbuchdaten nicht übertragen werden.

## *Telefonbuchlöschung*

- 1 **Berühren Sie 午喝**  $\blacktriangleright$  Es erscheint eine Bestätigungsmeldung.
- **2 Berühren Sie** Yes **.**

## <span id="page-35-0"></span>**Andere externe Komponenten**

## **Kamera anzeigen**

#### **HINWEIS**

- Zum Anschließen einer Kamera siehe *S.[51](#page-107-0)*.
- Zur Verwendung einer Rückfahrkamera ist der Verkabelungsanschluss REVERSE erforderlich. *[\(S.51\)](#page-107-0)*
- Der Rückansichtsbildschirm wird angezeigt, wenn Sie in den Rückwärtsgang (R) schalten.

## $\blacksquare$  Den Kamerabildschirm **anzeigen**

## **1 Drücken Sie die** FNC**-Taste.**

> Das Popup-Menü erscheint.

## **2 Berühren Sie** Camera **.**

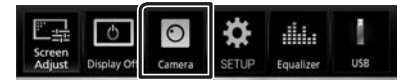

**>** Der Ansichtskamerabildschirm wird angezeigt.

## **3 Jedes Element wie folgt anpassen.**

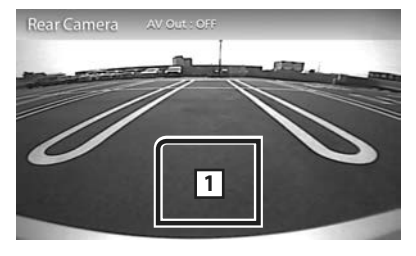

#### **1 Kamera aus**

Berühren Sie, um den Kamerabildschirm zu schließen.

## Ñ **Kamera-Einstellungen**

- **1 Drücken Sie die** FNC**-Taste.**
	- > Das Popup-Menü erscheint.
- **2 Drücken Sie** SETUP**.**
	- hh Der SETUP-Menübildschirm wird angezeigt.

## **3 Berühren Sie** Camera**.**

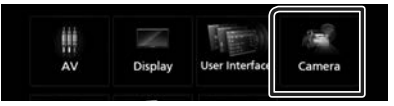

 $\blacktriangleright$  Der Kamerabildschirm erscheint.

## **4 Jedes Element wie folgt einstellen.**

## ■ **Einpark-Hilfslinien**

Sie können den Parkassistent anzeigen, um das Einparken zu erleichtern, wenn Sie in den Rückwärtsgang (R) schalten. Werkseinstellung ist "ON".

■ **Einpark-Hilfslinien einrichten** Wenn Sie ON für Parking Guidelines auswählen, passen Sie die Einpark-Hilfslinien an. Siehe *[Ändern der Einpark-Hilfslinien](#page-93-1)  [\(S.37\)](#page-93-1)*.
#### *Ändern der Einpark-Hilfslinien*

#### **HINWEIS**

- Installieren Sie die Rückfahrkamera in der geeigneten Position entsprechend den mit der Rückfahrkamera mitgelieferten Anweisungen.
- Beim Justieren der Parkregeln stellen Sie sicher, die Parkbremse anzuziehen, um zu verhindern, dass sich das Fahrzeug bewegt.
- **1 Berühren Sie** ON **für die** Parking Guidelines **im Kamerabildschirm.**  *[\(S.36\)](#page-92-0)*
- **2 Berühren Sie** Guidelines SETUP **im Kamerabildschirm.**
- **3 Ändern Sie den Parkassistenten durch Auswahl der Markierung.**

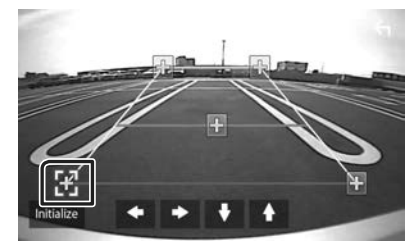

**4 Ändern der Position der ausgewählten Markierung.**

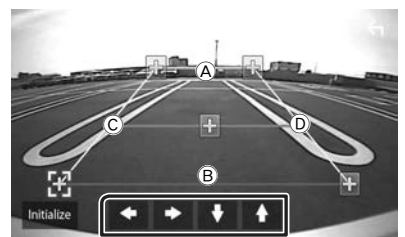

Stellen Sie sicher, dass (A) und (B) horizontal parallel zueinander stehen und dass  $\copyright$  und D gleich lang sind.

#### **HINWEIS**

• Berühren Sie Initialize und berühren Sie danach Yes, um alle -Markierungen auf die anfänglichen Standardpositionen zu setzen.

### **Externe Audio-/Video-Player— AV-IN**

- **1 Schließen Sie eine externe Komponente an den AV-IN-Eingang an.** *[\(S.51\)](#page-107-0)*
- **2 Wählen Sie** AV-IN **als Quelle.** *(S.9)*
- **3 Schalten Sie die angeschlossene Komponente ein und starten Sie die Wiedergabe der Quelle.**

## **Einstellungen vornehmen**

### **Monitorbildschirm einstellen**

Sie können die Bildqualität auf dem Videobildschirm anpassen.

- **1 Drücken Sie die** FNC**-Taste.**
	- > Das Popup-Menü erscheint.

#### **2 Berühren Sie** Screen Adjust**.**

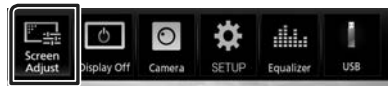

 $\blacktriangleright$  Der Bildschirm für die Bildschirmsteuerung wird angezeigt.

#### **3 Jedes Element wie folgt anpassen.**

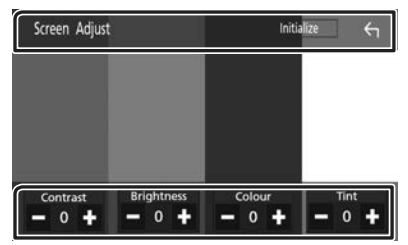

#### ■ **Kontrast / Helligkeit / Farbe / Farbton**

Jedes Element wird angepasst.

#### **HINWEIS**

• Die anzupassenden Elemente sind je nach Art der aktuellen Quelle unterschiedlich.

### **Systemeinstellungen**

#### **HINWEIS**

• Jeder Bedienvorgang in diesem Abschnitt lässt sich vom Multifunktionsmenü aufrufen.

### **1 Drücken Sie die** FNC**-Taste.**

- > Das Popup-Menü erscheint.
- **2 Drücken Sie** SETUP**.**

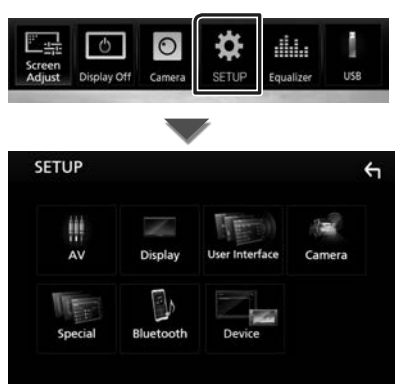

Siehe nachfolgenden Abschnitt für jeweilige Einstellung.

- AV einstellen *[\(S.41\)](#page-97-0)*
- Anzeigeeinstellung *[\(S.40\)](#page-96-0)*
- Bedienoberfläche einstellen *[\(S.39\)](#page-95-0)*
- Kamera einrichten *[\(S.36\)](#page-92-1)*
- Spezialeinstellung *[\(S.39\)](#page-95-1)*
- Bluetooth einrichten *[\(S.29\)](#page-85-0)*
- Gerät einrichten *(S.15)*

### **Bedienoberflächen-Einstellung**

Sie können die Parameter für die Benutzerschnittstelle einstellen.

#### **1 Drücken Sie die** FNC**-Taste.**

> Das Popup-Menü erscheint.

#### **2 Drücken Sie** SETUP**.**

hh Der SETUP-Bildschirm wird angezeigt.

#### **3 Berühren Sie** User Interface **.**

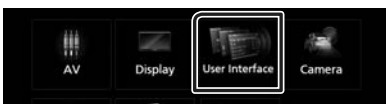

 $\blacktriangleright$  Zeigt den Bedienoberflächenbildschirm an.

#### **4 Jedes Element wie folgt einstellen.**

#### ■ **Beep**

Schaltet den Tastenquittungston ein oder aus.

Werkseinstellung ist "OFF".

#### ■ **Language**

Wählt eine Sprache aus.

#### ■ **Steering Remote Controller**

Legt die gewünschte Funktion in der Lenkfernbedienung fest. (Wenden Sie sich für Einzelheiten an Ihren JVC-Händler.)

#### ■ **Clock Adjust**

Stellen Sie Datum und Uhrzeit manuell ein. *(S.6)*

### **Spezialeinstellung**

Sie können Spezialparameter einstellen.

- **1 Drücken Sie die** FNC**-Taste.**
	- > Das Popup-Menü erscheint.

#### **2 Drücken Sie** SETUP**.**

**>** Der SETUP-Bildschirm wird angezeigt.

#### **3 Berühren Sie** Special**.**

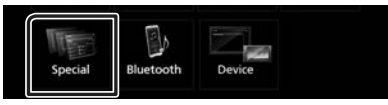

▶ Der Spezial-Bildschirm erscheint.

#### **4 Jedes Element wie folgt einstellen.**

#### ■ **DEMO**

Zum Einstellen des Demonstrationsmodus. Werkseinstellung ist "ON".

#### ■ **Software Information**

Überprüfen Sie die Software-Version dieses Gerätes. *[\(S.39\)](#page-95-2)*

#### ■ Open Source Licenses

Zeigt die Open Source-Lizenzen an.

#### ■ **Initialize**

Berühren Sie **Initialize** und berühren Sie dann Yes, um alle Einstellungen auf die anfänglichen Standardeinstellungen zu setzen.

### Ñ **Software-Information**

Überprüfen Sie die Software-Version dieses Gerätes.

- **1 Berühren Sie** Software Information **auf dem Spezialbildschirm.**
- **2 Bestätigen Sie die Software-Version.**

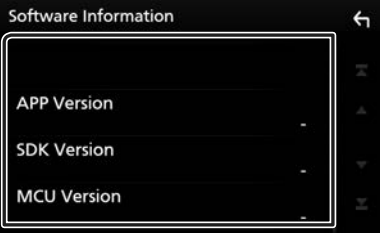

### **Display-Einstellungen**

#### **1 Drücken Sie die** FNC**-Taste.**

> Das Popup-Menü erscheint.

#### **2 Drücken Sie** SETUP**.**

hh Der SETUP-Bildschirm wird angezeigt.

#### **3 Berühren Sie** Display **.**

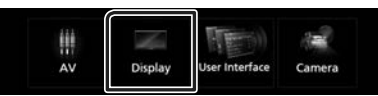

**>** Der Anzeigebildschirm wird angezeigt.

#### **4 Jedes Element wie folgt einstellen.**

#### ■ **Dimmer**

Dimmer-Modus auswählen.

- **OFF**: Das Display und die Tasten werden nicht abgeblendet.
- **ON**: Das Display und die Tasten werden abgeblendet.
- **SYNC** (Werkseinstellung): Die Dimmer-Funktion wird zusammen mit dem Lichtschalter des Fahrzeugs ein- oder ausgeschaltet.

#### ■ **Screen Adjust**

Zeigt den Bildschirmeinstellungsbildschirm an.

*[\(S.38\)](#page-94-0)*

#### ■ **Background**

Hintergrundbild ändern. *[\(S.40\)](#page-96-1)*

### $\blacksquare$  **Hintergrundbild ändern**

- **1 Berühren Sie** Background **im Anzeigebildschirm.**
- **2 Wählen Sie ein Bild.**

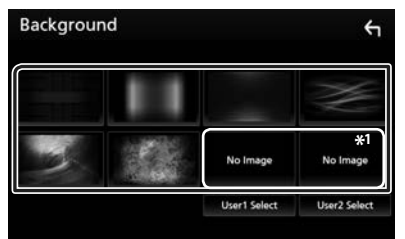

\*1 Wählen Sie zuvor ein Originalbild aus.

#### *Registrierung des Originalbilds*

Sie können ein Bild vom angeschlossenen USB-Gerät laden und als Hintergrundbild verwenden. Bevor diese Vorgehensweise durchgeführt

werden kann, muss das Gerät mit dem zu ladenden Bild angeschlossen werden.

#### **1 Berühren Sie** User1 Select **oder** User2 Select **im Hintergrundbildschirm.**

#### **2 Zu ladenden Bilder auswählen**

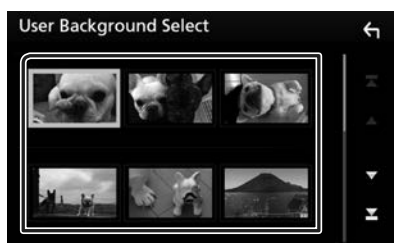

#### **3 Berühren Sie** Enter **.**

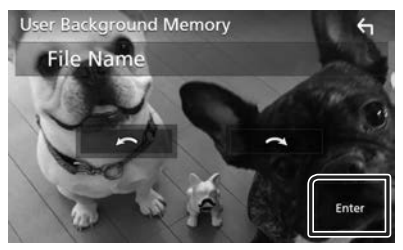

> Das ausgewählte Bild wird geladen und die Anzeige wechselt zum Hintergrundbildschirm zurück.

#### **HINWEIS**

- $\cdot$  Beim Berühren von  $\Omega$  erfolgt eine Linksdrehung.
- $\cdot$  Beim Berühren von  $\bigcirc$  erfolgt eine Rechtsdrehung.
- Bilddateien: JPEG (.jpg, .jpeg), PNG (.png), BMP (.bmp)

### **AV-Einstellung**

Sie können AV-Parameter einstellen.

- **1 Drücken Sie die** FNC**-Taste.**
	- > Das Popup-Menü erscheint.

#### **2 Drücken Sie** SETUP**.**

hh Der SETUP-Bildschirm wird angezeigt.

#### **3 Berühren Sie** AV**.**

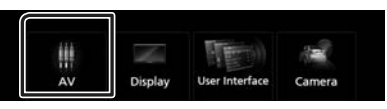

> Der AV-Bildschirm erscheint.

#### **4 Jedes Element wie folgt einstellen.**

#### ■ **AV-OUT**

Geben Sie an, ob die Ausgabe des Signals der aktuellen Quelle vom AV-AUSGANGS-Anschluss erfolgt.

"ON"/"OFF" (Werkseinstellung)

#### **HINWEIS**

- Bilder können nur von der Quelle AV-EINGANG und USB (Videodatei) ausgegeben werden.
- Wenn die Anzeige des Bildes der Rückfahrkamera ausgewählt ist, wenn die AV-Eingangs-Quelle wiedergegeben wird, wird kein Bild vom AV-AUSGANGS-Anschluss angezeigt.

#### ■ **CarPlay Sidebar**

Wählen Sie die Position der Seitenleiste (links oder rechts) aus, die auf dem Touchpanel angezeigt wird.

"Left" (links) (Werkseinstellung)/"Right" (Rechts)

#### **HINWEIS**

• Die Einstellung ist verfügbar, wenn ein iPhone abgetrennt wird.

#### ■ **AV Color Adiust**

Sie können die Bildqualität auf dem Videobildschirm anpassen. *[\(S.38\)](#page-94-0)*

#### **HINWEIS**

• Die anzupassenden Elemente sind je nach Art der aktuellen Quelle unterschiedlich.

## **Audio-Steuerung**

#### **ACHTUNG**

• Jeder Bedienvorgang in diesem Abschnitt lässt sich vom Multifunktionsmenü aufrufen.

Sie können die unterschiedlichen Einstellungen wie Audio-Balance oder Subwoofer-Level einstellen.

- **1 Drücken Sie die Taste .**
- $2$  **Berühren Sie**  $\mathbf{H}$ .

#### **3 Berühren Sie** Audio**.**

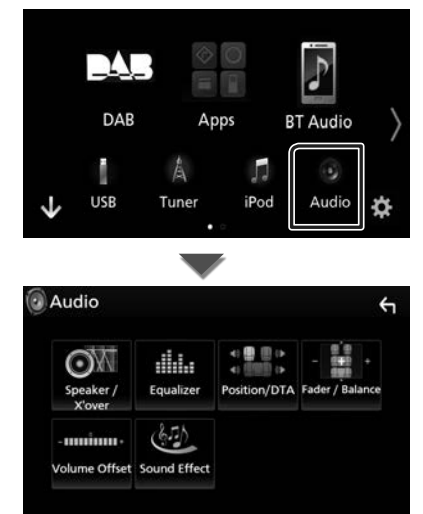

Siehe nachfolgenden Abschnitt für jeweilige Einstellung.

- Lautsprecher/X'over einrichten *[\(S.42\)](#page-98-0)*
- Equalizer-Steuerung *[\(S.44\)](#page-100-0)*
- Stellen Sie die Hörposition/DTA ein *[\(S.46\)](#page-102-0)*
- Allgemeine Audiosteuerung (Fader/ Balance) *[\(S.43\)](#page-99-0)*
- Legen Sie die Lautstärke-Begrenzung fest *[\(S.45\)](#page-101-0)*
- Klangeffekt einstellen *[\(S.45\)](#page-101-1)*

### **Lautsprecher/X'over-Einstellung**

**1 Drücken Sie die Taste .**

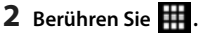

- **3 Berühren Sie** Audio**.**
	- $\triangleright$  Der Audio-Bildschirm wird angezeigt.
- **4 Berühren Sie** Speaker/X'over **.**

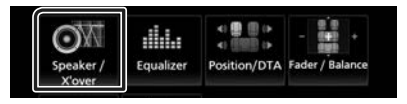

#### **5 Wählen Sie einen Fahrzeugtyp.** Sie können den Fahrzeugtyp und das Lautsprechernetz etc. einstellen.

Nach Auswahl Ihres Fahrzeugtyps erfolgt die Anpassung der Verzögerungszeit automatisch (zur zeitlichen Anpassung der Tonwiedergabe für jeden Kanal), damit beste Surround-Effekte erzielt werden.

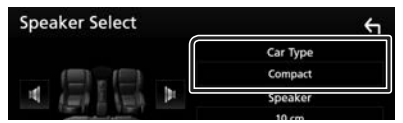

**6 Berühren Sie den einzustellenden Lautsprecher (**1**) und stellen Sie jedes Element (**2**) wie folgt ein.**

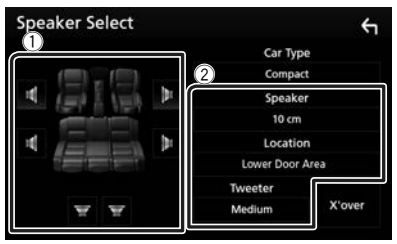

#### ■ **Speaker**

Hier können Sie Typ und Größe der Lautsprecher einstellen, um beste Klangeffekte zu erzielen.

Wenn die Lautsprecherart und -größe eingestellt wurden, wird das Übergangsnetzwerk für die Lautsprecher automatisch eingestellt.

#### ■ **Location (Nur für Vorderseite, Rückseite)**

Wählen Sie die Lautsprecherlage, die Sie festgelegt haben.

#### ■ **Tweeter (Nur für Vorderseite)**

Sie können den Tweeter (Hochtöner) einstellen, wenn Sie die vorderen Lautsprecher auswählen. Keine, Klein, Mittel, Groß

#### ■ **X'over**

Zeigt den Einstellungsbildschirm für die Übergangsfrequenzen der Lautsprecher an. Hier können Sie das Übergangsnetzwerk, das automatisch eingestellt wurde, als Sie den Lautsprechertyp ausgewählt haben, anpassen.

Weitere Details finden Sie unter *[Übergangsnetzwerk einstellen \(S.43\)](#page-99-1)*

### Ñ **Übergangsnetzwerk einstellen**

Sie können eine Übergangsfrequenz für die Lautsprecher einstellen.

#### **1 Berühren Sie** X'over **.**

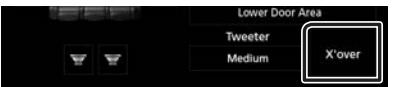

**2 Berühren Sie zum Einstellen den Lautsprecher.**

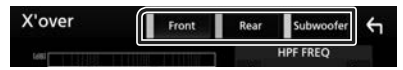

**3 Jedes Element wie folgt einstellen.**

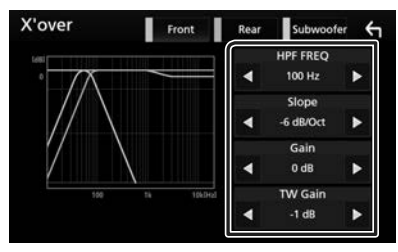

#### ■ **HPF FREQ**

Hochpassfilter-Einstellung. Wenn im Bildschirm für die Lautsprecherauswahl die vorderen oder hinteren Lautsprecher gewählt sind.)

#### ■ **LPF FREQ**

Tiefpassfilter-Einstellung. (Wenn im Bildschirm für die Lautsprecherauswahl Subwoofer gewählt ist)

#### ■ Slope<sup>\*1</sup>

Stellt eine Steigung im Übergangsnetzwerk ein.

#### ■ **Gain**

Stellt die Pegel der vorderen Lautsprecher, hinteren Lautsprecher oder der Subwoofer ein.

#### ■ **TW-(Hochtöner)-Verstärkung \*2**

Stellt den Pegel des Hochtöners ein. (Wenn im Bildschirm für die Lautsprecherauswahl die vorderen Lautsprecher gewählt sind)

#### ■ **Phase Inversion\*3**

Stellt die Phase des Subwoofer-Ausgangs ein.

Überprüfen Sie Phase Inversion, um die Phase um 180 Grad zu verschieben. (Wenn im Bildschirm für die Lautsprecherauswahl Subwoofer gewählt ist)

- \*1 Nur wenn ... I PF FRFO"/... HPF FRFO" in X'over auf einen anderen Modus als "Through" eingestellt ist.
- \*<sup>2</sup> Nur wenn "Tweeter" im **Speaker Setup** auf "Small", "Medium", "Large" eingestellt ist.
- \*<sup>3</sup> Nur wenn "Subwoofer" in Speaker Setup auf einen anderen Modus als "None" festgelegt ist.

### **Allgemeine Audio-Steuerung**

- **1 Drücken Sie die Taste .**
- **2 Berühren Sie .**
- **3 Berühren Sie** Audio**.**
	- $\triangleright$  Der Audio-Bildschirm wird angezeigt.
- **4 Berühren Sie** Fader / Balance **.**

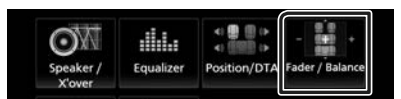

**5 Jedes Element wie folgt einstellen.**

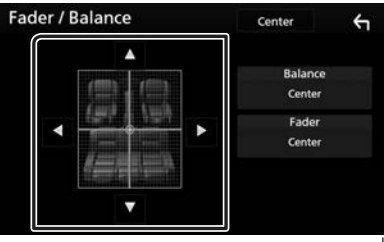

#### *Audio-Steuerung*

#### ■ **Fader/Balance**

Einstellung der Lautstärke-Balance im berührten Bereich.

C und D regeln die Lautstärke-Balance zwischen links und rechts.

 $\triangle$  und  $\nabla$  regeln die Lautstärke-Balance zwischen vorn und hinten.

#### ■ Center

Die Anpassung löschen.

### **Equalizer-Steuerung**

Sie können den Equalizer durch Auswahl der optimierten Einstellung für jede Kategorie anpassen.

- **1 Drücken Sie die Taste .**
- **2 Berühren Sie .**

#### **3 Berühren Sie** Audio**.**

**>** Der Audio-Bildschirm wird angezeigt.

#### **4 Berühren Sie** Equalizer **.**

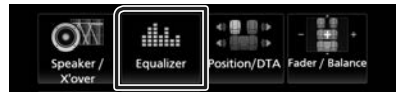

**5 Berühren Sie den Bildschirm und nehmen Sie die gewünschte Einstellung des Graphic-Equalizers vor.**

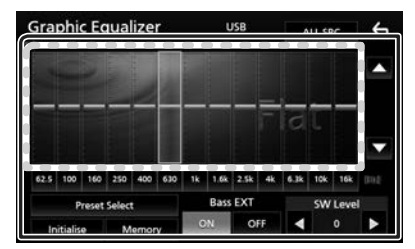

#### ■ **Verstärkungspegel (Fläche mit gepunktetem Rahmen)**

Stellen Sie den Gain-Level durch Berührung des jeweiligen Frequenzbalkens ein. Sie können die Frequenzleiste auswählen und den Pegel mit  $\blacktriangle$ ,  $\nabla$  anpassen.

#### ■ **Preset Select**

Zeigt den Bildschirm an, um die voreingestellte Equalizer-Kurve abzurufen.

#### ■ **Memory**

Speichert die angepasste Equalizer-Kurve von "User1" bis "User4".

#### ■ **Initialize**

Die aktuelle EQ-Kurve wird wieder flach.

#### ■ **ALL SRC**

Wendet den eingestellten Equalizer auf alle Quellen an. Berühren Sie ALL SRC und berühren Sie dann OK auf dem Bestätigungsbildschirm.

#### ■ **Bass EXT (Basserweiterungseinstellungen)**

Beim Einschalten wird eine Frequenz unter 62,5 Hz auf den Gain-Level 62,5 Hz eingestellt.

#### ■ **SW Level**

Regelt die Subwoofer-Lautstärke. Diese Einstellung ist nicht verfügbar, wenn der Subwoofer auf "None" gestellt ist. Siehe *[Lautsprecher/X'over-Einstellung \(S.42\)](#page-98-0)*.

### Ñ **Rufen Sie die EQ-Kurve ab**

- **1 Berühren Sie** Preset Select**.**
- **2 Wählen Sie die EQ-Kurve.**

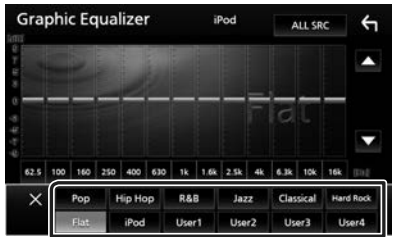

#### **HINWEIS**

• iPod ist nur mit iPod-Quelle möglich.

### Ñ **Speichern Sie die EQ-Kurve**

- **1 Passen Sie die EQ-Kurve an.**
- **2 Berühren Sie** Memory **.**
- **3 Wählen Sie, wo gespeichert werden soll.**

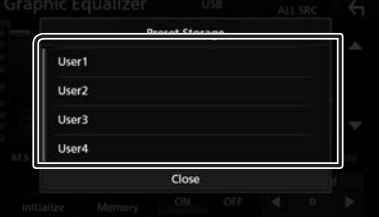

### **Lautstärke-Begrenzung**

Feineinstellung der Lautstärke für die aktuelle Quelle. Sie können so die Lautstärkeunterschiede zwischen verschiedenen Quellen ausgleichen.

- **1 Drücken Sie die Taste .**
- **2 Berühren Sie .**

### **3 Berühren Sie** Audio**.**

 $\triangleright$  Der Audio-Bildschirm wird angezeigt.

#### **4 Berühren Sie** Volume Offset**.**

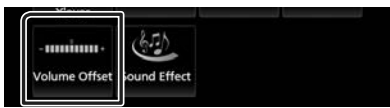

**5 Berühren Sie** + **oder** -**, um den Pegel anzupassen.** 

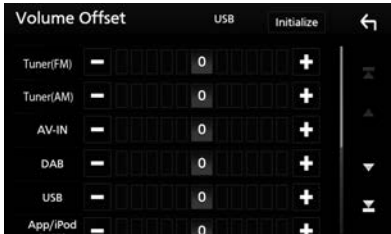

#### ■ **Initialize**

Kehrt zu den Anfangseinstellungen zurück.

\* Wenn Sie zuerst die Lautstärke erhöht und danach mit "Volume Offset" (Lautstärke-Begrenzung) verringert haben, kann der Ton extrem laut sein, wenn Sie zu einer anderen Quelle umschalten.

### **Soundeffekt**

Sie können Soundeffekte einstellen.

- **1 Drücken Sie die Taste .**
- **2 Berühren Sie .**
- **3 Berühren Sie** Audio**.**

**>** Der Audio-Bildschirm wird angezeigt.

#### **4 Berühren Sie** Sound Effect**.**

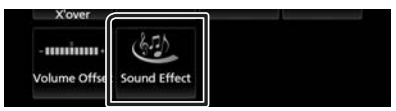

#### **5 Jedes Element wie folgt einstellen.**

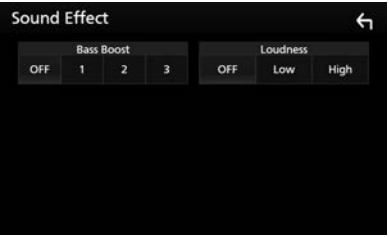

#### ■ **Bass Boost**

Einstellung der Bassanhebung aus "OFF"  $(AUS)/.1''/.2''/.3''$ .

#### ■ **Loudness**

Legt die Verstärkung der Tief- und Hochtöne  $f_{\rho ct}$ 

"OFF" (AUS), "Low" (Niedrig), "High" (Hoch)

#### *Audio-Steuerung*

### **Hörposition/DTA**

Passen Sie die Tonzeitverzögerung an, da die Lautsprecher, die näher zum ausgewählten Sitz liegen, eine längere Verzögerungszeit haben, so dass der Ton von jedem Lautsprecher den Hörer gleichzeitig erreicht.

**1 Drücken Sie die Taste .**

### **2 Berühren Sie .**

#### **3 Berühren Sie** Audio**.**

 $\triangleright$  Der Audio-Bildschirm wird angezeigt.

#### **4 Berühren Sie** Position/DTA**.**

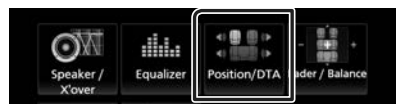

**5 Wählen Sie die Hörposition aus** Front R **(vorn rechts),** Front L **(vorn links),**  Front All **(Vorn alle) und** All **aus.**

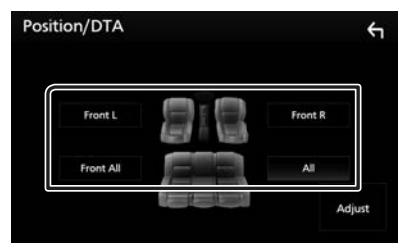

#### *Position DTA-Steuerung*

Sie können eine Feineinstellung Ihrer Hörposition vornehmen.

- **1 Berühren Sie** Adjust**.**
- **2 Berühren Sie** Delay **.**
- **3** Berühren Sie ◀ oder ▶, um die **Verzögerungszeit des ausgewählten Lautsprechers anzupassen.**

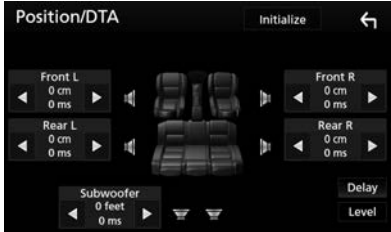

- **4 Berühren Sie** Level**.**
- **5** Berühren Sie ◀ oder ▶, um den **Lautstärkepegel des ausgewählten Lautsprechers anzupassen.**

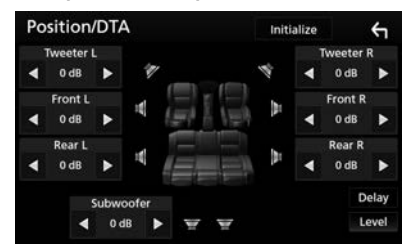

#### **HINWEIS**

• Zum Zurückkehren zur Anfangseinstellung von Verzögerung und Pegel berühren Sie Initialize und YES im Bestätigungsbildschirm.

## **Fernbedienung**

Dieses Gerät kann mit der Fernbedienung gesteuert werden.

Für das Vertriebsgebiet Ozeanien ist die Fernbedienung das optionale Zubehörteil (RM-RK258).

### **Funktionen der Fernbedienungstasten**

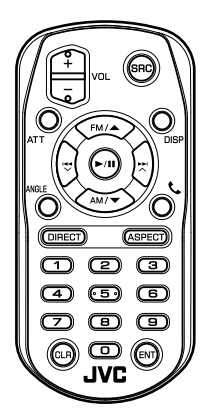

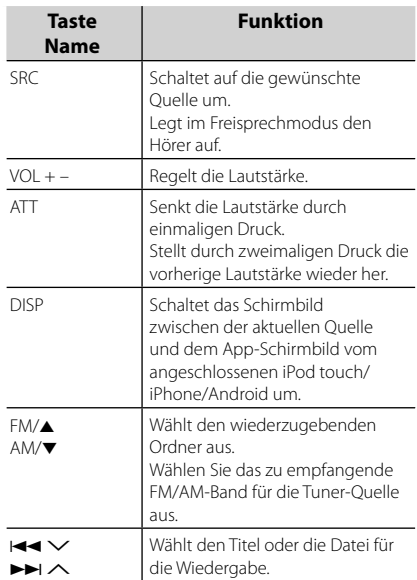

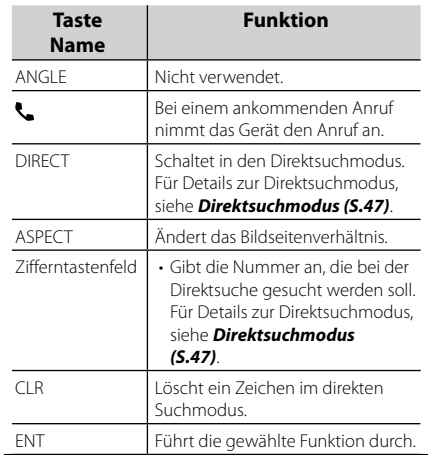

### Ñ **Direktsuchmodus**

Mit der Fernbedienung können Sie direkt zur Tuner-Frequenz springen.

#### **HINWEIS**

- Bei USB-Geräten und iPods kann dieser Bedienvorgang nicht ausgeführt werden.
- **1 Drücken Sie die** SRC**-Taste mehrfach, bis der gewünschte Inhalt angezeigt wird.** Die verfügbaren Inhalte sind je nach Art der Quelle unterschiedlich.

#### ■ **TUNER**

Frequenzwert

- **2 Drücken Sie die** DIRECT**-Taste.**
- **3 Drücken Sie auf die Nummerntasten, um eine Frequenz einzugeben.**
- **4 Drücken Sie** E **/** F **um die Eingabe zu bestätigen.**

# **Verbindung/Installation**

### **Vor der Installation**

Vor der Installation dieses Geräts beachten Sie bitte die folgenden Vorsichtsmaßnahmen.

### #**WARNHINWEISE**

- Verbinden Sie Zünddraht (rot) und Batteriekabel (gelb) mit dem Fahrzeugchassis (Erde), so könnte dies zu einem Kurzschluss führen, der ein Feuer entzündet. Schließen Sie diese Drähte nur an eine Stromquelle an, die durch den Sicherungskasten geführt wird.
- Zündkabel (rot) und Batteriekabel (gelb) dürfen nie ohne Einbindung einer Sicherung installiert werden. Zwischen Stromversorgung und Kabel muss immer eine Sicherung installiert sein.

### #**ACHTUNG**

• Montieren Sie dieses Gerät in der Konsole Ihres **Fahrzeugs.** 

Berühren Sie die Metallteile des Geräts während oder kurz nach der Benutzung nicht. Metallteile wie der Kühlkörper und das Gehäuse werden heiß.

### **HINWEIS**

- Die Montage sowie die Verkabelung dieses Gerätes macht besondere Fähigkeiten und Erfahrung erforderlich. Überlassen Sie die Montage- und Verkabelungsarbeiten aus Sicherheitsgründen ausgewiesenem Fachpersonal.
- Betreiben Sie das Gerät ausschließlich mit 12-Volt-Gleichstrom und negativer Masseverbindung.
- Setzen Sie weder die Frontblende noch deren Etui direktem Sonnenlicht, extremer Wärme oder Luftfeuchtigkeit aus. Schützen Sie diese Teile außerdem vor Staub und Spritzwasser.
- Verwenden Sie für den Einbau ausschließlich die mitgelieferten Schrauben. Verwenden Sie ausschließlich die mitgelieferten Schrauben. Falsche Schrauben können das Gerät beschädigen.
- Wenn die Stromversorgung nicht eingeschaltet ist (Anzeige: "There is an error in the speaker wiring. Please check

the connections." / Es liegt ein Fehler in der Lautsprecherverkabelung vor. Bitte überprüfen Sie die Verbindungen.), liegt möglicherweise ein Kurzschluss im Lautsprecherkabel vor oder das Kabel hat das Fahrzeugchassis berührt und die Schutzfunktion wurde deswegen aktiviert. Daher sollte das Lautsprecherkabel überprüft werden.

- Wenn die Zündung Ihres Fahrzeuges keine ACC-Stellung hat, dann schließen Sie die Zündkabel an eine Stromquelle an, die mit dem Zündschlüssel ein- und ausgeschaltet werden kann. Wenn Sie das Zündkabel an eine Stromquelle mit konstanten Stromversorgung anschließen, wie z. B. Batteriekabel, kann dies die Batterie entleeren.
- Hat die Konsole eine Klappe, dann stellen Sie bei der Installation des Gerätes sicher, dass das Frontpanel beim Öffnen und Schließen nicht gegen die Klappe stößt.
- Wenn die Sicherung durchbrennt, überprüfen Sie zuerst, dass die Drähte sich nicht berühren und einen Kurzschluss verursachen. Ersetzen Sie dann die durchgebrannte Sicherung durch eine neue Sicherung mit den gleichen Nenngrößen.
- Isolieren Sie nicht angeschlossene Kabel mit Vinylband oder ähnlichem Material. Entfernen Sie nicht die Kappen von den Enden nicht angeschlossener Kabel und Anschlüsse, damit keine Kurzschlüsse entstehen.
- Schließen Sie beide Pole der Lautsprecher an den Lautsprecherausgängen am Gerät an. Das Gerät kann beschädigt werden oder den Dienst versagen, wenn Sie die ⊖-Leiter zusammenführen oder über Metallteile des Fahrzeugs erden.
- Sind nur zwei Lautsprecher an das System angeschlossen, nutzen Sie die Anschlüsse entweder an den beiden vorderen oder an den beiden hinteren Ausgangsklemmen (nicht 1x vorne und 1x hinten anschließen). Wenn Sie zum Beispiel den (+)-Stecker des linken Lautsprechers an eine Ausgangsbuchse für vorne anschließen, darf der  $\ominus$ -Stecker nicht an eine Ausgangsbuchse für hinten angeschlossen werden.
- Überprüfen Sie nach der Montage des Geräts,

ob die Bremslichter, Blinker, Scheibenwischer usw. ordnungsgemäß funktionieren.

- Das Gerät so anbringen, dass der Montagewinkel 30 ° oder weniger beträgt.
- Bei der Installation des Gerätes im Fahrzeug dürfen Sie nicht zu sehr auf die Paneloberfläche drücken. Ansonsten könnte es zu Kratzern, Beschädigungen oder Fehlfunktionen kommen.
- Die Empfangsqualität wird u. U. durch metallische Gegenstände in der Nähe der Bluetooth-Antenne beeinträchtigt.

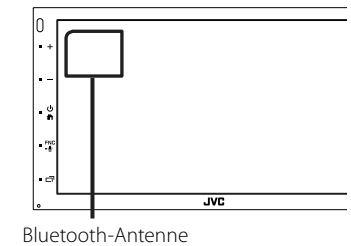

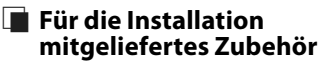

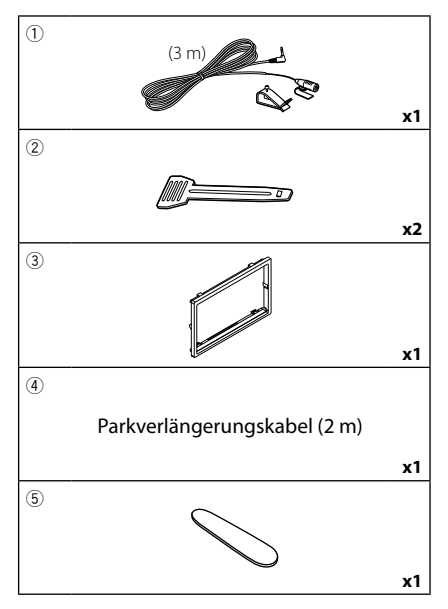

### $\blacksquare$  Installationsvorgang

- 1) Um einem Kurzschluss vorzubeugen, ziehen Sie bitte den Schlüssel aus dem Zündschloss und trennen Sie die  $\ominus$ -Klemme der Batterie ab.
- 2) Schließen Sie die Eingangs- und Ausgangskabel jedes Gerätes richtig an.
- 3) Schließen Sie den ISO-Anschluss am Gerät an.
- 4) Bauen Sie das Autoradio in Ihrem Fahrzeug ein.
- 5) Schließen Sie die →-Klemme der Batterie wieder an.
- 6) Grundeinstellungen durchführen. Siehe *Grundeinstellungen (S.6)*.

## **Installation des Geräts**

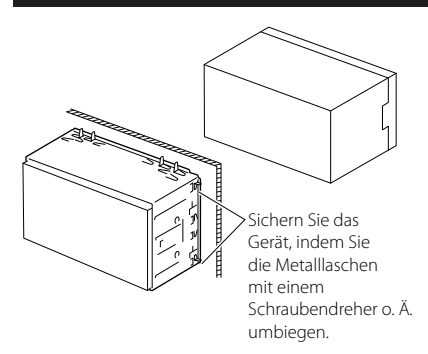

### Ñ **Zierplatte**

1) Bringen Sie das Zubehör 3 am Gerät an.

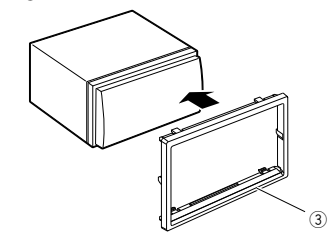

### $\blacksquare$  **Mikrofoneinheit**

- 1) Überprüfen Sie die Einbauposition des Mikrofons (Zubehör 1).
- 2) Säubern Sie die Installationsfläche.
- 3) Entfernen Sie die Schutzfolie vom Mikrofon (Zubehör 1) und kleben Sie das Mikrofon an die unten gezeigte Stelle.
- *Deutsch* **49** 4) Verlegen Sie das Mikrofonkabel bis zum Gerät und befestigen Sie es an mehreren Punkten mit Klebeband oder Ähnlichem.

#### *Verbindung/Installation*

5) Richten Sie die Richtung des Mikrofons (Zubehör 1) auf den Fahrer aus.

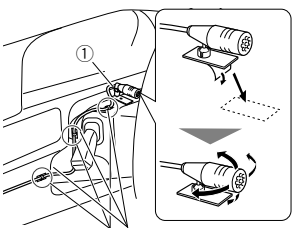

Befestigen Sie das Kabel mit handelsüblichem Klebeband.

#### **HINWEIS**

• Tauschen Sie bei Bedarf die Clips aus.

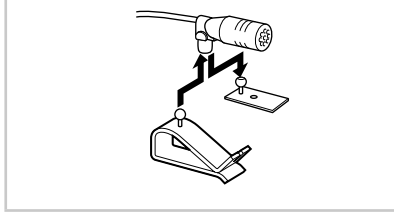

### $\blacksquare$  Entfernen der Ziertafel

1) Nutzen Sie den Entnahmeschlüssel (Zubehör 5), um die vier Laschen auszuhebeln (zwei am linken Teil, zwei am rechten Teil).

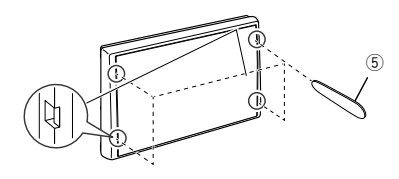

2) Ziehen Sie die Zierplatte nach vorn.

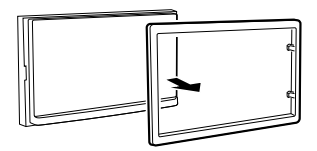

### Ñ **Ausbau des Geräts**

1) Entfernen Sie wie unter Schritt 1 von "Entfernen der Ziertafel" beschrieben die Ziertafel.Führen Sie den Entnahmeschlüssel (Zubehör 2) wie abgebildet tief in den

Schlitz ein. (Der vorstehende Teil an der Spitze des Entnahmeschlüssels muss zum Gerät zeigen.)

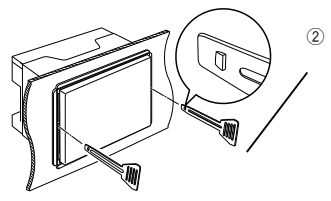

2) Wenn der Entnahmeschlüssel eingerastet ist, führen Sie den anderen Entnahmeschlüssel in den Schlitz ein.

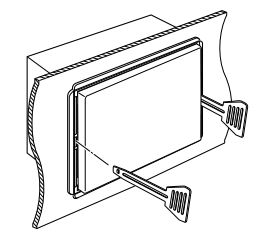

3) Ziehen Sie das Gerät halb heraus.

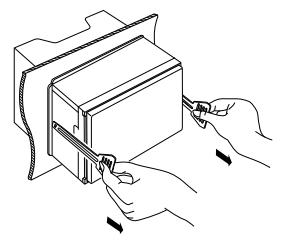

#### **HINWEIS**

- Gehen Sie vorsichtig vor, um sich nicht an den Vorsprüngen des Entnahmwerkzeugs zu verletzen.
- 4) Umfassen Sie das Gerät mit beiden Händen und ziehen Sie es vorsichtig heraus, damit es

nicht herunterfällt.

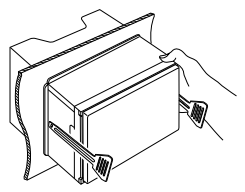

### Ñ **Anschließen der Kabel an die Anschlüsse**

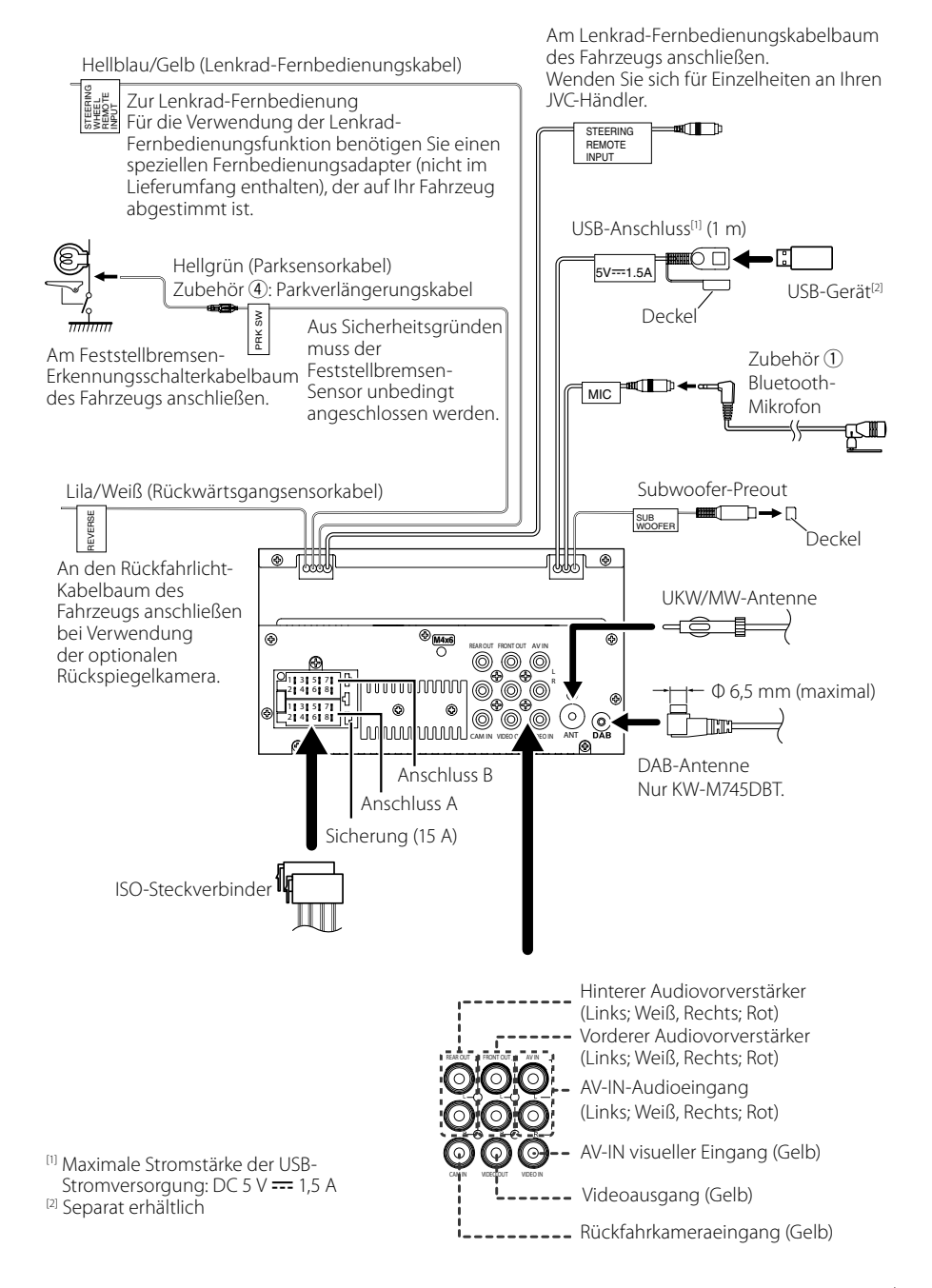

### **Expanding Stiftbelegung des ISO-Anschlusses**

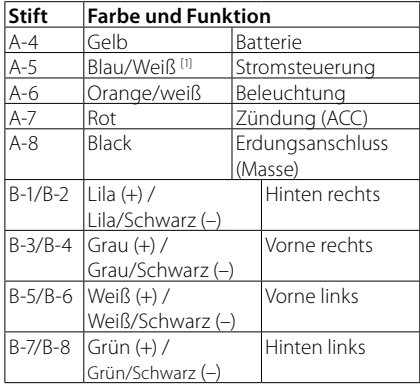

[1] Max. 300 mA, 12 V

• Lautsprecherimpedanz: 4-8 Ω

### A ACHTUNG

#### Überprüfen Sie die folgende Bedingung, bevor Sie die handelsüblichen ISO-Stecker an das Gerät anschließen:

- Überprüfen Sie, ob die Stiftbelegung des Steckers mit dem JVC-Gerät übereinstimmt.
- Achten Sie besonders auf das Stromkabel.
- Wenn das Batteriekabel und das Zündkabel nicht übereinstimmen, tauschen Sie sie entsprechend aus.
- Verwenden Sie eine handelsübliche Schnittstelle, wenn Ihr Auto über kein Zündkabel verfügt.

#### Ñ **Anschluss eines iPods/iPhones/ Android-Geräts**

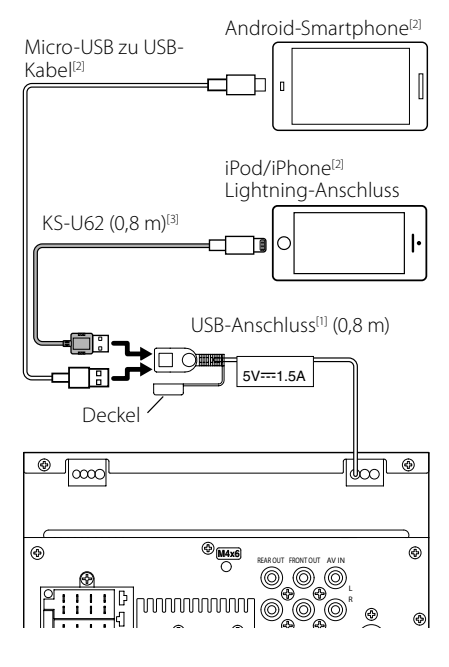

- [1] Max. iPod/iPhone-Stromversorgung:  $DC 5 V = 1,5 A$
- <sup>[2]</sup> Separat erhältlich

[3] Optionales Zubehör

## **Problembehebung**

### **Probleme und Lösungen**

Falls Probleme auftreten, gehen Sie die folgende Tabelle durch.

#### **HINWEIS**

- Bestimmte Funktionen auf diesem Gerät können möglicherweise durch weitere Einstellungen auf dem Gerät deaktiviert werden.
- Was nach einer Gerätestörung aussieht könnte evtl. nur ein leichter Bedien- oder Verkabelungsfehler sein.

#### Ñ **Wissenswertes über Einstellungen**

- **• Subwoofer kann nicht eingerichtet werden.**
- **• Einstellung der Subwoofer-Phase ist nicht möglich.**
- **• Der Subwoofer gibt keinen Ton aus.**
- **• Der Tiefpassfilter kann nicht eingerichtet werden.**
- **• Hochpassfilter kann nicht eingerichtet werden.**

Subwoofer ist nicht eingeschaltet.

Schalten Sie den Subwoofer ein. Siehe

*[Lautsprecher/X'over-Einstellung \(S.42\)](#page-98-0)*.

#### Ñ **Wissenswertes über Audiofunktionen**

#### **Radioempfang ist schlecht.**

Die Fahrzeugantenne ist nicht ausgefahren.

- Fahren Sie die Antenne vollständig aus.
- Das Antennen-Steuerkabel ist nicht angeschlossen.
- ▶ Schließen Sie das Kabel korrekt an. Siehe
	- *[Anschließen der Kabel an die Anschlüsse](#page-107-0)  [\(S.51\)](#page-107-0)*.

#### **Ordner kann nicht ausgewählt werden.**

Die Zufallswiedergabe ist aktiviert.

Die Zufallswiedergabe-Funktion ausschalten.

#### **Bei der Wiedergabe von Audiodateien kommt es zu Aussetzern.**

- Schlechte Aufnahmequalität.
- Nehmen Sie die Datei erneut auf oder verwenden Sie ein anderes USB-Speichergerät.

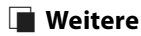

.

#### **Der Tasten-Quittungston ertönt nicht.**

Die Vorverstärkerausgangsbuchse wird verwendet.

 Der Tasten-Quittungston kann nicht über die Vorverstärkerausgangsbuchse ausgegeben werden.

### **Fehlermeldungen**

Wenn Sie das Gerät nicht ordnungsgemäß bedienen, wird der Grund für den Fehler als Nachricht auf dem Display angezeigt.

#### **No Device (USB-Gerät)**

Als Quelle ist ein USB-Gerät ausgewählt, obwohl kein USB-Gerät angeschlossen ist.

 Wählen Sie eine beliebige Quelle außer USB/iPod. Schließen Sie ein USB-Gerät an und schalten Sie die Quelle wieder auf USB.

#### **Disconnected (iPod, Bluetooth-Audioplayer)**

Als Quelle ist ein iPod/Bluetooth-Audioplayer ausgewählt, obwohl kein iPod/Bluetooth-Player angeschlossen ist.

 Wählen Sie eine beliebige Quelle außer iPod/ Bluetooth. Schließen Sie einen iPod/Bluetooth-Audioplayer an und schalten Sie die Quelle erneut auf iPod/Bluetooth.

#### **No Media file**

Das angeschlossene USB-Gerät enthält keine abspielbare Audiodatei. Es wurde ein Datenträger abgespielt, der keine vom Gerät abspielbaren Daten enthält.

 Siehe *[Abspielbare Medien und Dateien \(S.54\)](#page-110-0)* und probieren Sie ein anderes USB-Gerät.

# **Anhang**

## **Abspielbare Medien und Dateien**

Sie können verschiedene Arten von Medien und Dateien auf diesem Gerät abspielen.

### $\blacksquare$  Wissenswertes über Dateien

Die folgenden Audio- und Videodateien werden unterstützt.

#### ■ Abspielbare Audiodateien

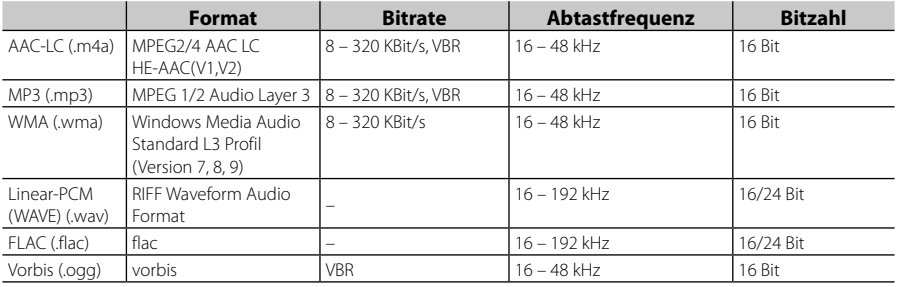

#### **HINWEIS**

• Mit DRM gesicherte WMA- und AAC-Dateien können nicht abgespielt werden.

• Auch wenn Audiodateien mit den oben genannten Standards übereinstimmen, kann es möglicherweise sein, dass sie nicht abgespielt werden - je nach Art oder Zustand des Datenträgers oder Geräts.

#### ■ Geeignete Videodateien

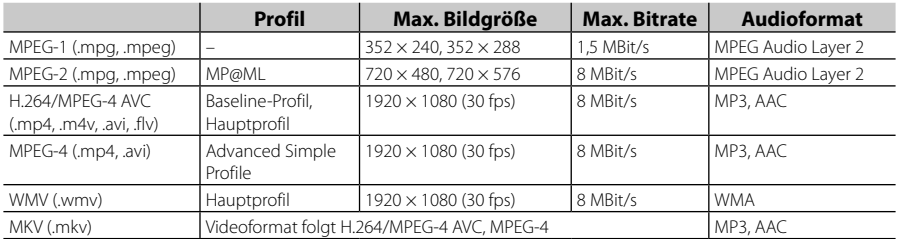

#### ■ Einschränkung der Struktur von Datei und Ordner

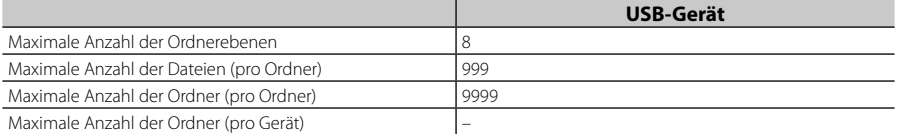

#### **HINWEIS**

• Sie können einen Ordnernamen und einen Dateinamen mit bis zu 255 Ein-Byte-Zeichen eingeben.

• Dateien in Ordnern, deren Ordnername mit einem Punkt (.) beginnt, können nicht abgespielt werden.

### **Technische Daten**

#### ■ Monitor

Bildgröße : Breite 6,75 Zoll (Diagonale) : 151,8 mm (B) × 79,7 mm (H) Anzeigesystem : TN-LCD-Panel Laufwerkssystem : TFT aktives Matrixsystem Pixelanzahl : 1.152.000 (800 H x 480 V x RGB) Effektive Pixel : 99,99 % Pixelanordnung : RGB streifenförmige Anordnung Hintergrundbeleuchtung  $\cdot$  LED

#### ■ USB-Schnittstelle

USB-Standard : USB 2.0 High-Speed

Dateisystem : FAT 16/32, NTFS

Maximale Stromversorgung  $\cdot$  DC 5 V  $\pm$  15 A

D/A-Wandler  $.24$  Rit

Audio-Decoder : MP3/WMA/AAC/WAV/FLAC

Video-Decoder : MPEG1/MPEG2/MPEG4/WMV/H.264/MKV

Frequenzgang

- 192 kHz: 20 20.000 Hz
- $\cdot$  96 kHz: 20 20.000 Hz
- $\cdot$  48 kHz: 20 20.000 Hz
- $\cdot$  44.1 kHz: 20 20.000 Hz

Gesamtklirrfaktor : 0,0001 % (1 kHz)

Rauschabstand (dB) : 88 dB

Dynamikbereich : 87 dB

### ■ Bluetoothbereich

Technologie : Bluetooth Ver. 4.1 Frequenz

- : 2,402 2,480 GHz
- Ausgangsleistung
	- : +4dBm (MAX), 0dBm (DURCHSCHN.), Leistungsklasse 2
- Maximaler Kommunikationsbereich
	- : Sichtweite ca. 10 m (32,8 ft)

Audiocodec

: SBC/AAC

Profil (Multi-Profil-Support)

- HFP (Hands Free Profile)
- SPP (Serial Port Profile)
- A2DP (Advanced Audio Distribution Profile)
- AVRCP (Audio/Video Remote Control Profile)
- PBAP (Phonebook Access Profile)

#### ■ DSP

Graphic-Equalizer Frequenzband: 13 Frequenzbänder Frequenz (BAND1 – 13) : 62,5/ 100/ 160/ 250/ 400/ 630/ 1k/ 1,6k/ 2,5k/ 4k/ 6,3k/ 10k/ 16k Hz Verstärkung : -9/-8/-7/-6/-5/-4/-3/-2/-1/0/1/2/3/4/5/6/7/8/9 dB 2-Wege-XOver Hochpassfilter Frequenz: Durchgang, 30/40/50/60/70/80/90/100/1 20/150/180/220/250 Hz Flankensteilheit: -6/-12/-18/-24 dB/Oct. Tiefpassfilter Frequenz: 30/ 40/ 50/ 60/ 70/ 80/ 90/ 100/ 120/ 150/ 180/ 220/ 250 Hz, Through Flankensteilheit: -6/-12/-18/-24 dB/Oct.

Position

Vorne / Hinten / Subwoofer-Verzögerung : 0 – 6,1 m (0,01-m-Schritt) Verstärkung : –8–0 dB Subwoofer-Level : -40 – +6 dB

#### ■ DAB-Bereich (KW-M745DBT)

Frequenzbereich BAND III: 174,928 – 239,200 (MHz) Empfindlichkeit : -98 dBm Rauschabstand (dB) : 82 dB

#### *Anhang*

#### ■ Digitalantennenverbinder-Bereich (KW-M745DBT)

Anschluss typ : SMB Ausgangsspannung (11 – 16V)  $.14AV$ Maximaler Strom  $\cdot$  < 100 mA

#### ■ FM-Tuner

Frequenzbereich (Raster)  $.875$  MHz – 108,0 MHz (50 kHz) Empfindlichkeit (S/N : 26 dB) : 13,2 dBf (1,3 μV/75 Ω) Empfindlichkeitsschwelle (Signal-Rauschabstand: 46 dB) : 19,2 dBf (2,5 μV/75 Ω) Frequenzgang  $\cdot$  30 Hz – 15 kHz Rauschabstand (dB) : 70 dB (Mono) Trennschärfe (± 400 kHz) : Über 80 dB Stereotrennung : 37 dB (1 kHz)

#### ■ AM-Tuner

Frequenzbereich (Raster) MW: 531 – 1611 kHz (9 kHz) Empfindlichkeit MW: 44,7 μV

#### ■ Video

Farbsystem des externen Videoeingangs : NTSC/PAL Externer Videoeingangspegel (RCA-Buchse) : 1 Vp-p /75 Ω Max. externer Audioeingangspegel (RCA-Buchse) : 2 V/25 kΩ Videoausgangspegel (RCA-Stecker) : 1 Vp-p /75 Ω

#### ■ Audio-Sektion

Maximale Ausgangsleistung (vorne & hinten)  $:50 W \times 4$ Typische Leistungsausgabe (Vorn & Hinten) Volle Bandbreitenleistung (bei weniger als 1 % THD)  $: 21$  W  $\times$  4 Ausgangsfrequenzband : 20 – 20.000 Hz Vorverstärkungspegel (V) : 4 V/10 kΩ Vorverstärkungsimpedanz : ≤ 1,3 kΩ Lautsprecherimpedanz  $: 4 - 80$ 

#### ■ Allgem.

Betriebsspannung : 14,4 V (10,5 – 16 V zulässig) Maximaler Stromverbrauch : 15 A Einbaumaße ( $B \times H \times T$ )  $\cdot$  182  $\times$  112  $\times$  75 mm Betriebstemperaturbereich : -10 °C – +60 °C Gewicht : 1,3 kg

#### **HINWEIS**

• Obgleich die Anzahl der effektiven Pixel für das Flüssigkristall-Panel mit 99,99 % oder mehr angegeben wird, ist es möglich, dass 0,01 % der Pixel nicht oder falsch aufleuchten.

#### **Die technischen Daten können ohne Vorankündigung geändert werden.**

### **Wissenswertes über dieses Gerät**

#### ■ Urheberrechte

- Die Wortmarke Bluetooth® und die Logos sind eingetragene Marken und sind Eigentum der Bluetooth SIG, Inc., und jegliche Verwendung solcher Marken durch die JVC KENWOOD Corporation geschieht unter Lizenz. Andere Warenzeichen und Handelsmarken sind Eigentum der jeweiligen Inhaber.
- The "AAC" logo is a trademark of Dolby Laboratories.
- Use of the Made for Apple badge means that an accessory has been designed to connect specifically to the Apple product(s) identified in the badge, and has been certified by the developer to meet Apple performance standards. Apple is not responsible for the operation of this device or its compliance with safety and regulatory standards. Please note that the use of this accessory with an Apple product may affect wireless performance.
- Apple, iPhone, iPod, iPod touch, and Lightning are trademarks of Apple Inc., registered in the U.S. and other countries.
- Apple, Siri, Apple CarPlay and Apple CarPlay logo are trademarks of Apple Inc., registered in the U.S. and other countries.
- Android, Android Auto, Google Play and other marks are trademarks of Google LLC.
- THIS PRODUCT IS LICENSED UNDER THE AVC PATENT PORTFOLIO LICENSE FOR THE PERSONAL USE OF A CONSUMER OR OTHER USES IN WHICH IT DOES NOT RECEIVE REMUNERATION TO (¡)ENCODE VIDEO IN COMPLIANCE WITH THE AVC STANDARD ("AVC VIDEO") AND/OR (¡¡)DECODE AVC VIDEO THAT WAS ENCODED BY A CONSUMER ENGAGED IN A PERSONAL ACTIVITY AND/OR WAS OBTAINED FROM A VIDEO PROVIDER LICENSED TO PROVIDE AVC VIDEO. NO LICENSE IS GRANTED OR SHALL BE IMPLIED FOR ANY OTHER USE. ADDITIONAL INFORMATION MAY BE OBTAINED FROM MPEG LA, L.L.C. SEE HTTP://WWW.MPEGLA.COM
- THIS PRODUCT IS LICENSED UNDER THE MPEG-4 VISUAL PATENT PORTFOLIO LICENSE FOR THE PERSONAL AND NON-COMMERCIAL USE OF A CONSUMER FOR (¡) ENCODING VIDEO IN COMPLIANCE WITH THE MPEG-4 VISUAL STANDARD ("MPEG-4 VIDEO") AND/OR (¡¡) DECODING MPEG-4 VIDEO THAT WAS ENCODED BY A CONSUMER ENGAGED IN A PERSONAL AND NON-COMMERCIAL ACTIVITY AND/OR WAS OBTAINED FROM A VIDEO PROVIDER LICENSED BY MPEG LA TO PROVIDE MPEG-4 VIDEO. NO LICENSE IS GRANTED OR SHALL BE IMPLIED FOR ANY OTHER USE. ADDITIONAL INFORMATION INCLUDING THAT RELATING TO PROMOTIONAL, INTERNAL AND COMMERCIAL USES AND LICENSING MAY BE OBTAINED FROM MPEG LA, LLC. SEE HTTP://WWW.MPEGLA.COM.
- THIS PRODUCT IS LICENSED UNDER THE VC-1 PATENT PORTFOLIO LICENSE FOR THE PERSONAL AND NON-COMMERCIAL USE OF A CONSUMER TO ( i ) ENCODE VIDEO IN COMPLIANCE WITH THE VC-1 STANDARD ("VC-1 VIDEO") AND/OR ( ii ) DECODE VC-1 VIDEO THAT WAS ENCODED BY A CONSUMER ENGAGED IN A PERSONAL AND NON-COMMERCIAL ACTIVITY AND/OR WAS OBTAINED FROM A VIDEO PROVIDER LICENSED TO PROVIDE VC-1 VIDEO. NO LICENSE IS GRANTED OR SHALL BE IMPLIED FOR ANY OTHER USE. ADDITIONAL INFORMATION MAY BE OBTAINED FROM MPEG LA, L.L.C. SEE HTTP://WWW.MPEGLA. COM
- $\cdot$  libFLAC

Copyright (C) 2000,2001,2002,2003,2004,2005,2006,2 007,2008,2009 Josh Coalson

Redistribution and use in source and binary forms, with or without modification, are permitted provided that the following conditions are met:

- Redistributions of source code must retain the above copyright notice, this list of conditions and the following disclaimer.
- Redistributions in binary form must reproduce the above copyright notice, this list of conditions and the following disclaimer in the documentation and/or other materials provided with the distribution.
- Neither the name of the Xiph.org Foundation nor the names of its contributors may be used to endorse or promote products derived from this

software without specific prior written permission. THIS SOFTWARE IS PROVIDED BY THE COPYRIGHT HOLDERS AND ONTRIBUTORS ``AS IS'' AND ANY EXPRESS OR IMPLIED WARRANTIES, INCLUDING, BUT NOT LIMITED TO, THE IMPLIED WARRANTIES OF MERCHANTABILITY AND FITNESS FOR A PARTICULAR PURPOSE ARE DISCLAIMED. IN NO EVENT SHALL THE FOUNDATION OR CONTRIBUTORS BE LIABLE FOR ANY DIRECT, INDIRECT, INCIDENTAL, SPECIAL, EXEMPLARY, OR CONSEQUENTIAL DAMAGES (INCLUDING, BUT NOT LIMITED TO, PROCUREMENT OF SUBSTITUTE GOODS OR SERVICES; LOSS OF USE, DATA, OR PROFITS; OR BUSINESS INTERRUPTION) HOWEVER CAUSED AND ON ANY THEORY OF LIABILITY, WHETHER IN CONTRACT, STRICT LIABILITY, OR TORT (INCLUDING NEGLIGENCE OR OTHERWISE) ARISING IN ANY WAY OUT OF THE USE OF THIS SOFTWARE, EVEN IF ADVISED OF THE POSSIBILITY OF SUCH DAMAGE.

• libvorbis

Copyright (c) 2002-2008 Xiph.org Foundation Redistribution and use in source and binary forms, with or without modification, are permitted provided that the following conditions are met:

- Redistributions of source code must retain the above copyright notice, this list of conditions and the following disclaimer.
- Redistributions in binary form must reproduce the above copyright notice, this list of conditions and the following disclaimer in the documentation

#### *Anhang*

and/or other materials provided with the distribution.

– Neither the name of the Xiph.org Foundation nor the names of its contributors may be used to endorse or promote products derived from this software without specific prior written permission.

THIS SOFTWARE IS PROVIDED BY THE COPYRIGHT HOLDERS AND CONTRIBUTORS ``AS IS'' AND ANY EXPRESS OR IMPLIED WARRANTIES, INCLUDING, BUT NOT LIMITED TO, THE IMPLIED WARRANTIES OF MERCHANTARILITY AND FITNESS FOR A PARTICULAR PURPOSE ARE DISCLAIMED. IN NO EVENT SHALL THE FOUNDATION OR CONTRIBUTORS BE LIABLE FOR ANY DIRECT, INDIRECT, INCIDENTAL, SPECIAL, EXEMPLARY, OR CONSEQUENTIAL DAMAGES (INCLUDING, BUT NOT LIMITED TO, PROCUREMENT OF SUBSTITUTE GOODS OR SERVICES; LOSS OF USE, DATA, OR PROFITS; OR BUSINESS INTERRUPTION) HOWEVER CAUSED AND ON ANY THEORY OF LIABILITY, WHETHER IN CONTRACT, STRICT LIABILITY, OR TORT (INCLUDING NEGLIGENCE OR OTHERWISE) ARISING IN ANY WAY OUT OF THE USE OF THIS SOFTWARE, EVEN IF ADVISED OF THE POSSIBILITY OF SUCH DAMAGE.

#### • libogg

Copyright (c) 2002, Xiph.org Foundation Redistribution and use in source and binary forms, with or without modification, are permitted provided that the following conditions are met:

- Redistributions of source code must retain the above copyright notice, this list of conditions and the following disclaimer.
- Redistributions in binary form must reproduce the above copyright notice, this list of conditions and the following disclaimer in the documentation and/or other materials provided with the distribution.
- Neither the name of the Xiph.org Foundation nor the names of its contributors may be used to endorse or promote products derived from this software without specific prior written permission.

THIS SOFTWARE IS PROVIDED BY THE COPYRIGHT HOLDERS AND CONTRIBUTORS ``AS IS'' AND ANY EXPRESS OR IMPLIED WARRANTIES, INCLUDING, BUT NOT LIMITED TO, THE IMPLIED WARRANTIES OF MERCHANTABILITY AND FITNESS FOR A PARTICULAR PURPOSE ARE DISCLAIMED. IN NO EVENT SHALL THE FOUNDATION OR CONTRIBUTORS BE LIABLE FOR ANY DIRECT, INDIRECT, INCIDENTAL, SPECIAL, EXEMPLARY, OR CONSEQUENTIAL DAMAGES (INCLUDING, BUT) NOT LIMITED TO, PROCUREMENT OF SUBSTITUTE GOODS OR SERVICES; LOSS OF USE, DATA, OR PROFITS; OR BUSINESS INTERRUPTION) HOWEVER CAUSED AND ON ANY THEORY OF LIABILITY, WHETHER IN CONTRACT, STRICT LIABILITY, OR TORT (INCLUDING NEGLIGENCE OR OTHERWISE) ARISING IN ANY WAY OUT OF THE USE OF THIS SOFTWARE, EVEN IF ADVISED OF THE POSSIBILITY OF SUCH DAMAGE.

#### ■ Entsorgung von gebrauchten elektrischen und elektronischen Geräten und Batterien (anzuwenden in EU-Ländern mit einem separaten Sammelsystem für solche Geräte)

Das Symbol (durchgestrichene Mülltonne) auf dem Produkt oder seiner Verpackung weist darauf hin, dass dieses Produkt nicht als normaler Haushaltsabfall behandelt werden darf.

Alte elektrische und elektronische Geräte müssen in einer Anlage recycelt werden, die für den Umgang mit diesen Artikeln und dem Begleitabfall geeignet sind. Unsachgemäße oder falsche Entsorgung gefährden Umwelt und Gesundheit.

Weitere Informationen über das Recycling dieses Produktes erhalten Sie von Ihrer Gemeinde oder den kommunalen Entsorgungsbetrieben.

Hinweis: Das Zeichen Pb" unter dem Symbol für Batterien zeigt an, dass diese Batterie Blei enthält.

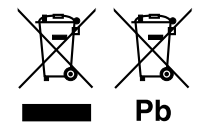

## **Inhoud**

### **[Voor ingebruikname](#page-60-0) 60**

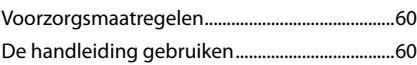

### **[Basisbediening](#page-61-0) 61**

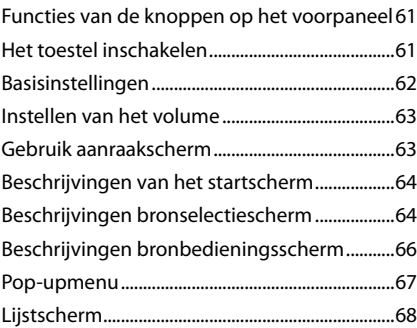

### **[APPS-Android Auto™/](#page-69-0)  [Apple CarPlay](#page-69-0) 69**

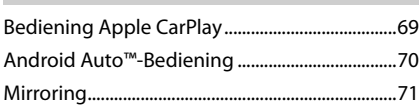

### **[iPod/iPhone](#page-72-0) 72**

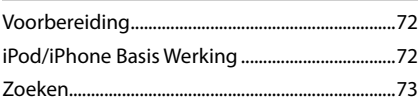

#### **[USB](#page-74-0) 74**

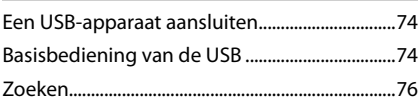

### **[Tuner](#page-77-0) 77**

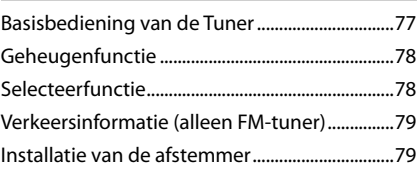

### **DAB** 80

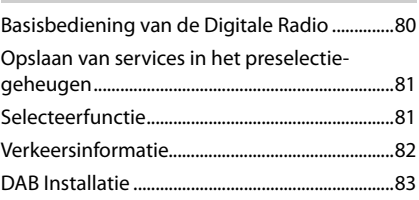

### **[Bluetoothregeling](#page-84-0) 84**

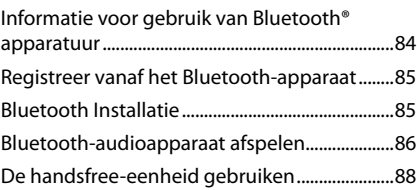

### **Overige Externe Componenten 92**

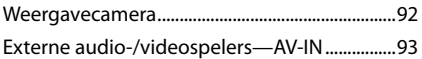

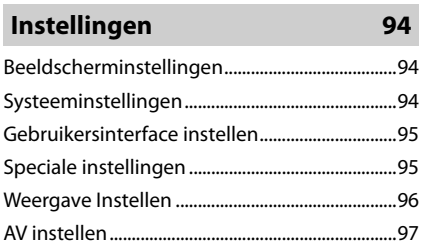

### **Audio regelen 98**

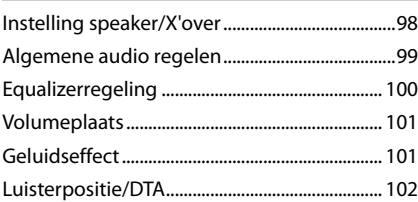

### **[Afstandsbediening](#page-103-1) 103**

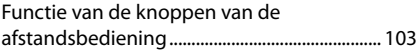

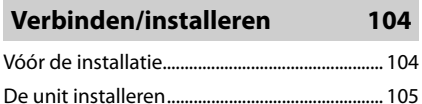

# **[Problemen oplossen](#page-109-0) 109**

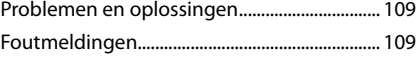

### **[Appendix](#page-110-1) 110**

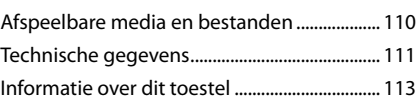

## <span id="page-60-0"></span>**Voor ingebruikname**

### **Voorzorgsmaatregelen**

### #**WAARSCHUWINGEN**

#### Ñ **Neem de volgende voorzorgsmaatregelen om persoonlijk letsel of brand te voorkomen:**

- Om kortsluiting te voorkomen plaats u nooit metalen voorwerpen (zoals munten of metalen gereedschappen) in het toestel of laat u deze in het toestel achter.
- Kijk niet naar het scherm of richt uw ogen niet op het scherm als u langere tijd aan het rijden bent.
- Raadpleeg uw JVC-dealer als u tijdens de installatie problemen ondervindt.

### Ñ **Voorzorgsmaatregelen voor het gebruik van het toestel**

- Neem wanneer u optionele toebehoren aanschaft contact op met uw JVC-dealer om te controleren of deze optionele toebehoren met uw model en in uw regio functioneren.
- U kunt een taal selecteren om menu's, audiobestandlabels, enz. weer te geven. Zie *[Gebruikersinterface instellen \(P.96\)](#page-95-0)*.
- De functie Radio Data System of Radio Broadcast Data System werkt niet als deze functie niet wordt ondersteund door een te ontvangen radiostation.

### $\blacksquare$  De monitor beschermen

• Om de monitor tegen beschadigingen te beschermen, mag u de monitor niet bedienen met een balpen of een soortgelijk hulpmiddel met een scherpe punt.

### $\blacksquare$  Het toestel reinigen

• Als er vlekken op het frontje van dit toestel zitten, veeg deze er dan met een droge, zachte doek, zoals een siliconendoekje, van af. Als er hardnekkige vlekken op het frontje zitten, veeg deze er dan eerst met een met neutraal reinigingsmiddel bevochtigde doek en vervolgens met een schone, zachte, droge doek van af.

#### **OPMERKING**

• Als u reinigingsspray rechtstreeks op het toestel spuit, kunnen de mechanische onderdelen ervan beschadigd raken. Als u het frontje met een harde doek of met een vluchtige vloeistof zoals thinner of alcohol afveegt, kunnen er krassen ontstaan of wordt opgedrukte tekst gewist.

### $\blacksquare$  Uw toestel resetten

• Als het apparaat of het aangesloten apparaat niet goed werkt, reset u het apparaat.1 Druk op de knop <Reset>-knop. Het apparaat keert terug naar de fabrieksinstellingen.

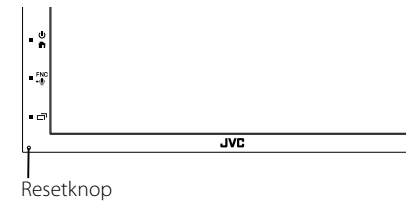

#### **OPMERKING**

- Ontkoppel het USB-apparaat voordat u op de knop <Reset> drukt. Het op de knop <Reset> drukken terwijl het USB-apparaat is aangesloten, kan de in het USB-apparaat opgeslagen gegevens beschadigen. Voor het loskoppelen van het USB-apparaat, refereer naar het USBapparaat loskoppelen *(P.75)*.
- Als het apparaat wordt ingeschakeld na het resetten, verschijnt het scherm begininstellingen. Zie Begininstellingen *(P.63)*.

## **De handleiding gebruiken**

- De in deze handleiding weergegeven schermen en panelen worden als voorbeelden gebruikt om de bediening te verduidelijken.
- Ze kunnen daarom afwijken van de werkelijk gebruikte schermen en panelen, of sommige schermpatronen kunnen verschillen.
- **Taal voor aanduidingen**: De schermaanduidingen voor de uitleg worden in het Engels getoond. U kunt de taal voor de aanduidingen kiezen met het SETUP menu. Zie *[Gebruikersinterface instellen](#page-95-0)  [\(P.96\)](#page-95-0)*.

# <span id="page-61-0"></span>**Basisbediening**

### **Functies van de knoppen op het voorpaneel**

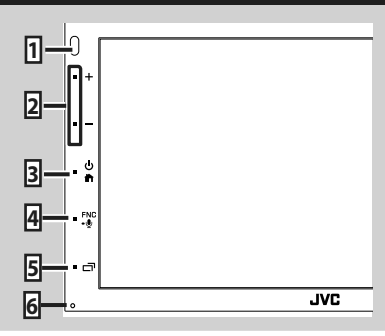

#### **OPMERKING**

• De panelen die in deze handleiding worden weergegeven, zijn voorbeelden om een duidelijke uitleg van de werking te kunnen geven. Om die reden kunnen de panelen afwijken van de werkelijke panelen.

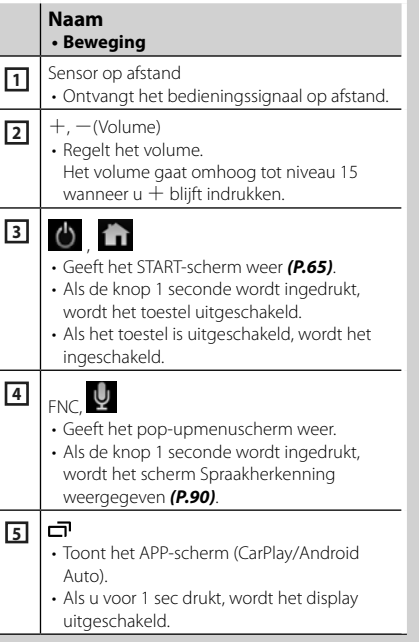

### **Naam**

#### **• Beweging**

- **<sup>6</sup>** Reset
	- Als de eenheid of de hiermee verbonden eenheid niet correct werkt, dan zal de eenheid terugkeren naar de begininstellingen wanneer er op deze knop wordt gedrukt.

### **Het toestel inschakelen**

De methode voor het inschakelen verschilt afhankelijk van het model.

### **1** Druk de **n** -knop in.

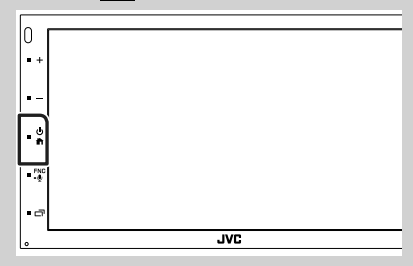

 $\blacktriangleright$  Het toestel wordt ingeschakeld.

#### ● **Het toestel uitschakelen:**

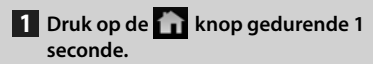

#### **OPMERKING**

• Als u het toestel na de installatie voor de eerste keer inschakelt, is het noodzakelijk om de begininstellingen uit te voeren *(P.63)*.

### <span id="page-62-0"></span>**Basisinstellingen**

#### **Begininstellingen**

Begin met deze instellingen als u dit toestel voor de eerste keer gebruikt.

**1** Stel de verschillende items als volgt in.

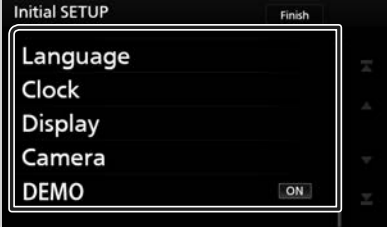

#### ■ **Language**

Selecteer de taal die wordt gebruikt voor het regelscherm en de in te stellen opties. De standaardinstelling is "British English (en)".

- 1) Raak Language aan.
- <sup>(2)</sup> Raak Language Select aan.
- 3 Selecteer de gewenste taal.
- $\overline{4}$  Raak  $\overline{5}$  aan.

Zie *[Gebruikersinterface instellen \(P.96\)](#page-95-0)* voor de details.

#### ■ **Clock**

Regelt de klok.

Voor meer informatie over de bediening, zie *Instellingen voor de kalender/klok (P.64)*.

#### ■ **Display**

Stel het beeld in op het scherm.

- 1 Raak Display aan.
- <sup>(2)</sup> Raak **Background** aan.
- 3 Selecteer de afbeelding.
- $\overline{4}$  Raak  $\overline{5}$  aan.

Voor meer details zie *[Weergave Instellen](#page-96-0)*.

#### ■ **Camera**

Stel de parameters voor de camera in.

- 1 Raak Camera aan.
- $(2)$  Stel elk item in en raak  $\Box$  aan.

Zie *[Camera-instellingen \(P.93\)](#page-92-0)* voor de details.

#### ■ **DEMO**

Stel de demonstratiemodus in. De standaardinstelling is "ON" (aan).

10 Raak **DEMO** aan en schakel IN of UIT.

#### **2 Raak** Finish **aan.**

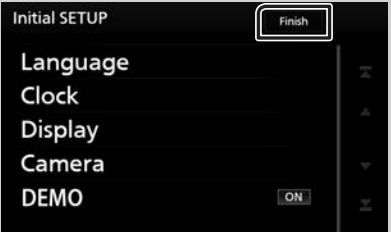

#### **OPMERKING**

• Deze instellingen kunnen ingesteld worden via het menu SETUP. Zie *[Instellingen \(P.95\)](#page-94-1)*.

### <span id="page-63-0"></span>**Instellingen voor de kalender/klok**

**1 Druk op de knop** FNC**.**

 $\blacktriangleright$  Pop-upmenu verschijnt.

#### **2** Raak SETUP aan.

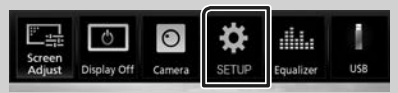

Het scherm SETUP Menu verschijnt.

#### **3 Raak** User Interface **aan.**

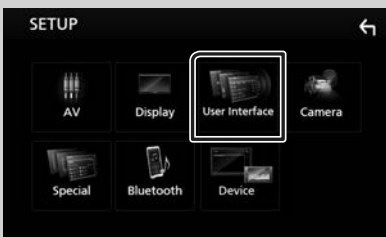

 $\blacktriangleright$  Het scherm User Interface verschijnt.

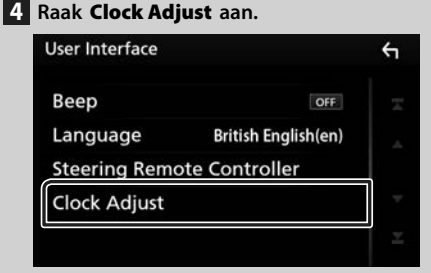

#### **5 Pas de datum aan en pas vervolgens de tijd aan.**

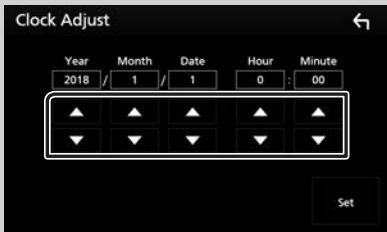

### **6 Raak** Set **aan.**

#### **OPMERKING**

• Deactiveer RDS CT voordat u de klok aanpast. Zie *[Installatie van de afstemmer \(P.80\)](#page-79-1)*.

### **Instellen van het volume**

Om het volume aan te passen (0 tot 40),

Druk op  $+$  om te verhogen, en druk op  $-$  om te verlagen.

Door  $+$  ingedrukt te houden, wordt het volume continue verhoogd tot niveau 15.

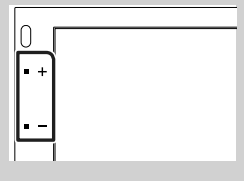

### **Gebruik aanraakscherm**

Voor bediening met het scherm moet u voor het kiezen van een onderdeel, het tonen van het instelmenu, het veranderen van pagina, etc. op het scherm tikken, het scherm iets langer aanraken, met uw vinger over het scherm vegen of uw vinger snel over het scherm bewegen.

#### ● **Tikken**

Tik licht op het scherm om een onderdeel op het scherm te kiezen.

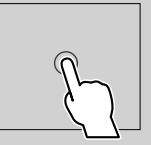

#### ● **Iets langer aanraken (lang tikken)**

Tik op het scherm en houd uw vinger op zijn plaats totdat het display verandert of een mededeling wordt getoond.

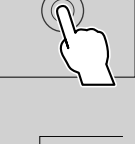

#### ● **Vegen**

Schuif uw vinger snel naar links of rechts op het scherm om van pagina te veranderen. U kunt door de tekst op het lijstscherm bladeren door het scherm via kort aanraken snel omhoog/omlaag te bewegen.

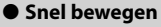

Schuif uw vinger omhoog of omlaag op het scherm om het scherm te rollen.

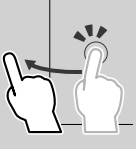

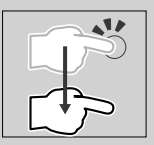

#### <span id="page-64-0"></span>*Aanraakregeling van de monitorhoek:*

U kunt de weergave tevens regelen door uw vinger als volgt op het aanraakpaneel te bewegen (vingerbewegingen kunnen voor bepaalde bronnen niet worden gebruikt).

- Uw vinger omhoog/omlaag schuiven: Functioneert als een druk op  $\Box$  /  $\Box$  (Media). Vooringestelde uitzendstations van de tuner worden gewisseld.
- Uw vinger naar links/rechts schuiven: Functioneert als een druk op  $\leftarrow$  /  $\rightarrow$  /.
- Uw vinger rechtsom of linksom bewegen: verhogen/verlagen van het volume.

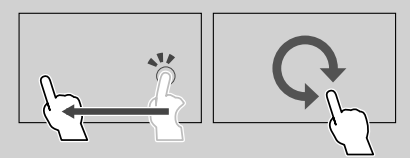

### **Beschrijvingen van het startscherm**

De meeste functies kunnen worden uitgevoerd met het START-scherm.

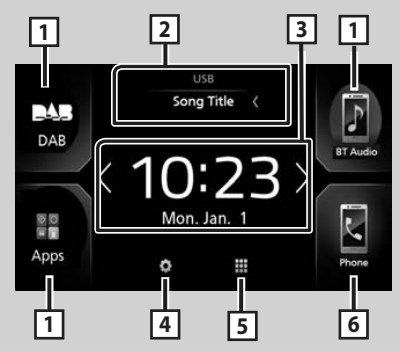

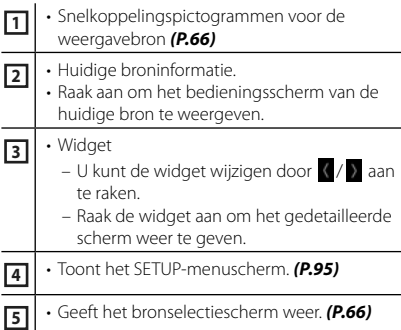

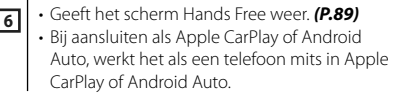

### **Geeft het START-scherm weer.**

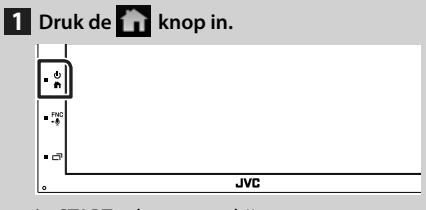

 $\triangleright$  START-scherm verschijnt.

### **Beschrijvingen bronselectiescherm**

U kunt alle weergavebronnen en opties op het bronselectiescherm weergeven.

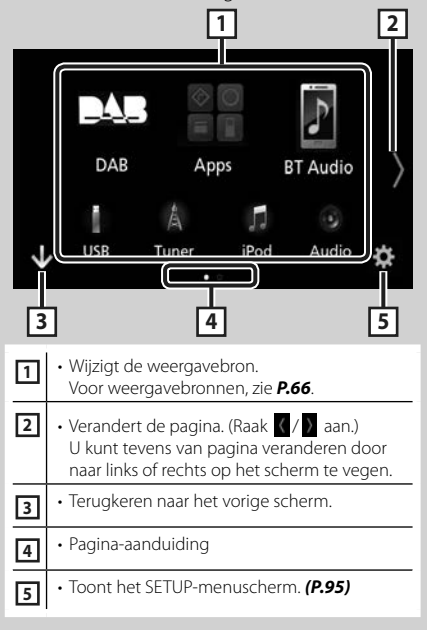

### **Selecteer de weergavebron**

### **1 Raak aan op het startscherm.**

In dit scherm kunt u de volgende bronnen en functies selecteren.

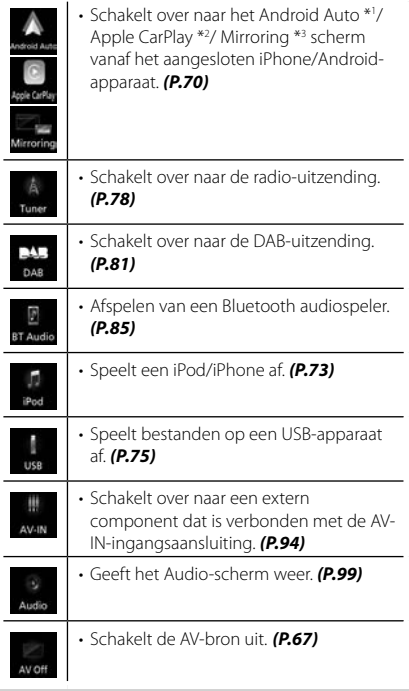

- \*1 Om de Android Auto-bron te selecteren, is het noodzakelijk om verbinding te maken met een Android apparaat verenigbaar met Android Auto en het instellen van Mode naar Android Auto. *(P.72)*
- \*2 Indien een iPhone die compatibel is met CarPlay is verbonden, wordt **Apple CarPlay** weergegeven.
- \*3 Om de Mirroring bron te selecteren, is het noodzakelijk om verbinding te maken tussen een Android-apparaat en de "Mirroring OA for JVC" applicatie geïnstalleerd en Mode ingesteld op Mirroring for Android™. *(P.72)*

#### *De afspeelbron selecteren op het STARTscherm*

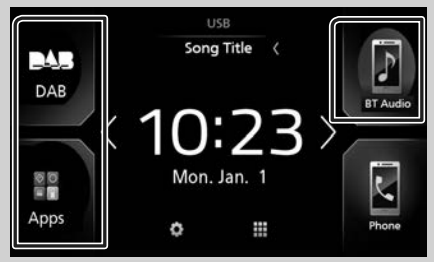

De 3 onderdelen die met grote pictogrammen op het bronselectiescherm worden getoond, worden op het START-scherm getoond. U kunt de op dit gedeelte getoonde onderdelen veranderen door het bronselectiescherm aan te passen. *(P.67)*

#### *Kiezen van de weergavebron op het bronselectiescherm*

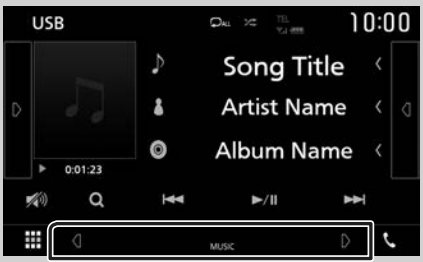

Toon de bronselectieknopen door **4/D** aan te raken of door op het bronselectiescherm links of rechts te tikken, en selecteer vervolgens een weergavebron.

### <span id="page-66-0"></span>**Om de AV-bron uit te schakelen**

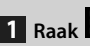

### **1 Raak aan op het startscherm.**

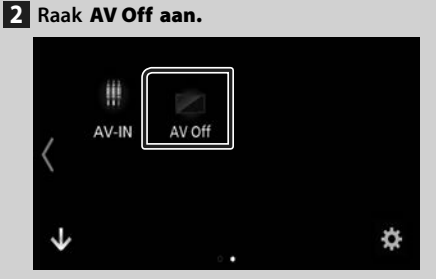

#### **Snelkoppelingsknoppen aanpassen op START-scherm**

U kunt de positie van bronpictogrammen naar believen veranderen.

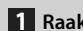

**1 Raak aan op het startscherm.**

- **2 Raak het te verplaatsen pictogram aan en houd het vast om de aanpassingsmodus te activeren.**
- **3 Sleep het naar de gewenste positie.**

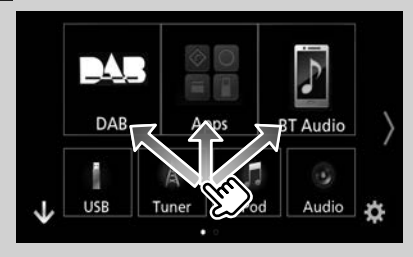

### **Beschrijvingen bronbedieningsscherm**

Er is een aantal functies dat in de meeste schermen uitgevoerd kan worden.

Indicators

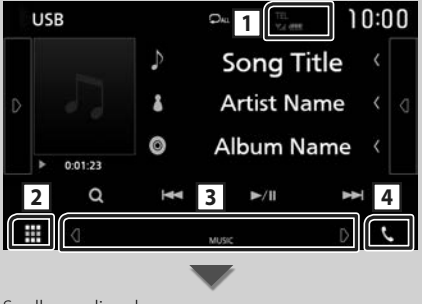

Snelkoppelingsknoppen

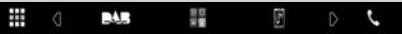

#### <span id="page-67-0"></span>*Basisbediening*

#### $Y_{\text{el}}$  (iii) **1**

Informatie aangesloten Bluetooth-apparaat.

### **2 Pictogram Alle bronnen**

Geeft alle bronnen weer.

#### **3 Tweede scherm**

- $\cdot$   $\bullet$  /  $\bullet$  : Het Tweede scherm verandert telkens wanneer u het aanraakt. U kunt tevens het Secundaire scherm veranderen door op het scherm links of rechts te tikken.
- Indicators: Geeft de huidige bronstatus enzovoorts aan.
- **ATT**: De demper is actief.
- **LOUD**: De functie Loudnessregeling is ingeschakeld.
- Snelkoppelingsknoppen: De bron verandert naar de bron die u hebt ingesteld als snelkoppeling. Voor de snelkoppelingsinstelling, raadpleeg

#### *Snelkoppelingsknoppen aanpassen op START-scherm (P.67)*.

### **4** Û

Raak aan om het Hands Free-scherm weer te geven. *[\(P.89\)](#page-88-0)*

Bij aansluiten als Apple CarPlay of Android Auto, werkt het als een telefoon mits in Apple CarPlay of Android Auto.

#### **Pop-upmenu**

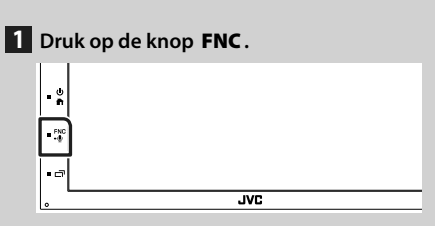

 $\triangleright$  Pop-upmenu verschijnt.

#### **2 Raak aan om het pop-upmenu weer te geven.**

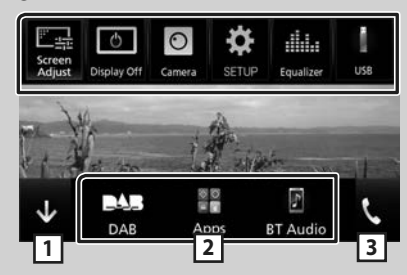

De inhoud van het menu is als volgt:

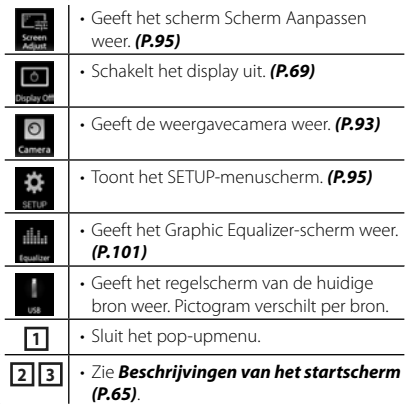

#### <span id="page-68-0"></span>**Uitschakelen van het scherm**

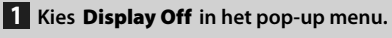

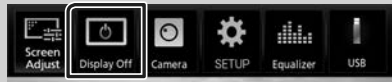

#### ● **Om het scherm aan te zetten**

**1 Raak het scherm aan.**

### **Lijstscherm**

Er is een aantal basisfunctietoetsen in de lijstschermen van de meeste bronnen.

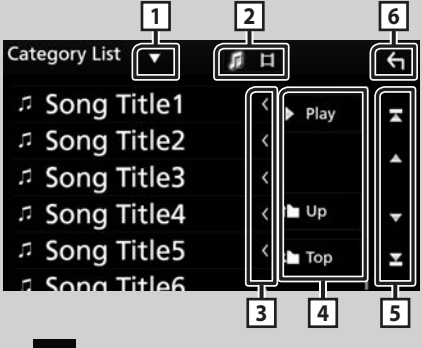

#### $\blacktriangledown$ **1**

Toont het lijsttype-keuzevenster.

## **2200**

Geeft een muziek/film-bestandslijst weer.

### **13 Strategiers** Tekst scrollen

Bladert door de weergegeven tekst.

### **4** Play enz.

Hier worden toetsen met verschillende functies weergegeven.

- **Deay**: Speelt alle nummers in de map met het huidige nummer af.
- **U up U Top** · Gaat een hiërarchieniveau omhoog.

**5 4 / 7 / 8 / 8 Pagina scrollen** 

Door  $\Box$  /  $\Box$  in te drukken, kunt u de pagina veranderen om meer items weer te geven.

 $\bullet$  /  $\blacksquare$  : Geeft de bovenste of onderste pagina weer.

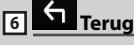

Terugkeren naar het vorige scherm.

#### **OPMERKING**

• Toetsen die niet geactiveerd kunnen worden vanaf het Lijstscherm worden niet getoond.

## <span id="page-69-0"></span>**APPS-Android Auto™/Apple CarPlay**

### **Bediening Apple CarPlay**

CarPlay is een slimmere, veiligere manier om uw iPhone in de auto te gebruiken. CarPlay neemt de dingen over die u wilt doen met de iPhone tijdens het rijden en geeft ze weer op het scherm van het product. Tijdens het rijden kunt een routebeschrijving opvragen, telefoneren, berichten versturen en ontvangen, en naar muziek luisteren vanaf de iPhone. U kunt ook spraakbesturing Siri gebruiken om het bedienen van de iPhone te vergemakkelijken.

Voor meer informatie over CarPlay, bezoek *[https://ssl.apple.com/ios/carplay/](https://ssl.apple.com/ios/carplay)*.

#### *Compatibele iPhone-apparaten*

U kunt CarPlay gebruiken voor de volgende iPhone-modellen.

- iPhone 7 Plus
- iPhone 7
- iPhone SE
- iPhone 6s Plus
- iPhone 6s
- iPhone 6 Plus
- iPhone 6
- iPhone 5s
- iPhone 5c
- iPhone 5

### **N** Voorbereiding

**1 Verbind iPhone met KS-U62 via USBaansluiting.** *[\(P.109\)](#page-108-0)*

Wanneer een iPhone, verenigbaar met CarPlay, is verbonden met de USB-aansluiting, wordt de Bluetoothsmartphone die momenteel is verbonden, ontkoppeld.

**2 Ontgrendel uw iPhone.**

#### **L** Bedieningsknoppen en **beschikbare apps op het startscherm van CarPlay**

U kunt de apps van de verbonden iPhone gebruiken.

De weergegeven items en de gebruikte taal op het scherm kunnen verschillen onder de verbonden apparaten.

Om naar CarPlay-modus te gaan, raak het Apple CarPlay-icoon in het bronscherm aan. *(P.66)*

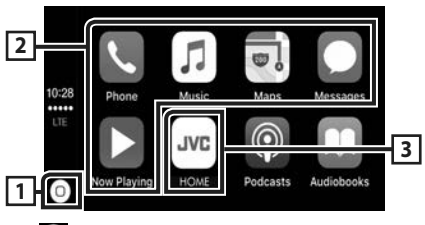

### **1**

- Geeft het startscherm van CarPlay weer.
- Raak aan en houd vast om Siri te activeren.

#### **2 Applicatieknoppen**

Start de applicatie.

#### **3** HOME

Sluit het CarPlay-scherm af en geeft het Startscherm weer.

#### *Het CarPlay-scherm afsluiten*

**1** Druk de **11** knop in.

### Ñ **Gebruik Siri**

U kunt Siri activeren.

**1 Druk gedurende 1 seconde op de knop**  FNC**.**

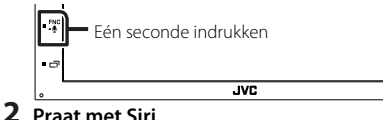

#### *Deactiveren*

**1** Druk de  $\Box$  -knop in.

#### **K** Schakel naar het Apple CarPlay **scherm tijdens het luisteren naar een andere bron**

**1** Druk de  $\Box$  -knop in.

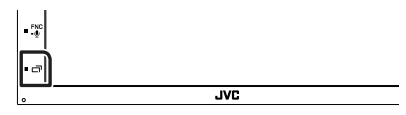

#### <span id="page-70-0"></span>**OPMERKING**

• Als er geluid wordt weergegeven via Apple CarPlay wanneer het Apple CarPlay scherm wordt getoond, dan wordt de geluidsbron naar Apple CarPlay geschakeld.

### **Android Auto™-Bediening**

Android Auto biedt u de mogelijkheid om functies van uw Android-apparaat te gebruiken die handig zijn tijdens het rijden. U heeft eenvoudige toegang tot routebegeleiding, telefoneren, naar muziek luisteren en ga naar handige functies op het Android-apparaat tijdens het rijden.

Voor informatie over Android Auto, bezoek *<https://www.android.com/auto>/* en *[https://](https://support.google.com/androidauto) [support.google.com/androidauto](https://support.google.com/androidauto)*.

#### *Compatibele Android-apparaten*

U kunt Android Auto met Android-apparaten gebruiken die over Android-versie 5.0 (Lollipop) of hoger beschikken.

#### **OPMERKING**

• Android Auto is mogelijk niet op alle apparaten beschikbaar en is niet beschikbaar in alle landen of regio's.

### Ñ **Voorbereiding**

**1 Sluit een Android-apparaat aan via USBaansluiting.** *[\(P.109\)](#page-108-0)*

Verbind, om de handsfree-functie te gebruiken, het Android-apparaat via Bluetooth.

Wanneer een Android-apparaat, dat verenigbaar is met Android Auto, is aangesloten op de USB-aansluiting, maakt het apparaat automatisch verbinding via Bluetooth en wordt de Bluetoothsmartphone die momenteel is verbonden, ontkoppeld.

#### **2 Ontgrendel uw Android-apparaat.**

#### **OPMERKING**

• Om Android Auto te gebruiken, is het noodzakelijk om de "Mode" in te stellen op

"Android Auto". *(P.72)*

#### **E** Bedieningsknoppen en **beschikbare apps op het Android Auto-scherm**

U kunt de bewerkingen van de apps van het verbonden Android-apparaat uitvoeren.

De items weergegeven op het scherm verschillen onder de aangesloten Androidapparaten.

Om naar Android Auto-modus te gaan, raak het **Android Auto**-icoon in het bronselectiescherm aan. *(P.66)*

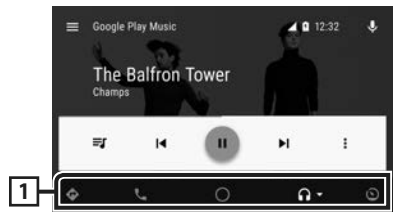

#### **1 Applicatie/informatieknoppen**

Start de applicatie of geeft informatie weer.

#### *Het Android Auto-scherm afsluiten*

**1** Druk de **11** - knop in.

### $\blacksquare$  Spraakbesturing gebruiken

**1 Druk gedurende 1 seconde op de knop**  FNC**.**

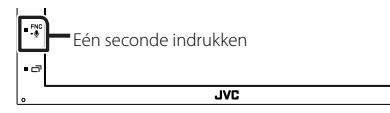

#### *Annuleren*

1 **Druk de <sub>□</sub>** -knop in.

#### **■ Schakel naar het Android Auto scherm tijdens het luisteren naar een andere bron**

**1** Druk de  $\Box$  -knop in.

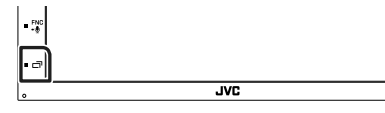

#### **OPMERKING**

geluidsbron naar Android Auto geschakelderlands | 71 • Als er geluid wordt weergegeven door middel van Android Auto wanneer het Android Auto scherm wordt getoond, dan wordt de

### <span id="page-71-0"></span>**Mirroring**

U kunt de app weergeven en bedienen terwijl uw smartphone op het systeem is aangesloten via de USB-aansluiting.

### Ñ **Voorbereiding**

**1 Mirroring-app downloaden van Google Play.**

Installeer de meest recente versie van de mirroring-applicatie "Mirroring OA for JVC" op uw Android.

**2 Koppel uw smartphone met het systeem via Bluetooth.**

Zie *Registreren van het Bluetoothapparaat [\(P.86\)](#page-85-1)* en *en verbinding maken met het Bluetoothapparaat [\(P.87\)](#page-86-0)*.

#### *Selecteer een apparaatmodus*

- **1 Druk op de [MENU]-knop.**
	- $\blacktriangleright$  Pop-upmenu verschijnt.
- **2 Raak [SETUP] aan.**
	- $\blacktriangleright$  SETUP-scherm verschijnt.
- **3 Raak [Device] aan.**

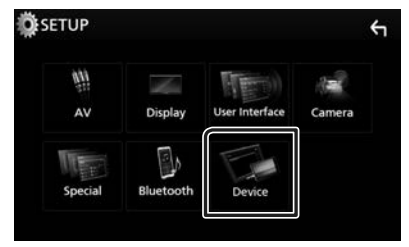

- **4 Raak [Mode] aan.**
- **5 Raak [Mirroring for Android™] aan.**

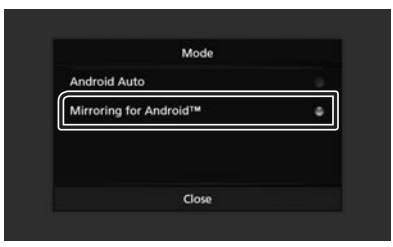

### $\Box$  Compatibele Android**smartphone**

- Android-versie 7.0 of hoger
- Bluetooth-ondersteuning

#### **OPMERKING**

• Dit apparaat werkt mogelijk niet voor sommige Android-smartphones.

#### $\blacksquare$  Het verbinden van een **Android-apparaat**

- **1 Sluit een Android-apparaat aan via de USB-aansluiting.**
- **2 Start de Mirroring-app op uw Androidsmartphone.**

Druk op "OK" om de Mirroring-app te starten. Druk op "Start now" om te beginnen met het vastleggen van uw Android-scherm.

- **3 Begin met genieten van Mirroring.**
- **Mirroring OA-bewerking**
- **1 Gebruik uw smartphone om de Mirroringapp te activeren, verbind deze dan met dit systeem.**
- **2 Druk op de [HOME]-knop.**
- **3 Raak [ ] aan.**
- **4 Raak** Mirroring **aan.**

U kunt hetzelfde scherm als op het Androidapparaat weergeven op de monitor van het apparaat.
# **iPod/iPhone**

# **Voorbereiding**

# Ñ **Aansluitbare iPod/iPhone**

De volgende modellen kunnen op dit toestel worden aangesloten.

Gemaakt voor

- iPhone 7 Plus
- iPhone 7
- iPhone SE
- iPhone 6s Plus
- iPhone 6s
- iPhone 6 Plus
- iPhone 6
- iPhone 5s
- iPhone 5c
- iPhone 5
- iPod touch (6e generatie)
- iPod touch (5e generatie)

#### **OPMERKING**

- Als u uw iPod/iPhone aan dit toestel aansluit met een optionele accessoire iPod-aansluitkabel KS-U62, dan kunt u uw iPod/iPhone van stroom voorzien en opladen terwijl u muziek afspeelt. De voeding van dit toestel moet echter wel zijn ingeschakeld.
- Als u muziek gaat afspelen nadat u de iPod hebt aangesloten, wordt eerst de muziek afgespeeld die door de iPod is afgespeeld.

# Ñ **Aansluiten iPod/iPhone**

#### **Voorbereiding**

- Sluit een iPod/iPhone aan met de KS-U62 (optionele accessoire) terwijl CarPlay niet aangesloten is.
- Met een CarPlay-bekwame iPhone, zet u CarPlay uit door de functionele set-up van de iPhone in te stellen alvorens iPhone aan te sluiten. Neem voor details over de set-up methode contact op met de fabrikant van de USB-aansluiting.
- Er kan maar één iPod/iPhone aangesloten zijn.
- **1 Sluit de iPod/iPhone aan met behulp van KS-U62.** *[\(P.109\)](#page-108-0)*
- **2** Druk de  $\overline{1}$  -knop in.
- $3$  Raak  $\mathbf{H}$  aan.
- **4 Raak** iPod **aan.** *(P.66)*
- **De iPod/iPhone loskoppelen die op de kabel is aangesloten:**
- **1 Ontkoppel de iPod/iPhone.**

# **iPod/iPhone Basis Werking**

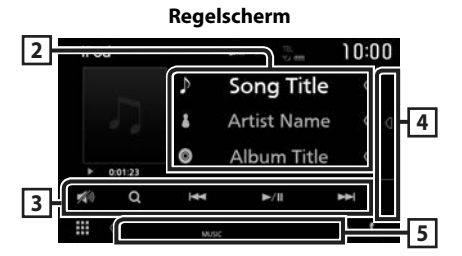

#### **Open de lade**

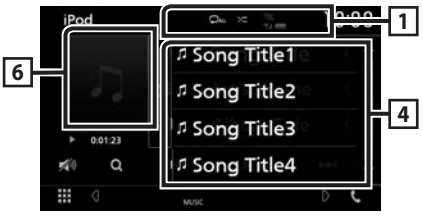

## $\boxed{1}$   $\odot$   $\boxed{x}$

- **•** : Herhaalt het huidige nummer/album. Telkens als u de toets aanraakt, heeft de herhaalmodus de hierna genoemde volgorde: Nummer herhalen ( $\Box$ <sup>0</sup>), Alle nummers herhalen  $(\Box_{\text{out}})$
- $\cdot$   $\rightarrow$  : Alle nummers in het huidige album worden in willekeurige volgorde afgespeeld. Telkens als u de toets aanraakt, heeft de randommodus de hierna genoemde volgorde: Willekeurig nummer ( $\approx$ , Willekeurig uit  $($   $\mathbb{Z}$

#### **2 Nummerinformatie**

- Informatie over het huidige bestand wordt weergegeven.
- Raak aan om het categorielijstscherm weer te geven. Zie *Categorie zoeken (P.74)*.

#### **3 Bedieningstoetsen**

- 1 : Zoekt nummer/bestand. Zie *Zoeken (P.74)* voor details over zoeken.
- • $\blacktriangleright\blacktriangleright\blacktriangleright$ : Zoekt naar het vorige/volgende nummer/bestand. Aangeraakt houden om snel vooruit of snel achteruit te gaan.
- $\blacktriangleright$  II : Speelt af of onderbreekt het afspelen.
- $\sqrt{2}$ : Raak aan om het geluid te dempen/ herstellen.

#### **4 Inhoudslijst**

Raak het scherm aan de rechterkant aan om de Inhoudslijst weer te geven. Raak nogmaals aan om de lijst te sluiten.

Geeft de afspelende lijst weer. Wanneer u een nummer/bestandsnaam aanraakt in de lijst, zal het afspelen beginnen.

#### **5 Indicatoritems**

• **MUSIC**: Identificeert het muziekbestand.

#### **6 Illustraties/ Afspeelmodusindicator/ Afspeeltijd**

De omslag van het momenteel afgespeelde bestand wordt weergegeven.

- $\blacktriangleright$   $\blacktriangleright$  enz.: Huidige afspeelmodusindicator De pictogrammen hebben de volgende betekenis:
- $\blacktriangleright$  (afspelen),  $\blacktriangleright \blacktriangleright$  (snel vooruit),  $\blacktriangleleft$  (snel achteruit), H (pauze).

# **Zoeken**

U kunt door middel van de volgende verrichtingen naar muziekbestanden zoeken.

- **1 Raak** 1 **aan.**
- $2$  **Raak**  $\blacktriangledown$  aan.

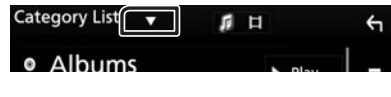

**3 Kies het soort lijst.**

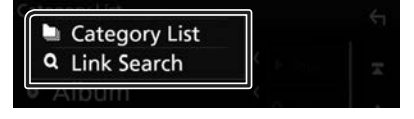

#### **OPMERKING**

• Zie *Lijstscherm (P.69)* voor bewerkingen in het lijstscherm.

# $\blacksquare$  Categorie zoeken

U kunt een bestand zoeken door categorie te selecteren.

**1 Raak** Category List **aan.**

#### **2 Raak de gewenste categorie aan.**

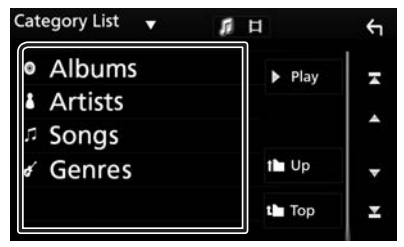

- $\triangleright$  De bij uw keuze behorende lijst wordt weergegeven.
- **3 Raak het vlak aan om het gewenste onderdeel in de lijst te selecteren. Herhaal dit totdat u het gewenste bestand hebt gevonden.**

# Ñ **Link zoeken**

U kunt een bestand van dezelfde artiest/ componist of hetzelfde album/genre als het huidige nummer zoeken.

- **1 Raak** Link Search **aan.**
- **2 Raak het gewenste label type aan. U kunt kiezen uit artiest, album, genre en componist.**

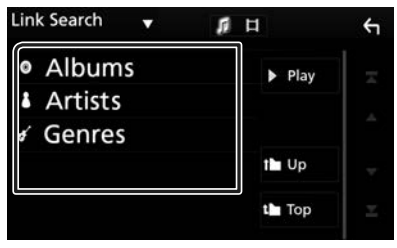

- $\triangleright$  De bij uw keuze behorende lijst wordt weergegeven.
- **3 Raak het gewenste onderdeel in het inhoudsoverzicht aan.**

# **USB**

# **Een USB-apparaat aansluiten**

**1 Sluit het USB-apparaat via de USB-kabel aan.** *[\(P.108\)](#page-107-0)*

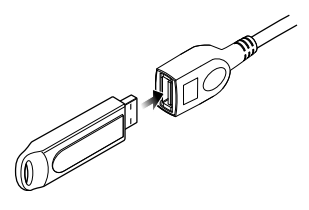

- **2** Druk de **1** knop in.
- $3$  Raak  $\overline{4}$  aan.
- **4 Raak** USB **aan.***(P.66)*

# **N** Verwijder het USB-apparaat

- **1** Druk de **1** -knop in.
- **2 Raak een andere bron dan** USB **aan.**
- **3 Ontkoppel het USB-apparaat.**

# **E** Bruikbaar USB-apparaat

U kunt een USB-apparaat van de klasse massstorage bij dit toestel gebruiken.

De term "USB device" in deze handleiding verwijst naar een apparaat met flashgeheugen.

#### ● **Het bestandensysteem**

Het bestandensysteem moet een van de volgende zijn.

• FAT16 • FAT32 • NTFS

#### **OPMERKING**

- Installeer het USB-apparaat op een plaats waar het veilig rijden niet belemmert.
- U kunt een USB-apparaat niet via een USB-hub en multikaartlezer aansluiten.
- Maak back-ups van de audiobestanden die u op dit toestel hebt gebruikt. Afhankelijk van de bedieningscondities van het USB-toestel zouden bestanden gewist kunnen worden.

Wij vergoeden geen schade die op enigerlei wijze door het wissen van gegevens ontstaat.

# **Basisbediening van de USB**

De meeste functies kunnen worden uitgevoerd in het bronregelscherm en het afspeelscherm.

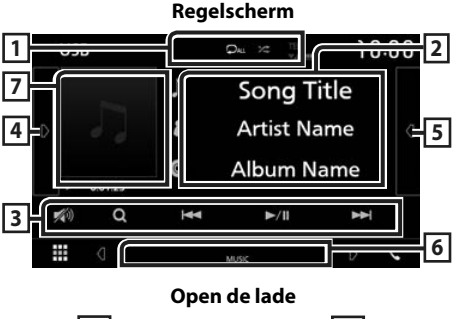

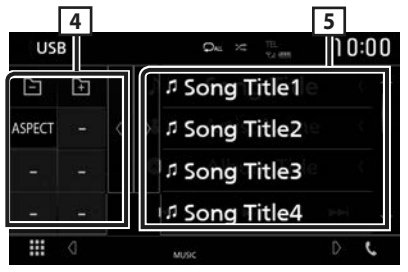

#### $\Box$   $\Omega$  /  $\approx$

 $\cdot$   $\bullet$  : Herhaalt het huidige nummer/map. Telkens als u de toets aanraakt, heeft de herhaalmodus de hierna genoemde volgorde: Bestand herhalen ( $\Box$ o), Map herhalen

 $($   $\Box$ ), Alles herhalen  $($  $\Box$ 

 $\cdot$   $\approx$  : Speelt alle nummers in huidige map willekeurig af. Telkens als u de toets aanraakt, heeft de randommodus de hierna genoemde volgorde:

Willekeurig bestand ( $\approx$  ), Willekeurig uit  $($   $\mathbb{Z}$ )

• Wanneer een hoge-resolutie geluidsbron wordt afgespeeld, wordt de formaatinformatie ervan getoond.

#### **2 Nummerinformatie**

Informatie over het huidige bestand wordt weergegeven.

Slechts een bestandsnaam en mapnaam worden weergegeven als er geen taginformatie bekend is.

#### **3 Bedieningstoetsen**

- 1 : Zoekt nummer/bestand. Zie *Zoeken (P.77)* voor details over zoeken.
- •I<<<br />  $\blacktriangleright$  F : Zoekt naar het vorige/volgende nummer/bestand.

Aangeraakt houden om snel vooruit of snel achteruit te gaan.

- $\blacktriangleright$  II : Speelt af of onderbreekt het afspelen.
- $\Box$  : Raak aan om het geluid te dempen/ herstellen.

#### **4 Functiepaneel**

Raak de linkerkant van het scherm aan om het functiepaneel weer te geven. Raak nogmaals aan om het paneel te sluiten.

- $\cdot$   $\Box$   $\Box$  : Zoekt vorige/volgende map.
- **• Aspect**: Schermmodus selecteren.

**Full**: Verandert de beeldverhouding van video en geeft het volledig weer op het scherm. **Normal**: Weergave met een beeldverhouding van 4:3.

**Auto**: Geeft video volledig weer op verticaal of horizontaal zonder wijziging van verhouding.

#### **5 Inhoudslijst**

Raak het scherm aan de rechterkant aan om de Inhoudslijst weer te geven. Raak nogmaals aan om de lijst te sluiten.

Geeft de afspelende lijst weer. Wanneer u een nummer/bestandsnaam aanraakt in de lijst, zal het afspelen beginnen.

#### **6 Indicatoritems**

- **VIDEO**: Identificeert het videobestand.
- **MUSIC**: Identificeert het muziekbestand.

#### **7 Illustraties/ Afspeelmodusindicator/ Afspeeltijd**

De omslag van het momenteel afgespeelde bestand wordt weergegeven.

- $\rightarrow$   $\rightarrow$  enz.: Huidige afspeelmodusindicator De pictogrammen hebben de volgende betekenis:
- $\blacktriangleright$  (afspelen),  $\blacktriangleright \blacktriangleright$  (snel vooruit),  $\blacktriangleleft \blacktriangleleft$  (snel achteruit), II (pauze).

#### **Videoscherm**

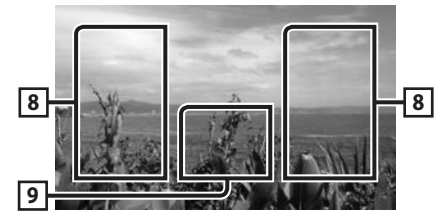

#### **8 Bestandszoekvlak (alleen videobestand)**

Raak aan om te zoeken naar het volgende/ vorige bestand.

**9 Toetsenweergavevlak (alleen videobestand)**

Aanraken om het regelscherm weer te geven.

*USB*

# **Zoeken**

U kunt via de volgende bewerkingen naar muziek- of videobestanden zoeken.

- **1 Raak**  $Q$  **aan.**
- $2$  **Raak**  $\blacktriangledown$  aan.

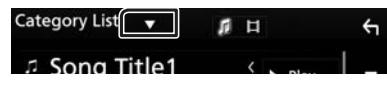

**3 Kies het soort lijst.**

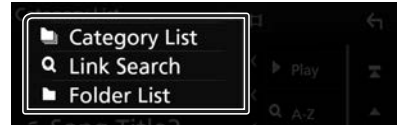

#### **OPMERKING**

• Zie *Lijstscherm (P.69)* voor bewerkingen in het lijstscherm.

# Ñ **Categorie zoeken**

U kunt een bestand zoeken door categorie te selecteren.

- **1 Raak** Category List **aan.**
- **2 Selecteer of u wilt zoeken op**  audiobestanden **of videobestanden .**
- **3 Raak de gewenste categorie aan.**

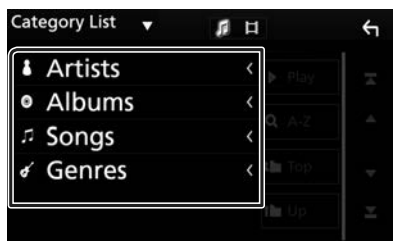

- $\triangleright$  De bij uw keuze behorende lijst wordt weergegeven.
- **4 Raak het vlak aan om het gewenste onderdeel in de lijst te selecteren. Herhaal dit totdat u het gewenste bestand hebt gevonden.**

# **■** Link zoeken

U kunt een bestand van dezelfde artiest/album/ genre als het huidige nummer zoeken.

- **1 Raak** Link Search **aan.**
- **2 Raak het gewenste label type aan. U kunt kiezen uit artiest, album en genre.**

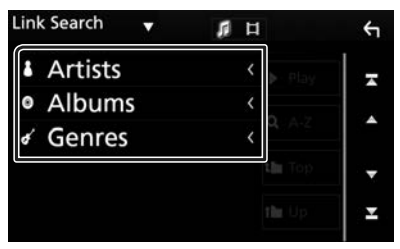

- $\triangleright$  De bij uw keuze behorende lijst wordt weergegeven.
- **3 Raak het gewenste onderdeel in het inhoudsoverzicht aan.**

## Ñ **Map zoeken**

U kunt op basis van hiërarchie een bestand zoeken.

#### **1 Raak** Folder List **aan.**

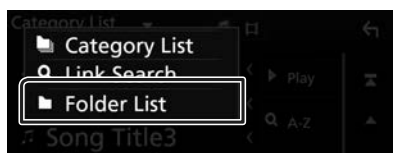

**2 Raak de gewenste map aan.**

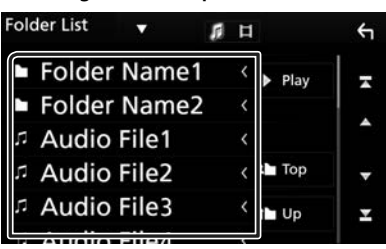

Wanneer u een map aanraakt, wordt diens inhoud weergegeven.

**3 Raak het vlak aan om het gewenste onderdeel in de lijst te selecteren. Herhaal dit totdat u het gewenste bestand hebt gevonden.**

# **Tuner**

# **Basisbediening van de Tuner**

De meeste functies kunnen via het bronregelscherm worden uitgevoerd.

Om naar de afstelbron te gaan, Raak het Tuner pictogram aan in het bronselectiescherm. *(P.66)*

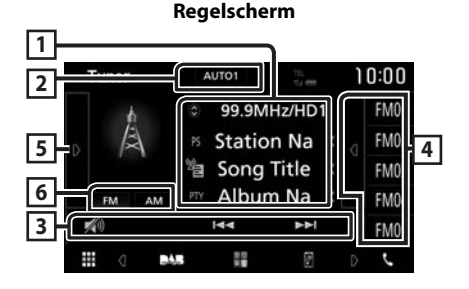

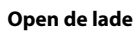

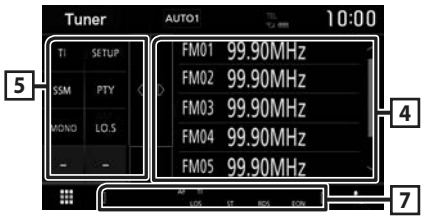

#### **1 Informatieweergave**

Geeft de informatie van de huidige zender weer: Frequentie

Als u **C** aanraakt, kunt u schakelen tussen content A en content B.

Content A: Stationnaam, radiotekst, PTY-genre

Content B: Radiotekst plus, titel artiest

**Preset-toets**: Voorkeuzenummer

#### **2 Zoekmodus**

Wijzigt de zoekmodus in deze volgorde; AUTO1, AUTO2, MANUAL .

- AUTO1: stemt automatisch af op een zender met goede ontvangst.
- AUTO2: stemt een voor een af op zenders in het geheugen.
- **MANUAL**: schakelt handmatig over naar de volgende frequentie.

### **3 Bedieningstoetsen**

- $\cdot \vdash \blacktriangleleft \blacktriangleleft \blacktriangleright \blacktriangleright$  : Stemt af op een zender. De manier waarop een andere frequentie wordt geselecteerd, kan gewijzigd worden (zie 2 in tabel).
- : Raak aan om het geluid te dempen/ herstellen.

## **4 Voorkeurslijst**

- Raak het scherm aan de rechterkant aan om de voorkeur-lijst weer te geven. Raak nogmaals aan om de lijst te sluiten.
- Roept de opgeslagen zender op.
- Als deze toets 2 seconden wordt aangeraakt, wordt de huidige zender in het geheugen opgeslagen.

## **5 Functiepaneel**

Raak de linkerkant van het scherm aan om het functiepaneel weer te geven. Raak nogmaals aan om het paneel te sluiten.

- TI (alleen FM): Stelt de verkeersinformatiemodus in. Voor details, zie *Verkeersinformatie (P.80)*.
- SETUP: Geeft het TUNER SETUP-scherm weer. Zie voor details: *[Installatie van de](#page-79-0)  [afstemmer \(P.80\)](#page-79-0)*.
- SSM: Stelt zenders vooraf automatisch in. Zie *Automatisch geheugen (P.79)*.
- PTY (alleen FM): Zoekt een programma met het ingestelde programmatype. Voor meer informatie, zie *[Zoeken op programmatype](#page-78-0)  [\(P.79\)](#page-78-0)*.
- MONO (alleen FM): Selecteert de monaurale ontvangst.
- LO.S (alleen FM): Schakelt de lokale zoekfunctie in of uit.

## **6** FM AM

Schakelt de band om.

#### **7 Indicatoritems**

- **ST**: Er wordt een stereo-uitzending ontvangen.
- **MONO**: De functie voor geforceerd mono is ingeschakeld.
- **AF**: De AF-zoekfunctie is ingeschakeld.
- **LOS**: De functie Lokaal zoeken is ingeschakeld.

• **RDS**: Geeft de status van de Radio Data System-zender aan wanneer de AF-functie is ingeschakeld.

Wit: Radio Data System wordt ontvangen.

- Oranje: Radio Data System wordt niet ontvangen.
- **TI**: Geeft de ontvangststatus van verkeersinformatie aan. Wit: TP wordt ontvangen.

Oranje: TP wordt niet ontvangen.

# **Geheugenfunctie**

# $\blacksquare$  **Automatisch geheugen**

U kunt zenders met goede ontvangst automatisch in het geheugen opslaan.

**1 Raak de gewenste frequentiebandtoets aan.**

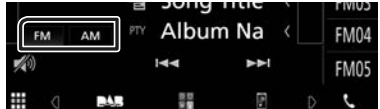

**2** Raak **d** de linkerkant van het scherm **aan.** 

**Raak** SSM **aan.**

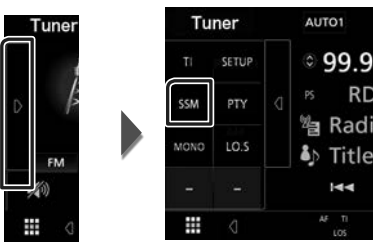

 $\blacktriangleright$  Het automatisch geheugen start.

# Ñ **Handmatig geheugen**

U kunt de huidige zender in het geheugen opslaan.

- **1 Selecteer een zender die u in het geheugen wilt opslaan.**
- **2 Raak** FM# **(#:1-24) of** AM# **(#:1-12), waarin u de zender wilt opslaan, gedurende 2 seconden aan totdat een pieptoon klinkt.**

# **Selecteerfunctie**

# Ñ **Voorkeur kiezen**

U kunt een opgeslagen station weergeven en selecteren.

#### **1 Raak op de rechterkant van het scherm aan.**

**Selecteer een station uit de lijst.**

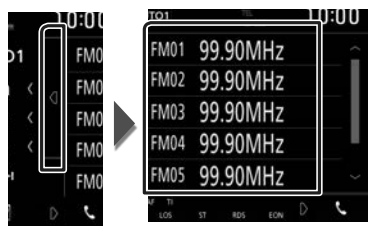

# <span id="page-78-0"></span><sup>Ñ</sup> **Zoeken op programmatype (alleen FM-tuner)**

Als u naar de FM-radio luistert, kunt u op een zender met een bepaald programmatype afstemmen.

**1** Raak **d** de linkerkant van het scherm **aan.** 

**Raak** PTY **aan.**

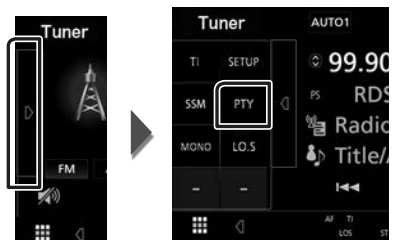

- $\blacktriangleright$  Het scherm PTY Search verschijnt.
- **2 Selecteer uit de lijst een programmatype.**
- **3 Raak** Search **aan.**

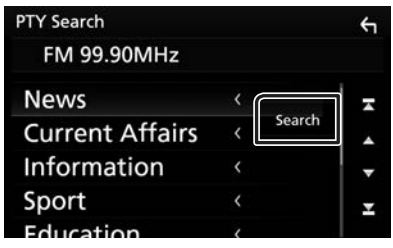

U kunt een zender van het geselecteerde programmatype zoeken.

## **Verkeersinformatie (alleen FM-tuner)**

U kunt automatisch de verkeersinformatie beluisteren en bekijken als er een verkeersbericht wordt uitgezonden. Echter, deze functie vereist een Radiouitzending Data Systeem waarbij de TI-informatie is inbegrepen.

### **1** Raak **d** de linkerkant van het scherm **aan.**

**Raak** TI **aan.**

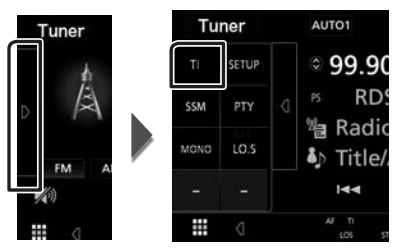

 $\triangleright$  De verkeersinformatiemodus is ingesteld.

## $\Box$  Bij het begin van het **verkeersbericht**

Het verkeersinformatiescherm wordt automatisch weergegeven.

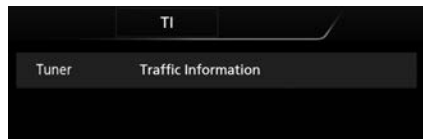

# <span id="page-79-0"></span>**Installatie van de afstemmer**

U kunt parameters die betrekking hebben op de tuner instellen.

**1** Raak **d** de linkerkant van het scherm **aan.** 

**Raak** SETUP **aan.**

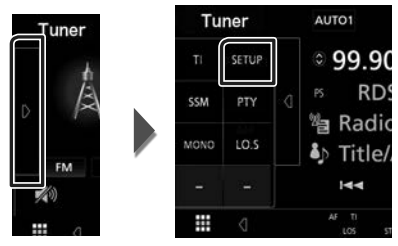

- > De afstel SETUP verschijnt.
- **2 Stel de verschillende items als volgt in.** ■ **AF**

Wanneer de ontvangstkwaliteit slecht is, wordt automatisch overgeschakeld op de zender die hetzelfde programma uitzendt in hetzelfde Radio Data System-netwerk. De standaardinstelling is "ON" (aan).

#### ■ **RDS CT**

Het synchroniseren van de tijdgegevens van de zender van het Radio-datasysteem en de klok van deze eenheid.

"ON" (AAN) (Standaard), "OFF" (UIT)

## **Basisbediening van de Digitale Radio**

De meeste functies kunnen via het bronregelscherm worden uitgevoerd.

Raak het **DAB** icoon aan in het bronselectiescherm om naar de DAB-bron te gaan. *(P.66)*

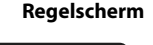

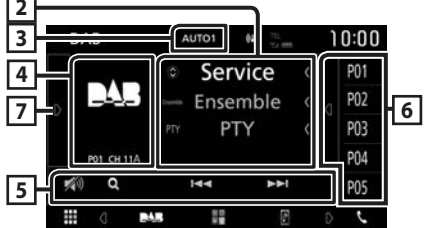

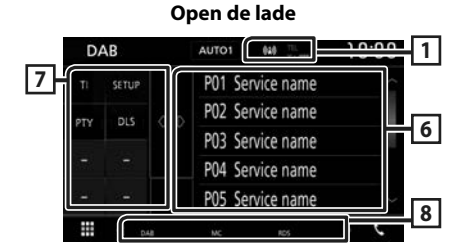

#### **1 Indicatorscherm**

Geeft de ontvangen signaalsterkte weer.

#### **2 Informatieweergave**

Geeft de informatie van de huidige zender weer: Servicenaam

Als u  $\odot$  aanraakt, kunt u schakelen tussen content A, content B en content C.

Content A: Ensemblenaam, PTY-genre

Content B: Titel nummer, Artiest, DLS

Content C: Speelt nu af, Volgend programma, Audio Kwaliteit

# **3 Zoekmodus**

Wijzigt de zoekmodus in deze volgorde; AUTO1, AUTO2, MANUAL .

- **AUTO1**: Stemt automatisch af op een ensemble met goede ontvangst.
- AUTO2: Stemt een voor een af op ensembles in het geheugen.
- **MANUAL**: Schakelt handmatig over naar het volgende ensemble.

# **4 Illustratievlak**

De beeldgegevens worden weergegeven als de huidige content deze bevat.

Raak aan om te schakelen tussen bedienings- en informatiescherm.

**P#**: Voorkeuzenummer

**CH#**: Kanaal weergave

#### **5 Bedieningstoetsen**

- Q · Geeft het Servicelijst-scherm weer. Zie voor meer informatie over zoekbewerkingen *[Zoeken naar service \(P.83\)](#page-82-0)*.
- $\cdot \vdash \blacktriangleleft \blacktriangleright \blacktriangleright$  : Stemt af op een ensemble label. service label en component. Het schakelen van zoekmodus kan gewijzigd worden. (zie 3 in tabel).
- $\Box$  : Raak aan om het geluid te dempen/ herstellen.

## **6 Voorkeurslijst**

- Raak het scherm aan de rechterkant aan om de voorkeur-lijst weer te geven. Raak nogmaals aan om de lijst te sluiten.
- Roept de opgeslagen service op.
- Als deze toets 2 seconden wordt aangeraakt, wordt de huidige service op geslagen in het geheugen.

## **7 Functiepaneel**

Raak de linkerkant van het scherm aan om het functiepaneel weer te geven. Raak nogmaals aan om het paneel te sluiten.

- TI: Stelt de verkeersinformatiemodus in. Voor details, zie *[Verkeersinformatie \(P.83\)](#page-82-1)*.
- SETUP: Geeft het DAB SETUP-scherm weer. Voor details, zie *[DAB Installatie \(P.84\)](#page-83-0)*.
- PTY (alleen live-modus): Zoekt een programma met het ingestelde programmatype. Voor meer informatie, zie *[Zoeken op programmatype \(P.82\)](#page-81-0)*.
- DLS: Het scherm Dynamische Label Segment weergeven.

#### **8 Indicatoritems**

- **DAB**: Digitale Radio wordt ontvangen.
- **RDS**: Radio Data System wordt ontvangen.
- **MC**: Ontvangende dienst wordt weergegeven Wit: Primaire component is ontvangen. Oranje: Secundaire component is ontvangen.

#### **Opslaan van services in het preselectie-geheugen**

U kunt de huidige service in het geheugen opslaan.

- **1 Selecteer een service die u in het geheugen wilt opslaan.**
- **2 Raak op de rechterkant van het scherm aan.**

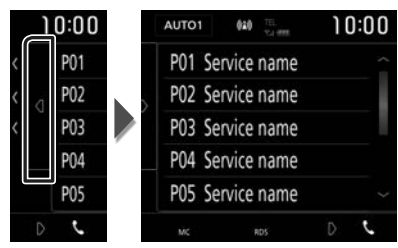

**3 Raak** P# **(#:1-10) waarin u de zender wilt opslaan, gedurende 2 seconden aan totdat een pieptoon klinkt.**

# **Selecteerfunctie**

# <span id="page-81-0"></span>**E** Zoeken op programmatype

Als u naar de digitale radio luistert, kunt u op een zender met een bepaald programmatype afstemmen.

**1** Raak **d** de linkerkant van het scherm **aan.** 

**Raak** PTY **aan.**

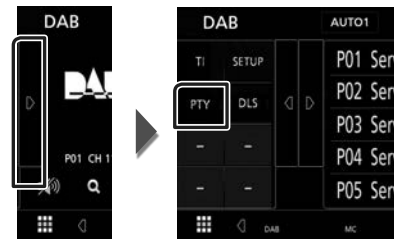

- $\blacktriangleright$  Het scherm PTY Search verschijnt.
- **2 Selecteer uit de lijst een programmatype.**

### **3 Raak** Search **aan.**

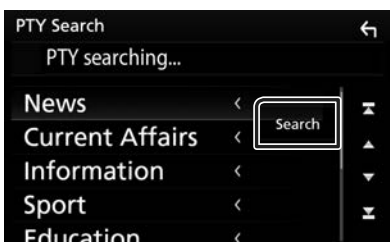

U kunt een zender van het geselecteerde programmatype zoeken.

# <span id="page-82-0"></span>Ñ **Zoeken naar service**

U kunt een service uit een lijst van alle ontvangen services selecteren.

 $1$  **Raak**  $Q$  aan.

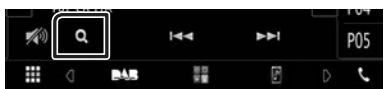

**2 Selecteer de gewenste content uit de lijst.**

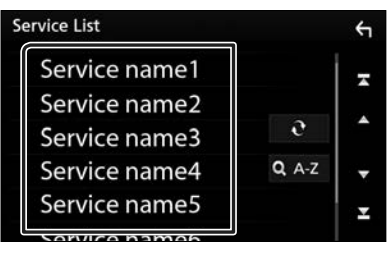

# $\Box$

Houdt ingedrukt om de nieuwste servicelijst te vinden.

## $\blacksquare$  QA-Z

Geeft het toetsenbordscherm weer. Spring naar de letter die u hebt ingevoerd (op alfabet zoeken).

# <span id="page-82-1"></span>**Verkeersinformatie**

U kunt automatisch de verkeersinformatie beluisteren en bekijken als er een verkeersbericht wordt uitgezonden. Deze functie vereist echter wel een digitale radio met TI informatie.

**1** Raak **d** de linkerkant van het scherm **aan. Raak** TI **aan.**

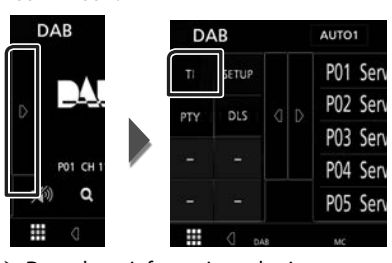

 $\blacktriangleright$  De verkeersinformatiemodus is ingesteld.

### **Bij het begin van het verkeersbericht**

Het verkeersinformatiescherm wordt automatisch weergegeven.

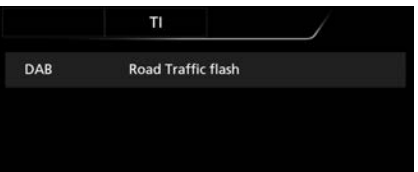

# <span id="page-83-0"></span>**DAB Installatie**

U kunt parameters die betrekking hebben op de digitale radio instellen.

#### **1** Raak **d** de linkerkant van het scherm **aan.**

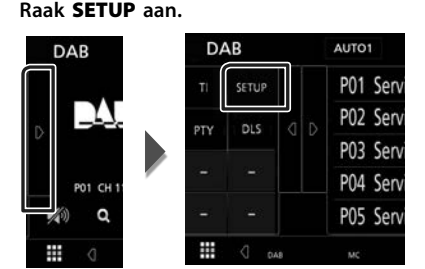

 $\blacktriangleright$  Het scherm DAB SETUP verschijnt.

#### **2 Stel de verschillende items als volgt in.**

#### ■ Priority

Als tijdens Radio Data System-ontvangst dezelfde dienst wordt geleverd door digitale radio, wordt er automatisch geschakeld naar digitale radio. Als de ontvangst van een door digitale radio geleverde dienst slecht wordt en dezelfde dienst door een Radio Data System wordt geleverd, wordt er automatisch geschakeld naar Radio Data System.

#### ■ Announcement Select

Schakelt over naar de aankondigingsdienst. Zie voor details: *[Aankondiging instellen](#page-83-1)  [\(P.84\)](#page-83-1)*.

#### ■ Related Service

Wanneer u AAN selecteert, schakelt de unit over naar een gerelateerde service (indien deze bestaat) wanneer een DABservicenetwerk niet beschikbaar is. De standaardwaarde is "OFF...

#### ■ Antenna Power

Stelt de voeding in op de antenne voor digitale radio. Stel deze optie in op "ON" als de antenne voor digitale radio is uitgerust met een versterker.

De standaardinstelling is "ON" (aan).

## <span id="page-83-1"></span> $\blacksquare$  **Aankondiging instellen**

Wanneer de dienst waarvoor ON (aan) geselecteerd is, begint, wordt er vanuit elke bron overgeschakeld naar Announcement (aankondiging) om het te ontvangen.

- **1 Raak** Announcement Select **in het DAB-SETUP-scherm aan.**
	- $\blacktriangleright$  Het scherm Announcement Select verschijnt.
- **2 Raak elke Announcement-lijst aan en schakel deze in of uit.**

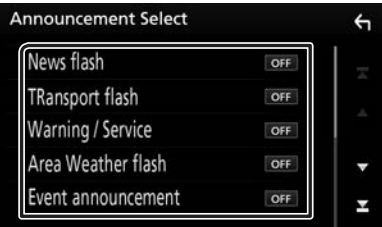

#### **OPMERKING**

• Het ingestelde volume op het moment van ontvangst van de aankondigingsdienst wordt automatisch opgeslagen. De volgende keer dat de aankondigingsdienst wordt ontvangen, kan dit toestel het ingestelde volume automatisch oproepen.

# **Bluetoothregeling**

Met behulp van de Bluetooth-functie kunnen diverse functies worden gebruikt: naar een audiobestand luisteren, een telefoongesprek tot stand brengen of aannemen.

#### **Informatie voor gebruik van Bluetooth® apparatuur**

# **&Bluetooth®**

Bluetooth is een short-range draadloze communicatietechnologie voor mobiele apparatuur, bijvoorbeeld mobiele telefoons, draagbare PC's en andere dergelijke toestellen. Bluetooth apparatuur kan zonder gebruik van kabels worden verbonden en onderling met elkaar communiceren.

#### **OPMERKING**

- Voer tijdens het besturen van de auto geen ingewikkelde bedieningen uit, bijvoorbeeld het intoetsen van nummers, gebruik van het telefoonboek, etc. Wanneer u deze handelingen uitvoert, zet uw auto op een veilige plek stil.
- Bepaalde Bluetooth apparatuur kan vanwege de Bluetooth versie van die apparatuur mogelijk niet met dit toestel worden verbonden.
- Dit toestel werkt mogelijk niet met bepaalde Bluetooth apparatuur.
- De verbindingsconditie varieert mogelijk vanwege de omgevingsomstandigheden.
- Met bepaalde Bluetooth apparaten wordt het apparaat ontkoppeld wanneer u dit toestel uitschakelt.

#### Ñ **Info over de mobiele telefoon en Bluetooth-audiospeler**

Dit toestel voldoet aan de volgende Bluetoothspecificaties:

Versie Bluetooth ver. 4.1 Profiel Mobiele telefoon: HFP (Hands-free-profiel) SPP (Serial Port Profile) PBAP (Phonebook Access Profile) Audiospeler:

A2DP (Advanced Audio Distribution Profile) AVRCP (Geluid/Video afstandsbedieningsprofiel)

Geluidscodec SBC, AAC

#### **OPMERKING**

- De toestellen die de Bluetooth-functie ondersteunen zijn gecertificeerd voor conformiteit met de Bluetooth-norm aan de hand van de procedure die voorgeschreven wordt door Bluetooth SIG.
- Maar de mogelijkheid bestaat dat dergelijke toestellen niet met uw mobiele telefoon kunnen communiceren, afhankelijk van het type.

#### *Bluetoothregeling*

### **Registreer vanaf het Bluetooth-apparaat**

U dient de Bluetooth-audiospeler of mobiele telefoon te registreren voordat u de Bluetoothfunctie kunt gebruiken.

U kunt maximaal 7 Bluetooth-apparaten registreren.

#### **OPMERKING**

- Tot maximaal 7 Bluetooth apparaten kunnen worden geregistreerd. Als u de 8e Bluetooth-eenheid probeert te registreren, zal het Bluetooth-apparaat die als eerste werd geregistreerd verwijderd worden om de 8e te registreren.
- Dit toestel is compatibel met de Apple-functie voor eenvoudig koppelen. Als een iPod touch of een iPhone op dit toestel is aangesloten, wordt een authenticatievenster weergegeven. Als op dit toestel of een iOS-smartphone de aanmelding wordt uitgevoerd, wordt de smartphone als een Bluetooth-apparaat geregistreerd.
- **1 Zet de Bluetooth-functie op uw smartphone/mobiele telefoon aan.**
- **2** Zoek het apparaat ("KW-M\*\*\*") vanaf uw **smartphone/mobiele telefoon.**
- **3 Bedien uw smartphone/mobiele telefoon volgens de weergegeven berichten.**
	- **Bevestig het verzoek op de smartphone/mobiele telefoon.**

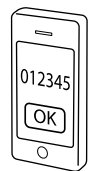

#### ■ Als er een PIN-code is vereist, voert u de pincode ("0000") in.

Wanneer de gegevensoverdracht en verbinding zijn voltooid, verschijnt het Bluetooth-verbindingspictogram op het scherm.

# <span id="page-85-0"></span>**Bluetooth Installatie**

#### **1 Druk op de knop** FNC**.**

 $\triangleright$  Pop-upmenu verschijnt.

#### **2 Raak** SETUP **aan.**

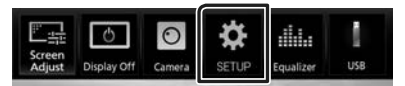

> Het scherm SETUP Menu verschijnt.

#### **3 Raak** Bluetooth **aan.**

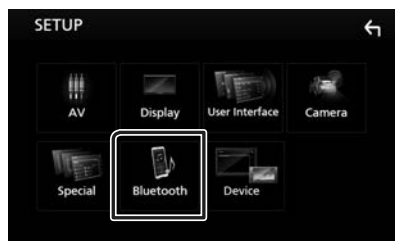

- $\blacktriangleright$  Het scherm Bluetooth SETUP verschijnt. Zie de volgende sectie voor elk van de instellingen.
- Verbind het Bluetooth-apparaat *[\(P.87\)](#page-86-0)*

#### <span id="page-86-0"></span> $\blacksquare$  Verbind het Bluetooth**apparaat**

**1 Raak** Select Device **in het Bluetooth SETUP-scherm aan.**

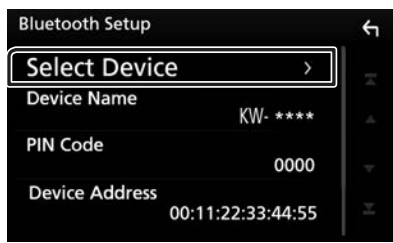

**2 Raak de naam aan van het apparaat aan waarmee u een verbinding wilt maken.**

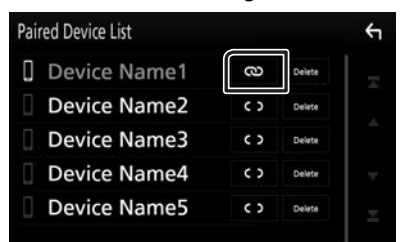

#### **OPMERKING**

• Als het pictogram wordt verlicht, betekent dit dat de eenheid dat apparaat gebruikt.

#### *Om het geregistreerde Bluetooth apparaat te verwijderen*

**1 Raak** Delete **aan.**

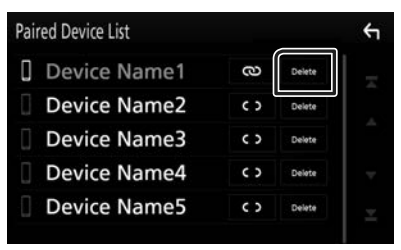

#### **2 Raak** Delete **aan.**

- $\blacktriangleright$  Bevestigingsbericht verschijnt.
- **3 Raak** Yes **aan.**

### **Bluetooth-audioapparaat afspelen**

De meeste functies kunnen via het bronregelscherm worden uitgevoerd.

Om naar de Bluetooth bron te gaan, raak het **BT Audio** pictogram aan in het bronselectiescherm. *(P.66)*

# **E** Basisbediening via Bluetooth

#### **Regelscherm**

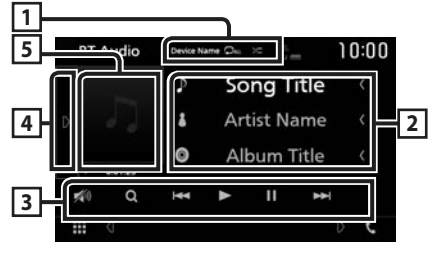

### 1 **Naam apparaat/**  $\Omega$  /  $\approx$

- Naam van verbonden apparaat.
- $\cdot$   $\bullet$  : Herhaalt het huidige nummer/map. Telkens als u de toets aanraakt, heeft de herhaalmodus de hierna genoemde volgorde: Herhaal bestand ( $\Box$ <sup>0</sup>), Herhaal map
- $($   $\Omega$ **h**), Herhaal alle nummers  $($  $\Omega$ <sub>Mu</sub> $)$ , Herhaling uitgeschakeld ( $\Box$ )
- $\cdot$   $\geq$  : Speelt alle nummers in huidige map willekeurig af. Telkens als u de toets aanraakt, heeft de randommodus de hierna genoemde volgorde:

Alles random ( $\geq$ <sub>au</sub>), Random uitgeschakeld  $\times$  )

• Aanduidingen in het display en hun beschikbaarheid kan verschillen afhankelijk van het aangesloten toestel.

#### **2 Informatieweergave \***

De naam van het nummer wordt weergegeven.

#### **3 Bedieningstoetsen \***

- 1: Zoekt naar het bestand. Zie *[Bestand](#page-87-0)  [zoeken \(P.88\)](#page-87-0)*.
- $\leftarrow \leftarrow \leftarrow$ : Zoekt naar het vorige/volgende inhoudselement. Aangeraakt houden om snel vooruit of snel achteruit te gaan.
- $\cdot \blacktriangleright$ : Afspelen.
- H: Pauzeren.
- $\blacktriangleright$  : Raak aan om het geluid te dempen/ herstellen.

#### **4 Functiepaneel**

Raak de linkerkant van het scherm aan om het functiepaneel weer te geven. Raak nogmaals aan om het paneel te sluiten.

• BT DEVICE CHANGE: Selecteert het apparaat om verbinding te maken via Bluetooth-audio (A2DP) of APP (SPP). Zie *[De](#page-87-1)  [Bluetooth-audio aansluiten \(P.88\)](#page-87-1)*.

#### **5 Afspeelmodusindicator/afspeeltijd**

D, H: Huidige afspeelmodusindicator De pictogrammen hebben de volgende betekenis:

 $\blacktriangleright$  (afspelen),  $\blacktriangleright \blacktriangleright$  (snel vooruit),  $\blacktriangleleft$  (snel achteruit), II (pauze).

\* Deze items verschijnen alleen wanneer de audiospeler, die het AVRCP-profiel ondersteunt, is verbonden.

#### **OPMERKING**

- Bedien de audiospeler rechtstreeks als de bedieningstoetsen hier niet worden weergegeven.
- Afhankelijk van uw mobiele telefoon of audiospeler kunt u mogelijk wel audio horen en bedienen maar geen tekstinformatie zien.
- Wanneer het volume te laag is, verhoogt u het op uw mobiele telefoon of uw audiospeler.

# <span id="page-87-1"></span>**E** De Bluetooth-audio aansluiten

Selecteert het apparaat om verbinding te maken via Bluetooth-audio (A2DP) of APP (SPP).

**1 Raak op de linkerkant van het scherm aan.** 

#### **Raak** BT DEVICE CHANGE **aan.**

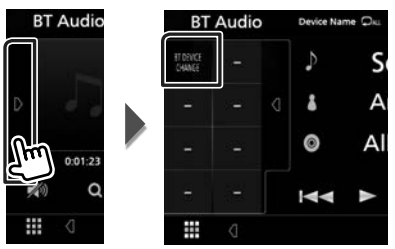

**2 Raak de naam aan van het apparaat aan waarmee u een verbinding wilt maken.**

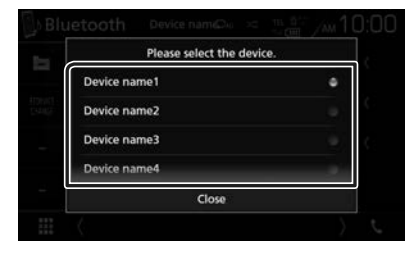

**3 Raak** Close **aan.**

#### <span id="page-87-0"></span>**Bestand zoeken**

- **Raak Q aan.**
- **2 Raak het gewenste bestand of de gewenste map aan.**

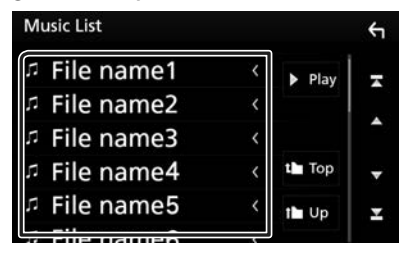

Wanneer u een map aanraakt, wordt diens inhoud weergegeven.

- **3 Raak het gewenste onderdeel in het inhoudsoverzicht aan.**
	- $\blacktriangleright$  Het afspelen begint.

#### **OPMERKING**

• Zie *Lijstscherm (P.69)* voor bewerkingen in het lijstscherm.

## **De handsfree-eenheid gebruiken**

U kunt de handsfreefunctie gebruiken door de Bluetooth-telefoon met deze eenheid te verbinden.

#### **OPMERKING**

• Terwijl Apple CarPlay of Android Auto wordt verbonden, kunnen de Bluetooth Hands-free-functie en de twee Bluetoothapparaatverbindingen niet gebruikt worden. Alleen de Apple CarPlay of Android Auto Handsfree-functie kan worden gebruikt.

#### **Example 1** Een telefoongesprek tot stand **brengen**

#### **1 Raak** Û **aan.**

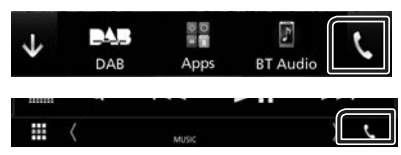

 $\blacktriangleright$  Het scherm Hands Free verschijnt.

#### **OPMERKING**

- Als uw mobiele telefoon PBAP ondersteunt, kunt u het telefoonboek en de gesprekslijsten op het aanraakpaneelscherm weergeven wanneer de mobiele telefoon is verbonden.
	- Telefoonboek: maximaal 1.000 invoeringen
	- Tot aan 20 invoeringen, inclusief uitgaande oproepen, ontvangen oproepen en gemiste oproepen
- **2 Selecteer een methode om het nummer te kiezen.**

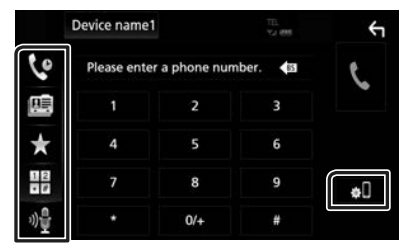

- : Bellen via de gesprekslijsten
- **B**: Bellen via het telefoonboek
- $\mathbf{F}$  · Rellen met het voorkeursnummer
- $\cdot$   $\blacksquare$  : Bellen door een telefoonnummer in te voeren
- : Spraakherkenning *[\(P.90\)](#page-89-0)*

#### ● **Bluetooth Installatie**

1) Raak  $\blacksquare$  aan. Het scherm Bluetooth SETUP verschijnt.

#### **OPMERKING**

- De statuspictogrammen die worden weergegeven, zoals batterij en antenne, kunnen afwijken van de pictogrammen die op de mobiele telefoon worden weergegeven.
- Wanneer u de mobiele telefoon in de persoonlijke modus zet, kunnen hierdoor de handsfree functies worden uitgeschakeld.

#### *Bellen via de gesprekslijsten*

- **1 Raak aan.**
- **2 Selecteer het telefoonnummer uit de lijst.**

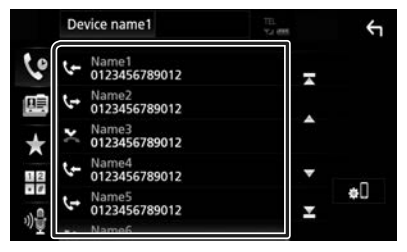

#### <span id="page-88-0"></span>*Bellen door een telefoonnummer in te voeren*

- **1 Raak aan.**
- **2 Voer een telefoonnummer in met de nummertoetsen.**

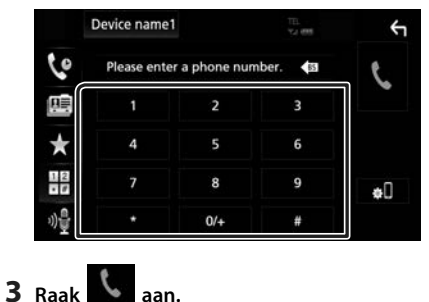

### *Bellen met behulp van het voorkeurnummer*

- **1 Raak**  $\overrightarrow{A}$  **aan**.
- **2 Raak de naam of het telefoonnummer aan.**

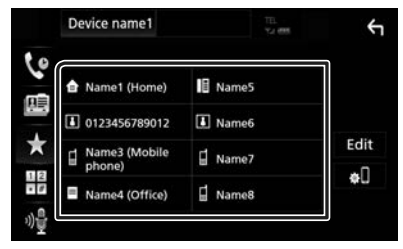

## <span id="page-89-1"></span>*Bellen via het telefoonboek*

- **1 Raak aan.**
- **2 Selecteer de persoon die u wilt bellen uit de lijst.**

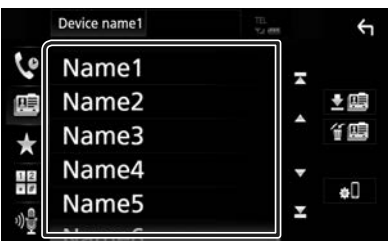

**3 Selecteer het telefoonnummer uit de lijst.**

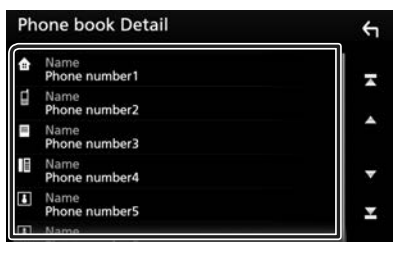

#### **OPMERKING**

• Als er geen telefoonlijst is gedownload, wordt door Download Phonebook Now aan te raken het downloaden van het adresboek gestart.

# <span id="page-89-0"></span>Ñ **Spraakherkenning**

U kunt de spraakherkenningsfunctie van de op dit toestel aangesloten mobiele telefoon gebruiken. U kunt via uw stem het telefoonboek van de mobiele telefoon raadplegen. (De functionaliteit is afhankelijk van de mobiele telefoon.)

#### **1 Druk gedurende 1 seconde op de knop**  FNC**.**

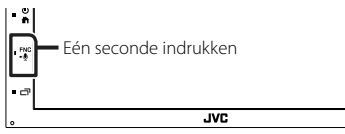

 $\blacktriangleright$  Het scherm Voice Recognition (Spraakherkenning) wordt weergegeven.

#### **2 Begin te spreken.**

#### **OPMERKING**

• U kunt de spraakherkenningsfunctie gebruiken door op het scherm hands-free aan te raken.

#### **E** Een telefoongesprek **ontvangen**

**1 Raak aan om een inkomend gesprek aan te nemen of** 

 **om een inkomend telefoongesprek af te wijzen.**

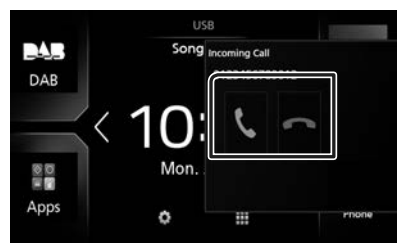

#### **OPMERKING**

• Wanneer u de weergavecamera bekijkt, wordt dit scherm niet weergegeven, ook niet als er een oproep binnenkomt. Om dit scherm weer te geven, drukt u op de knop TEL of zet u de versnellingspook van de auto terug naar de bestuurderspositie.

#### *Een telefoongesprek beëindigen*

- **1 Tijdens een gesprek, raak** aan.
- 
- **E** Bediening tijdens een **telefoongesprek**

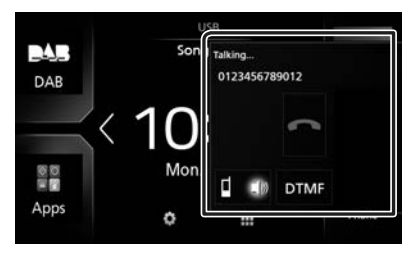

#### ● **Het volume van de ontvanger aanpassen**

Druk op de  $-$  of  $+$  knop.

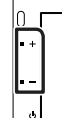

#### ● **De kiestoon weergeven**

Raak **DTMF** aan om het tooninvoerscherm weer te geven.

U kunt tonen versturen door de gewenste toetsen op het scherm aan te raken.

#### ● **Stemweergavebron wijzigen**

Telkens als  $\Box$  Ma /  $\Box$  wordt aangeraakt, wordt de stemweergavebron gewijzigd van mobiele telefoon in luidspreker of vice versa.

#### ● **Gesprek in de wacht**

Wanneer u een gesprek ontvangt terwijl u een ander gesprek voert, kunt u het nieuwe binnenkomende gesprek beantwoorden door aan te raken. Het huidige gesprek wordt in de wacht geplaatst.

Elke keer als u **ke** aanraakt, wordt er gewisseld van gesprekspartner.

Wanneer u **aanraakt**, wordt het huidige gesprek beëindigd en schakelt u over naar het gesprek in de wacht.

#### *Bluetoothregeling*

### Ñ **Voorkeurnummers**

U kunt vaakgebruikte telefoonnummers op deze eenheid vastleggen.

# **1 Raak**  $\overrightarrow{A}$  **aan.**

#### **2 Raak** Edit **aan.**

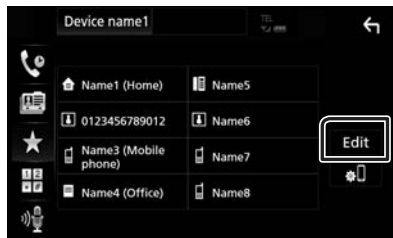

**3 Selecteer de plaats van uw voorkeur.**

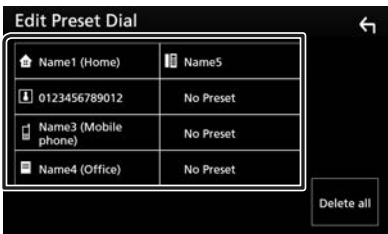

#### **4 Selecteer hoe u een voorkeur wilt instellen.**

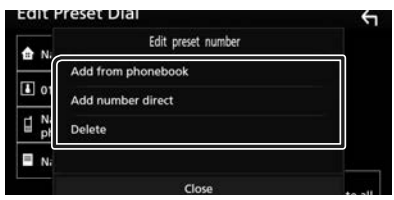

#### ■ Add number from phonebook

Selecteer het nummer dat u vooraf wilt instellen uit het telefoonboek. Zie *[Bellen via](#page-89-1)  [het telefoonboek \(P.90\)](#page-89-1)*.

#### ■ Add number direct

Voer het telefoonnummer rechtstreeks in en raak SET aan. Zie *[Bellen door een](#page-88-0)  [telefoonnummer in te voeren \(P.89\)](#page-88-0)*.

#### ■ Delete

Om een vooraf ingesteld nummer te wissen, raak Delete aan en raak vervolgens OK op het bevestigingsscherm aan.

# Ñ **Overzetten van telefoonboek**

U kunt het telefoonboek in uw Bluetoothsmartphone overzetten via PBAP.

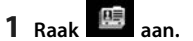

#### 2 Raak **内国** aan.

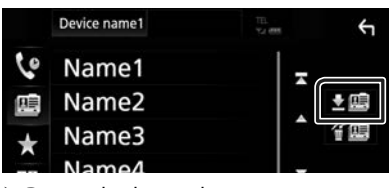

 $\blacktriangleright$  De overdracht van de telefoonboekgegevens begint.

#### **OPMERKING**

• Als het telefoonboek meer dan 1000 items bevat, kunnen de telefoonboekgegevens niet worden overgedragen.

#### *Verwijderen telefoonboek*

- **1 Raak aan.**
	- $\blacktriangleright$  Bevestigingsbericht verschijnt.
- **2 Raak** Yes **aan.**

# **Overige Externe Componenten**

# <span id="page-92-1"></span>**Weergavecamera**

#### **OPMERKING**

- Zie *P[.108](#page-107-0)* voor het verbinden van een camera.
- Voor gebruik van een achteruitkijk-camera is een REVERSE verbinding vereist. *[\(P.108\)](#page-107-0)*
- Het achteruitkijk-scherm wordt weergegeven wanneer u de versnelling schakelt naar de achteruit-positie (R).

# $\blacksquare$  Het camera-beeld weergeven

- **1 Druk op de knop** FNC**.**
	- $\blacktriangleright$  Pop-upmenu verschijnt.

#### **2 Raak** Camera **aan.**

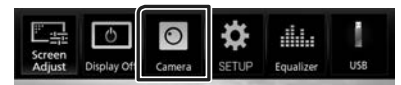

 $\blacktriangleright$  Het scherm van de weergavecamera verschijnt.

#### **3 Pas de verschillende onderwerpen als volgt aan.**

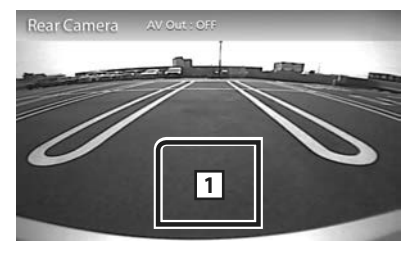

#### **1 Camera uit**

Raak aan om het camerascherm te verlaten.

# <span id="page-92-0"></span>Ñ **Camera-instellingen**

- **1 Druk op de knop** FNC**.**
	- $\blacktriangleright$  Pop-upmenu verschijnt.
- **2 Raak** SETUP **aan.**
	- $\blacktriangleright$  Het scherm SETUP Menu verschijnt.
- **3 Raak** Camera **aan.**

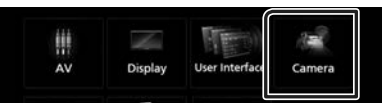

- $\blacktriangleright$  Het camerascherm verschijnt.
- **4 Stel de verschillende items als volgt in.**

## ■ **Parking Guidelines**

U kunt parkeerrichtlijnen weergeven om gemakkelijker parkeren in te schakelen wanneer u de versnelling om de achteruitpositie (R) zet.

De standaardinstelling is "ON" (aan).

#### ■ **Guidelines SETUP**

Als u ON selecteert voor Parking Guidelines, pas dan de parkeerrichtlijnen aan. Zie *[Aanpassen van de](#page-93-0)  [parkeerrichtlijnen \(P.94\)](#page-93-0)*.

#### <span id="page-93-0"></span>*Aanpassen van de parkeerrichtlijnen*

#### **OPMERKING**

- Plaats een achterzichtcamera op de juiste plaats in overeenstemming met de handleiding die bij de camera is geleverd.
- Trek de handrem beslist aan zodat de auto niet kan verplaatsen tijdens het instellen van de richtlijnen voor het parkeren.
- **1 Raak** ON **van** Parking Guidelines **aan in het scherm Camera.** *[\(P.93\)](#page-92-0)*
- **2 Raak** Guidelines SETUP **aan in het Camerascherm.**
- **3 Pas de parkeerrichtlijnen aan door het**  selecteren van de **3**-markering.

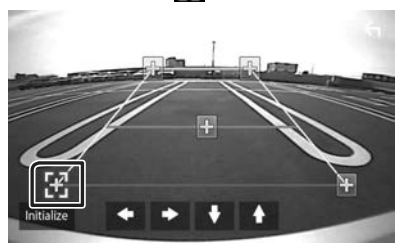

**4 Afstellen van de positie van de geselecteerde -markering.**

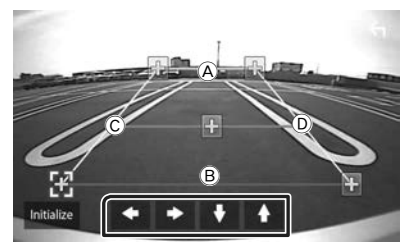

Zorg ervoor dat (A) en (B) horizontaal parallel zijn en dat  $\copyright$  en  $\copyright$  dezelfde lengte hebben.

#### **OPMERKING**

• Raak Initialize aan en raak daarna Yes aan om alle markeringen in te stellen op de oorspronkelijke standaardpositie.

### **Externe audio-/videospelers— AV-IN**

- **1 Sluit een externe component aan op de AV-IN-ingangsaansluiting.** *[\(P.108\)](#page-107-0)*
- **2 Selecteer** AV-IN **als de bron.** *(P.66)*
- **3 Schakel het aangesloten component in en start de weergave van de bron.**

# **Instellingen**

# <span id="page-94-0"></span>**Beeldscherminstellingen**

U kunt de beeldkwaliteit aanpassen in het videoscherm.

#### **1 Druk op de knop** FNC**.**

 $\blacktriangleright$  Pop-upmenu verschijnt.

#### **2 Raak** Screen Adjust **aan.**

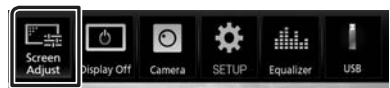

Het scherm Screen Control verschijnt.

#### **3 Pas de verschillende onderwerpen als volgt aan.**

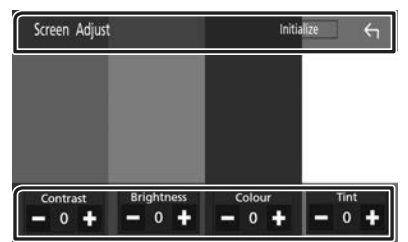

#### ■ **Contrast / Brightness / Colour / Tint**

Voor aanpassing van resp. helderheid, tint, kleur, contrast, zwart en scherpte.

#### **OPMERKING**

• Wat er kan worden aangepast kan verschillen, afhankelijk van de huidige bron.

# **Systeeminstellingen**

#### **OPMERKING**

• Elke bewerking in deze sectie kan vanuit het multifunctiemenu worden gestart.

## **1 Druk op de knop** FNC**.**

 $\blacktriangleright$  Pop-upmenu verschijnt.

**2 Raak** SETUP **aan.**

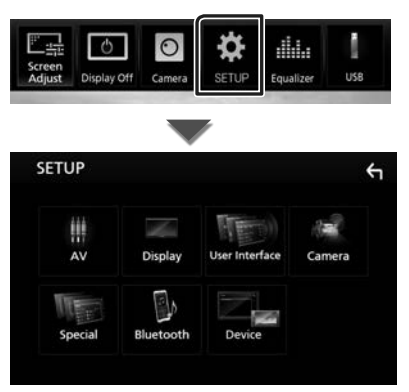

Zie de volgende sectie voor elk van de instellingen.

- Stel AV in *[\(P.98\)](#page-97-0)*
- Weergave instellen *[\(P.97\)](#page-96-0)*
- De gebruikersinterface instellen *[\(P.96\)](#page-95-0)*
- Camera instellen *[\(P.93\)](#page-92-1)*
- Speciaal instellen *[\(P.96\)](#page-95-1)*
- Bluetooth instellen *[\(P.86\)](#page-85-0)*
- Apparaat instellen *(P.72)*

# <span id="page-95-0"></span>**Gebruikersinterface instellen**

U kunt parameters van de gebruikersinterface instellen.

#### **1 Druk op de knop** FNC**.**

 $\triangleright$  Pop-upmenu verschijnt.

#### **2 Raak** SETUP **aan.**

 $\blacktriangleright$  SETUP-scherm verschijnt.

#### **3 Raak** User Interface **aan.**

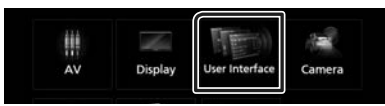

 $\blacktriangleright$  Het scherm User Interface verschijnt.

#### **4 Stel de verschillende items als volgt in.**

#### ■ **Beep**

Zet de toetsaanraaktoon aan of uit. De standaardwaarde is "OFF...

#### ■ **Language**

Een taal selecteren.

#### ■ Steering Remote Controller

Stelt de gewenste functie in de stuurafstandsbediening in. (Neem contact op met uw JVC-dealer voor meer informatie.)

#### ■ **Clock Adjust**

Pas handmatig de datum en tijd aan. *(P.64)*

# <span id="page-95-1"></span>**Speciale instellingen**

U kunt speciale parameters instellen.

- **1 Druk op de knop** FNC**.**
	- $\blacktriangleright$  Pop-upmenu verschijnt.

#### **2 Raak** SETUP **aan.**

 $\blacktriangleright$  SETUP-scherm verschijnt.

#### **3 Raak** Special **aan.**

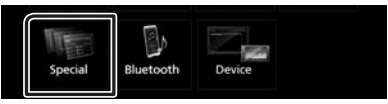

- $\blacktriangleright$  Het scherm Speciaal verschijnt.
- **4 Stel de verschillende items als volgt in.**

#### ■ **DEMO**

Stel de demonstratiemodus in. De standaardinstelling is "ON" (aan).

#### ■ **Software Information**

Controleer de softwareversie van dit toestel. *[\(P.96\)](#page-95-2)*

#### ■ **Open Source Licenses**

Geeft de open bronlicenties weer.

#### ■ **Initialize**

Raak Initialize aan en raak vervolgens Yes aan om alle instellingen terug te zetten naar de oorspronkelijke standaardinstellingen.

# <span id="page-95-2"></span>Ñ **Software-informatie**

De softwareversie van dit toestel controleren.

**1 Raak** Software information **aan in het scherm Speciaal.**

#### **2 Bevestig de softwareversie.**

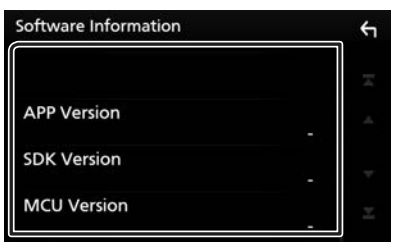

# <span id="page-96-0"></span>**Weergave Instellen**

#### **1 Druk op de knop** FNC**.**

 $\blacktriangleright$  Pop-upmenu verschijnt.

#### **2 Raak** SETUP **aan.**

- $\blacktriangleright$  SETUP-scherm verschijnt.
- **3 Raak** Display **aan.**

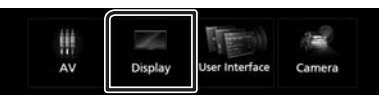

- $\blacktriangleright$  Geeft het weergavescherm weer.
- **4 Stel de verschillende items als volgt in.**

#### ■ **Dimmer**

Dimmermodus selecteren.

- **OFF**: Het scherm en de knoppen worden niet gedimd.
- **ON**: Het scherm en de knoppen worden gedimd.
- **SYNC** (Standaard): De dimmerfunctie wordt in- of uitgeschakeld wanneer de verlichtingsschakelaar van de auto aan of uit wordt gezet.

#### ■ **Screen Adjust**

Geeft het scherm Aanpassen weer.

#### *[\(P.95\)](#page-94-0)*

#### ■ **Background**

De achtergrondafbeelding wijzigen. *[\(P.97\)](#page-96-1)*

#### <span id="page-96-1"></span> $\Box$  De achtergrondafbeelding **wijzigen**

- **1 Raak** Background **aan in het Weergavescherm.**
- **2 Selecteer een afbeelding.**

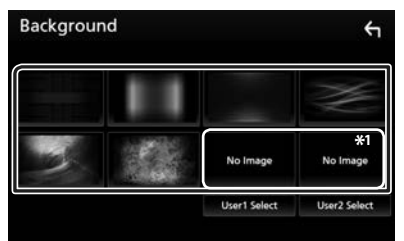

\*1 Selecteer van te voren een originele afbeelding.

#### *Instellingen*

#### *De originele afbeelding registreren*

U kunt een afbeelding van het aangesloten USB-apparaat laden en deze als achtergrondafbeelding instellen. Voordat u deze procedure uitvoert, dient u het apparaat dat de afbeelding bevat aan te sluiten.

#### **1 Raak** User1 Select **of** User2 Select **in het scherm Achtergrondaanpassing aan.**

#### **2 Selecteer de te laden afbeelding.**

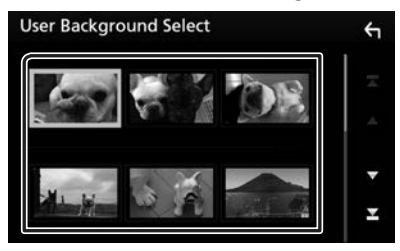

#### **3 Raak** Enter **aan.**

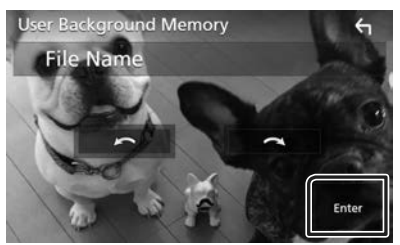

 $\blacktriangleright$  De geselecteerde afbeelding wordt geladen en het scherm Achtergrondaanpassen komt terug.

#### **OPMERKING**

- $\cdot$  Door  $\Omega$  aan te raken wordt naar links gedraaid.
- $\cdot$  Door  $\bigcap$  aan te raken wordt naar rechts gedraaid.
- Afbeeldingsbestanden: JPEG (.jpg, .jpeg), PNG  $(nna)$ , BMP  $(hmn)$

# <span id="page-97-0"></span>**AV instellen**

U kunt de AV-parameters instellen.

- **1 Druk op de knop** FNC**.**
	- $\blacktriangleright$  Pop-upmenu verschijnt.

#### **2 Raak** SETUP **aan.**

- $\blacktriangleright$  SETUP-scherm verschijnt.
- **3 Raak** AV **aan.**

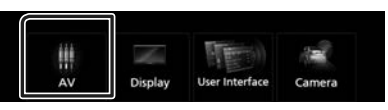

- $\blacktriangleright$  AV-scherm verschijnt.
- **4 Stel de verschillende items als volgt in.**

#### ■ **AV-OUT**

Geef aan of het huidige bronsignaal vanaf de AV OUTPUT-aansluiting moet worden gestuurd.

ON"/ OFF" (Standaard)

#### **OPMERKING**

- Foto's kunnen alleen worden verzonden vanaf de AV-IN- en USB-bron (videobestand).
- Als weergave van het camerabeeld aan de achterkant is geselecteerd wanneer de AVin-bron wordt afgespeeld, zal er geen beeld worden uitgezonden vanaf de AV-OUTPUTaansluiting.

#### ■ **CarPlay Sidebar**

Selecteer de positie van de besturingsbalk (links of rechts) aangeduid op het aanraakpaneel.

"Left" (Links) (Standaard)/"Right" (Rechts)

#### **OPMERKING**

• De instelling is beschikbaar wanneer een iPhone wordt losgekoppeld.

#### ■ **AV Color Adjust**

U kunt de beeldkwaliteit aanpassen in het videoscherm. *[\(P.95\)](#page-94-0)*

#### **OPMERKING**

• Wat er kan worden aangepast kan verschillen, afhankelijk van de huidige bron.

# **Audio regelen**

#### **OPMERKING**

• Elke bewerking in deze sectie kan vanuit het multifunctiemenu worden gestart.

U kunt de diverse instellingen, bijvoorbeeld audiobalans of subwoofervolume, aanpassen.

- **1** Druk de  $\bigcap$  -knop in.
- $2$  Raak  $\mathbf{H}$  aan.
- **3 Raak** Audio **aan.**

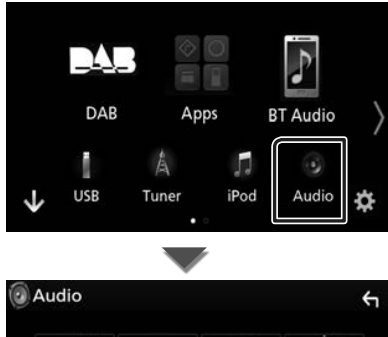

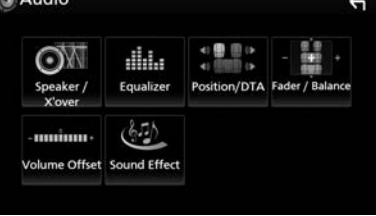

Zie de volgende sectie voor elk van de instellingen.

- Instellen luidspreker/X'over *[\(P.99\)](#page-98-0)*
- De equalizer regelen *[\(P.101\)](#page-100-0)*
- Instellen luisterpositie/ DTA *[\(P.103\)](#page-102-0)*
- Algemene audio regelen (Fader / Balans) *[\(P.100\)](#page-99-0)*
- Stel volumeplaats in *[\(P.102\)](#page-101-0)*
- Geluidseffect instellen *[\(P.102\)](#page-101-1)*

# <span id="page-98-0"></span>**Instelling speaker/X'over**

- **1** Druk de **n**-knop in.
- $2$  **Raak**  $\mathbf{m}$  aan.
- **3 Raak** Audio **aan.**
	- $\blacktriangleright$  Het scherm Audio verschijnt.
- **4 Raak** Speaker/X'over **aan.**

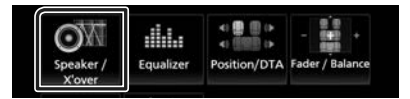

#### **5 Selecteer een type auto.** U kunt het autotype, het luidsprekernetwerk enz. instellen.

Als uw voertuigtype gekozen is, wordt de vertragingstijdafstelling automatisch ingesteld (voor afstelling van de timing voor geluidsweergave van elk kanaal) voor optimale geluidseffecten.

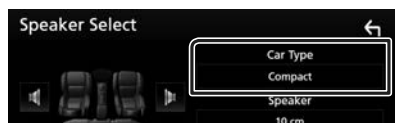

**6 Raak de luidspreker (**1**) die u wilt afstellen aan en stel elk onderdeel (**2**) als volgt in.**

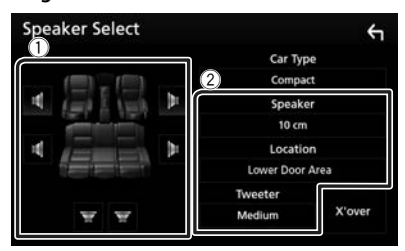

#### ■ **Speaker**

U kunt een luidsprekertype en -formaat kiezen voor optimale geluidseffecten. Wanneer het luidsprekertype en -formaat zijn ingesteld, wordt het cross-overnetwerk van de luidspreker automatisch ingesteld.

#### *Audio regelen*

■ **Location (Alleen voor voorzijde, achterzijde)**

Selecteer de luidsprekerpositie die u hebt bepaald.

#### ■ **Tweeter (Alleen voor voorzijde)**

U kunt de tweeter instellen wanneer u de voorluidsprekers selecteert.

Geen, Klein, Gemiddeld, Groot

#### ■ **X'over**

Geeft het cross-overinstelscherm voor de luidsprekers weer.

De cross-overinstelling, die automatisch is ingesteld bij de selectie van het luidsprekertype, kan worden aangepast.

Zie voor details: *[Crossover](#page-99-1)[netwerkinstellingen \(P.100\)](#page-99-1)*

## <span id="page-99-1"></span> $\Box$  Crossover-netwerkinstellingen

U kunt de cross-overfrequentie van de luidsprekers instellen.

#### **1 Raak** X'over **aan.**

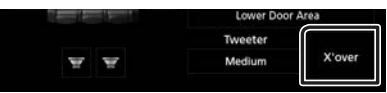

**2 Raak de luidspreker aan om in te stellen.**

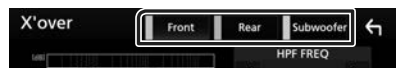

**3 Stel de verschillende items als volgt in.**

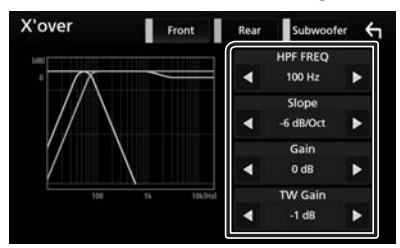

#### ■ **HPF FREQ**

Afstelling van het hoogdoorlaatfilter. (Als voor- of achterluidspreker is geselecteerd op het scherm Speaker Select)

#### ■ **LPF FREQ**

Afstelling van het laagdoorlaatfilter. (Als subwoofer is geselecteerd op het scherm Speaker Select)

#### ■ **Slope\*1**

De steilheid van de cross-over instellen.

#### ■ **Gain**

Pas het niveau van de voorste luidspreker, achterste luidspreker of subwoofer aan.

#### ■ **TW (Tweeter) Gain \*2**

Pas het tweeterniveau aan. (Wanneer voor is geselecteerd in het luidsprekerkeuzescherm)

#### ■ **Phase Inversion\*3**

Stelt de fase van de subwooferuitgang in.

Controleer Phase Inversion om de fase 180 graden te verschuiven. (Als subwoofer is geselecteerd op het scherm Speaker Select)

- \*1 Alleen als "LPF FREO"/"HPF FREO" op een andere modus is ingesteld dan "Through" in X'over .
- \*<sup>2</sup> Alleen wanneer "Tweeter" is ingesteld op "Small", "Medium", "Large" in Speaker Setup.
- \*<sup>3</sup> Alleen wanneer "Subwoofer" is ingesteld op een modus anders dan "None" in Speaker Setup.

# <span id="page-99-0"></span>**Algemene audio regelen**

- **1** Druk de **1** -knop in.
- $2$  Raak  $\boxplus$  aan.
- **3 Raak** Audio **aan.**  $\blacktriangleright$  Het scherm Audio verschijnt.
- **4 Raak** Fader / Balance **aan.**

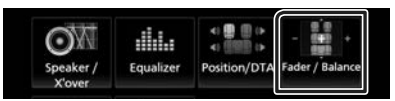

**5 Stel de verschillende items als volgt in.**

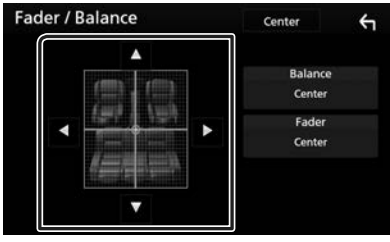

#### ■ **Fader / balans**

Voor het aanpassen van de volumebalans rond het aangeraakte gedeelte.

Met  $\blacktriangleleft$  en  $\blacktriangleright$  wordt de balans tussen rechts en links geregeld.

Met A en  $\nabla$  wordt de balans tussen voor en achter geregeld.

#### ■ Center

Wis de aanpassing.

# <span id="page-100-0"></span>**Equalizerregeling**

U kunt de equalizer afstellen door de geoptimaliseerde instelling voor elke categorie te selecteren.

- **1** Druk de **n** knop in.
- $2$  Raak  $\mathbf{H}$  aan.
- **3 Raak** Audio **aan.**
	- $\blacktriangleright$  Het scherm Audio verschijnt.

#### **4 Raak** Equalizer **aan.**

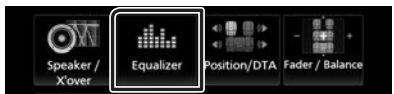

**5 Raak het scherm aan en stel de Graphic Equalizer in zoals u wenst.**

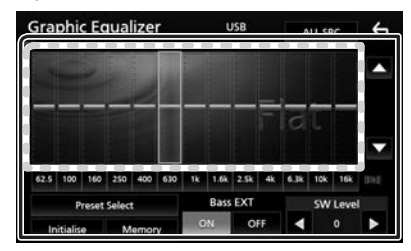

#### ■ **Gain-niveau (gestippeld kader)**

Stel het versterkingsniveau af door de frequentiebalken aan te raken.

U kunt de frequentiebalk selecteren en het niveau aanpassen met behulp van  $\blacktriangle$ ,  $\blacktriangledown$ ,

#### ■ **Preset Select**

Geeft het scherm weer om de vooraf ingestelde equalizercurve op te roepen.

#### ■ Memory

Slaat de aangepast equalizercurve op van User1" tot User4"

#### ■ **Initialize**

De huidige EQ-kromming gaat terug naar plat.

#### ■ **ALL SRC**

De aangepaste equalizer op alle bronnen toepassen. Raak ALL SRC aan en raak vervolgens OK aan op het bevestigingsscherm.

#### ■ **Bass EXT (Bass-verlenginstellingen)**

Door deze optie in te schakelen worden de frequenties onder de 62,5 Hz op hetzelfde versterkingsniveau ingesteld als 62,5 Hz.

#### ■ **SW Level**

Stelt het subwoofervolume in. Deze instelling is niet beschikbaar wanneer de subwoofer op "None" (Geen) is ingesteld. Zie *[Instelling](#page-98-0)  [speaker/X'over \(P.99\)](#page-98-0)*.

## **E** De EQ-curve oproepen

#### **1 Raak** Preset Select **aan.**

**2 Selecteer EQ-curve.**

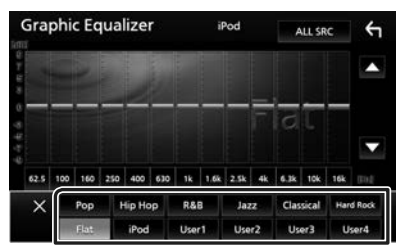

#### **OPMERKING**

• iPod is alleen beschikbaar zolang er een iPod als bron is.

## Ñ **Sla de EQ-curve op**

- **1 Pas de EQ-curve aan.**
- **2 Raak** Memory **aan.**
- **3 Selecteer waar op te slaan.**

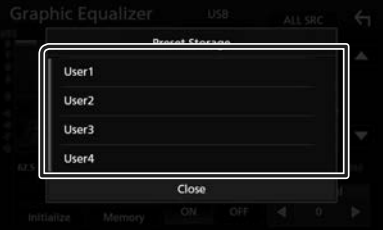

#### *Audio regelen*

# <span id="page-101-0"></span>**Volumeplaats**

Het volume van de huidige bron nauwkeurig afstellen om het verschil in volume tussen verschillende bronnen tot een minimum te beperken.

**1** Druk de  $\mathbf{\hat{n}}$  -knop in.

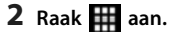

- **3 Raak** Audio **aan.**
	- $\blacktriangleright$  Het scherm Audio verschijnt.

#### **4 Raak** Volume Offset **aan.**

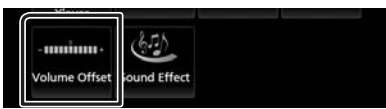

**5 Raak** + **of** - **aan om het niveau aan te passen.** 

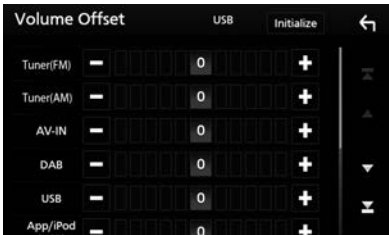

#### ■ **Initialize**

Keert terug naar de initiële instellingen.

\* Als u het volume eerst hebt verhoogd en daarna verlaagd met "Volume Offset" (Volumeoffset), kan het ontstane geluid uitermate hard zijn wanneer u plotseling op een andere bron overschakelt.

# <span id="page-101-1"></span>**Geluidseffect**

U kunt de geluidseffecten instellen.

- **1** Druk de **1** -knop in.
- $2$  Raak  $\boxplus$  aan.
- **3 Raak** Audio **aan.**

 $\blacktriangleright$  Het scherm Audio verschijnt.

#### **4 Raak** Sound Effect **aan.**

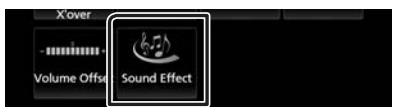

#### **5 Stel de verschillende items als volgt in.**

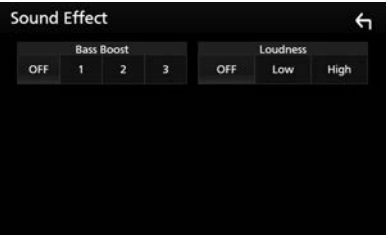

#### ■ **Bass Boost**

Stelt de hoeveelheid versterking van bastonen in onder "OFF" (UIT)/ $\frac{1}{2}$ 1"/ $\frac{2}{7}$ , 3".

#### ■ **Loudness**

Stelt de hoeveelheid versterking in voor de lage en de hoge tonen.

"OFF", "Low" (Laag), "High" (Hoog)

# <span id="page-102-0"></span>**Luisterpositie/DTA**

Pas de geluidsvertragingstijd aan omdat luidsprekers die zich dichter bij de geselecteerde stoel bevinden meer vertragingstijd hebben, zodat het geluid uit elke luidspreker gelijktijdig een luisteraar bereikt.

# **1** Druk de  $\bullet$  -knop in.

## $2$  Raak  $\mathbf{H}$  aan.

#### **3 Raak** Audio **aan.**

 $\blacktriangleright$  Het scherm Audio verschijnt.

#### **4 Raak** Position/DTA **aan.**

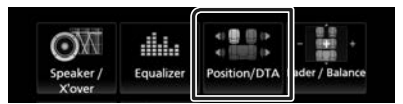

**5 Selecteer de luisterpositie uit** Front R **(voorkant rechts),** Front L **(voorkant links),** Front All **(voorkant alles), en** All**.**

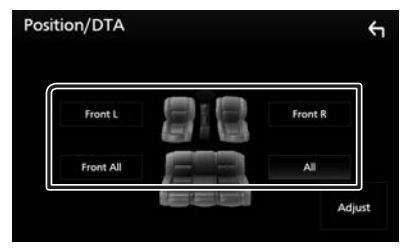

#### *Regeling van de positie-DTA*

U kunt uw luisterpositie nauwkeurig afstellen.

- **1 Raak** Adjust **aan.**
- **2 Raak** Delay **aan.**
- **3** Raak **◀** of ▶ aan om de vertragingstijd **van de geselecteerde luidspreker aan te passen.**

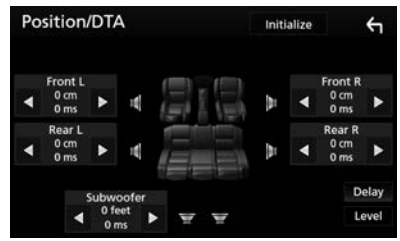

- **4 Raak** Level **aan.**
- **5** Raak ◀ of ▶ aan om het geluidsniveau **van de geselecteerde luidspreker aan te passen.**

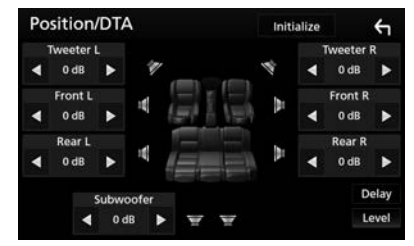

#### **OPMERKING**

• Om terug te gaan naar de oorspronkelijke instellingen van vertraging en level, raak Initialize en YES aan in het bevestigingsscherm.

# **Afstandsbediening**

Dit toestel kan met de afstandsbediening worden bediend.

Voor het Oceania verkoopgebied, is de afstandsbediening de optionele accessoire (RM-RK258).

# **Functie van de knoppen van de afstandsbediening**

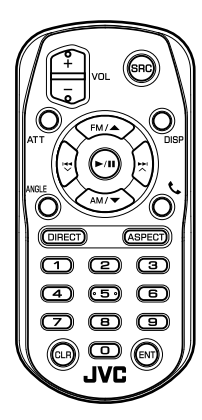

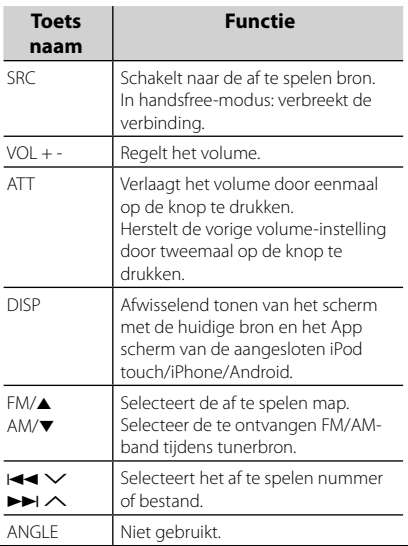

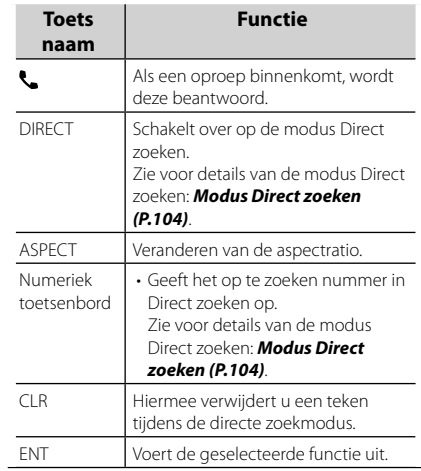

# <span id="page-103-0"></span> $\blacksquare$  **Modus Direct zoeken**

Bij gebruik van de afstandsbediening kunt u direct naar het radiofrequentie gaan.

#### **OPMERKING**

• Bediening op deze wijze is niet mogelijk voor USB-apparaten en iPod.

#### **1 Druk enkele keren op de** SRC **knop totdat de gewenste inhoud verschijnt.**

De beschikbare inhoud verschilt afhankelijk van de bron.

■ **Tuner** Frequentiewaarde

- **2 Druk op de** DIRECT **knop.**
- **3 Druk op de nummertoetsen om een frequentie in te voeren.**
- **4 Druk op** E **/** F **om de invoer te bevestigen.**

# **Verbinden/installeren**

# **Vóór de installatie**

Neem vóór de installatie van dit toestel de volgende voorzorgsmaatregelen in acht.

# #**WAARSCHUWINGEN**

- Als u de ontstekingskabel (rood) en de accukabel (geel) op het chassis van de auto (massa) aansluit, kunt u kortsluiting veroorzaken waardoor brand kan ontstaan. Sluit deze kabels altijd aan op de voedingsbron die door de zekeringkast loopt.
- Verwijder niet de zekering van de ontstekingskabel (rood) en de accukabel (geel). De voeding moet zijn aangesloten op de kabels via de zekering.

# #**LET OP**

• Installeer dit toestel in de console van uw auto.

Raak het metalen deel van dit toestel tijdens of na het gebruik niet aan. Metalen delen zoals de behuizing worden heet.

## **OPMERKING**

- De montage en aansluiting van dit product vereist kennis en ervaring. Voor uw eigen veiligheid dient u de montage en aansluiting over te laten aan deskundigen.
- Zorg dat het toestel op een negatieve 12 Volt gelijkstroomvoeding is geaard.
- Installeer het toestel niet op plaatsen die aan direct zonlicht, overmatige hitte of vochtigheid blootstaan. Vermijd tevens zeer stoffige plaatsen of plaatsen waar het toestel nat zou kunnen worden.
- Gebruik geen eigen schroeven. Gebruik uitsluitend de bij het toestel geleverde schroeven. Het gebruik van verkeerde schroeven kan het toestel beschadigen.
- Indien de stroom niet is ingeschakeld, ("er is een storing in de bedrading van de luidspreker. Controleer de aansluitingen." Indien wordt weergegeven), is er misschien een kortsluiting van de luidspreker draden of komen de draden in aanraking met het chassis van het voertuig en is de beschermingsfunctie

mogelijk geactiveerd. Controleer in dit geval de luidsprekerkabel.

- Als het contact van uw auto geen ACC-stand heeft, moet u de ontstekingskabel met een spanningsbron verbinden die gelijk met het contact van de auto wordt in- of uitgeschakeld. Als u de ontstekingskabel verbindt met een spanningsbron waar constant spanning op staat, zoals een accukabel, kan de accu leeglopen.
- Als de console een deksel heeft, moet u er bij de installatie van het toestel op letten dat het voorpaneel het deksel bij het openen en sluiten niet raakt.
- Als de zekering is doorgebrand, controleert u eerst of de kabels elkaar niet raken en zo een kortsluiting veroorzaken en vervangt u de zekering door een nieuwe met dezelfde stroomsterkte.
- Isoleer niet-aangesloten kabels met isolatieband of ander geschikt materiaal. Voorkom kortsluiting door de kapjes op het uiteinde van de niet-aangesloten kabels of aansluitingen niet te verwijderen.
- Sluit de luidsprekerkabels correct aan op de corresponderende aansluitingen. Het toestel kan beschadigd raken of niet langer werken als u de  $\ominus$ -draden deelt of deze aardt met een metalen onderdeel van het voertuig.
- Indien er maar twee luidsprekers op het systeem worden aangesloten, moeten de connectors óf op de beide voorste uitgangen óf op de beide achterste uitgangen worden aangesloten (verwissel voor en achter niet). Indien u bijvoorbeeld de  $\bigoplus$  connector van de linker luidspreker op een voorste uitgang aansluit, mag u de  $\ominus$  connector niet op een achterste uitgang aansluiten.
- Controleer na het installeren van het toestel of de remlichten, richtingaanwijzers, ruitenwissers etc. van de auto correct functioneren.
- Installeer het toestel zodanig dat een maximale hoek van 30° wordt bereikt.
- Duw niet te hard op het paneeloppervlak tijdens de installatie van het toestel in het voertuig. Dit kan leiden tot krassen, schade of het niet meer goed functioneren.

#### *Verbinden/installeren*

• De ontvangst wordt mogelijk slechter wanneer zich metalen voorwerpen in de buurt van de Bluetooth-antenne bevinden.

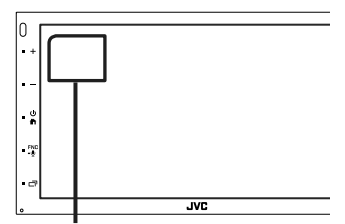

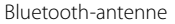

#### $\Box$  Meegeleverde accessoires voor **installatie**

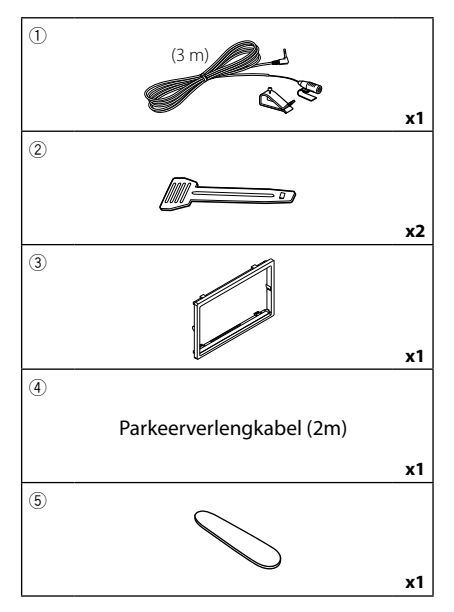

# $\Box$  Installatieprocedure

- 1) Voorkom kortsluiting door de sleutel uit het contactslot te verwijderen en de  $\ominus$ aansluiting van de accu los te koppelen.
- 2) Verbind de juiste in- en uitgangskabels van elk toestel.
- 3) Sluit de connector van de ISO op het toestel aan.
- 4) Installeer het toestel in uw auto.
- 5) Sluit de  $\ominus$ -pool van de batterij weer aan.
- 6) Voer de begininstelling uit. Zie *Basisinstellingen (P.63)*.

# **De unit installeren**

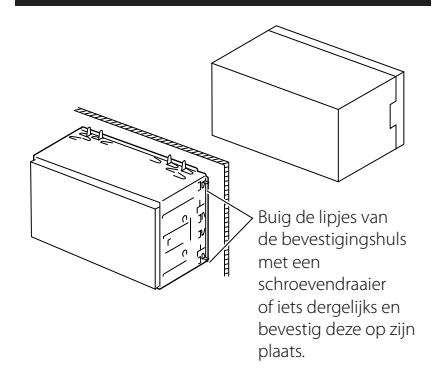

# **Example Sierplaat**

1) Bevestig de accessoire (3) aan het toestel.

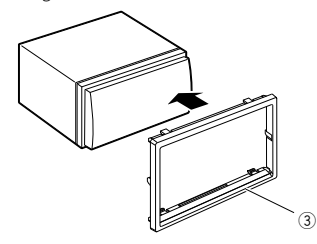

# $\blacksquare$  De microfoon

- 1) Controleer de installatiepositie van de microfoon (accessoire  $(\hat{1})$ ).
- 2) Reinig het installatieoppervlak.
- 3) Verwijder de beschermstrook van de microfoon (accessoire 1) en plak de microfoon op de plek die hieronder wordt getoond.
- 4) Leid de microfoonkabel tot aan de handsfreekit en zet de kabel op verschillende plaatsen vast met tape of vergelijkbaar materiaal.
- 5) Verstel de microfoon (accessoire 1) in de richting van de bestuurder.

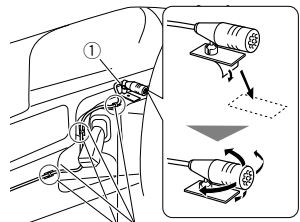

Bevestig de kabel met in de handel verkrijgbare tape.

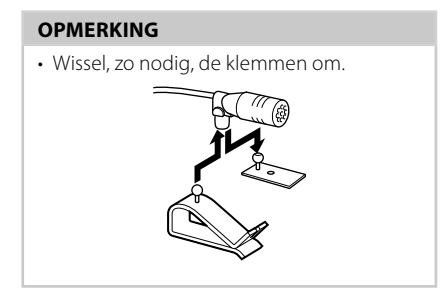

## **N** Verwijderen van de **afwerkingsplaat**

1) Gebruik de extractiesleutel (accessoire 5 om de vier lipjes los te wippen (twee aan de linkerkant, twee aan de rechterkant).

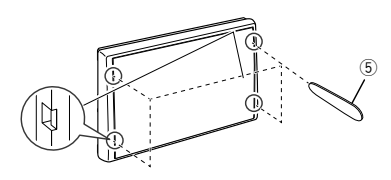

2) Trek de afwerkingsplaat naar voren.

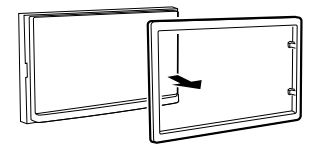

# **N** Verwijderen van het toestel

- 1) Zie stap 1 in "Het inbouwframe verwijderen" voor het verwijderen van het inbouwframe.
- 2) Plaats de extractiesleutel (accessoire 2) diep in de opening zoals afgebeeld. (Het uitsteeksel aan het eind van de extractiesleutel moet naar de eenheid toe wijzen.)

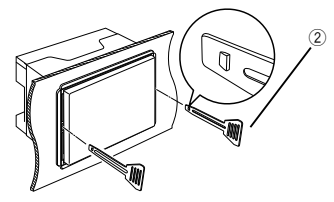

3) Wanneer de geplaatste extractiesleutel vastzit, steekt u de andere extractiesleutel in de opening.

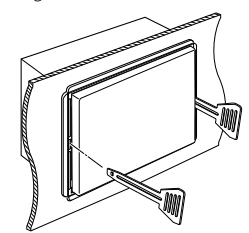

4) Trek de eenheid half uit.

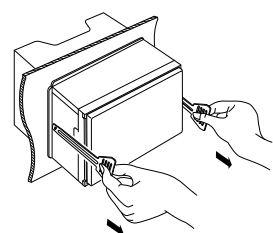

#### **OPMERKING**

- Wees voorzichtig om verwonding door de klempennen op de uitbouwsleutel te vermijden.
- 5) Trek het toestel met uw handen geheel naar voren en let op dat u het toestel niet laat vallen.

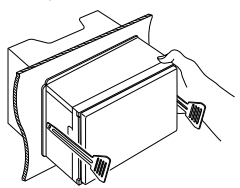

# <span id="page-107-0"></span>**N** Verbinden van kabels met aansluitingen

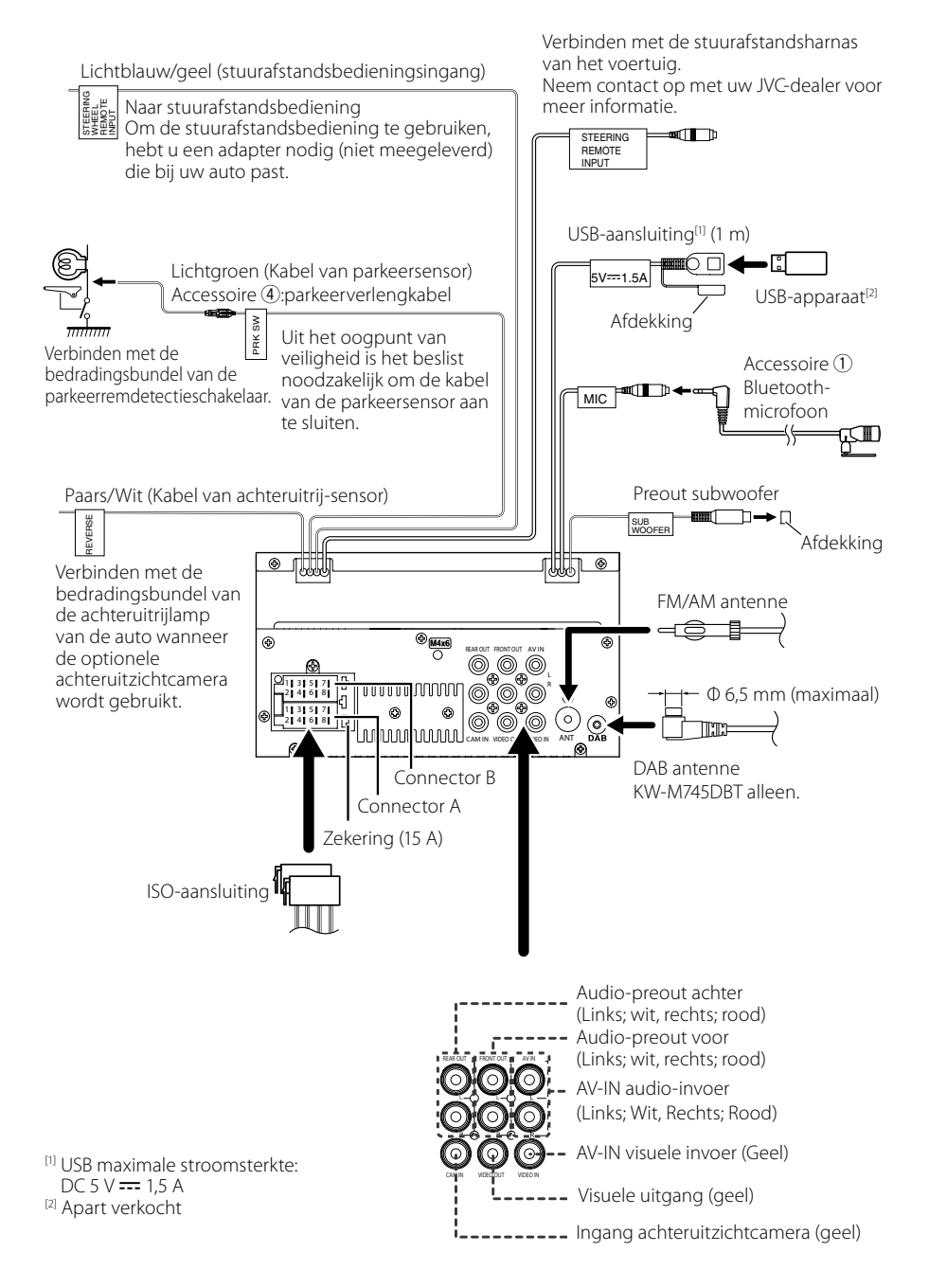
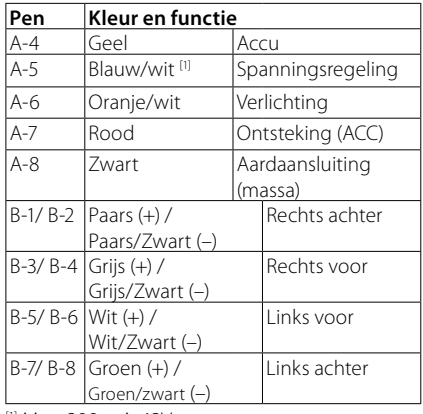

# $\Box$  **ISO-aansluiting functiegids**

[1] Max. 300 mA, 12V

• Luidsprekerimpedantie: 4-8 Ω

## A VOORZICHTIG

#### Controleer de volgende toestand, voordat u de vrij verkrijgbare ISO-aansluitingen aansluit aan het apparaat:

- Wees ervan verzekerd dat de pinbezetting van de aansluiting past op het JVC-apparaat.
- Let extra op de stroomkabel.
- In het geval dat de batterijkabel en de ontstekingskabel niet overeenkomen, wissel ze dan.
- In het geval dat de auto geen ontstekingskabel heeft, gebruik dan een vrij verkrijgbare interface.

# Ñ **Aansluiten van een iPod/ iPhone/Android**

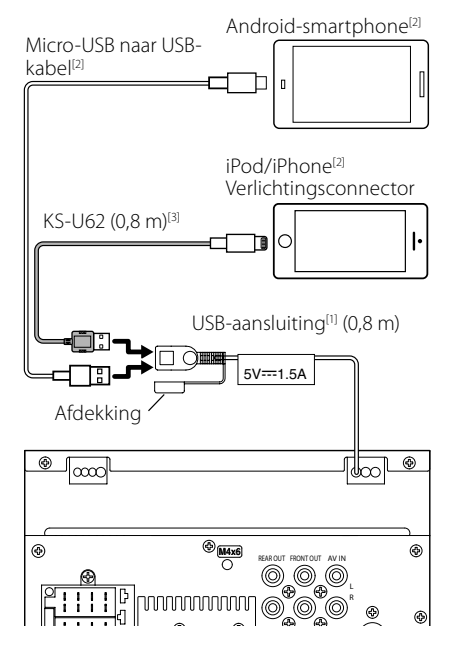

- [1] iPod/iPhone maximale voedingsstroom:  $DC 5 V = 1,5 A$
- [2] Apart verkocht
- [3] Optioneel toebehoren

# **Problemen oplossen**

# **Problemen en oplossingen**

Als er zich problemen voordoen, controleer dan eerst de mogelijke problemen in de onderstaande tabel.

#### **OPMERKING**

- Sommige functies van dit toestel kunnen zijn uitgeschakeld door bepaalde instellingen op dit toestel.
- Wat op een storing in het toestel lijkt, kan het gevolg zijn van een kleine bedieningsfout of verkeerde aansluiting.

# $\Gamma$  Problemen met instellingen

- **• Kan de subwoofer niet instellen.**
- **• Kan de subwooferfase niet instellen.**
- **• Geen weergave van de subwoofer.**
- **• Kan laagdoorgangsfilter niet instellen.**
- **• Kan hoogdoorgangsfilter niet instellen.** De subwoofer is niet ingeschakeld.
- Schakel de subwoofer in. Zie *[Instelling speaker/](#page-98-0) [X'over \(P.99\)](#page-98-0)*.

# $\blacksquare$  Problemen met audiofuncties

#### **De radio-ontvangst is slecht.**

- De autoantenne is niet uitgetrokken.
- $\blacktriangleright$  Trek de antenne helemaal uit.
- De antennebedieningskabel is niet aangesloten.
- Sluit de kabel op de juiste wijze aan. Zie *[Verbinden](#page-107-0) [van kabels met aansluitingen \(P.108\)](#page-107-0)*.

#### **Kan een map niet selecteren.**

- De functie voor willekeurig afspelen is ingeschakeld.
- Schakel de functie voor willekeurig afspelen uit.

#### **Het geluid slaat stukken over wanneer een audiobestand wordt afgespeeld.**

De opnamekwaliteit is slecht.

 Neem het bestand opnieuw op of gebruik een andere USB-stick.

# Ñ **Overige problemen**

#### **De aanraaksensortoon is niet te horen.**

De pre-outbus wordt gebruikt.

▶ De aanraaksensortoon kan niet via de preout-bus worden weergegeven.

# **Foutmeldingen**

Als u het toestel niet op de juiste wijze bedient, wordt de oorzaak van de fout als melding op het scherm weergegeven.

#### **No Device (USB-apparaat)**

Het USB-apparaat is geselecteerd als bron hoewel geen USB-apparaat is aangesloten.

 Wijzig de bron in een andere dan USB/iPod. Sluit een USB-apparaat aan en wijzig de bron weer in USB.

#### **Disconnected (iPod, Bluetooth audio speler)**

De iPod/Bluetooth-audiospeler is geselecteerd als bron hoewel er geen iPod/Bluetooth-audiospeler is aangesloten.

 Wijzig de bron in een andere dan iPod/Bluetooth. Sluit een iPod/Bluetooth-audiospeler aan en wijzig de bron opnieuw in iPod/Bluetooth.

#### **No Media File**

Het aangesloten USB-apparaat bevat een nietafspeelbaar audiobestand. Er is een medium afgespeeld waarop geen gegevens zijn opgenomen die het toestel kan afspelen.

 Zie *[Afspeelbare media en bestanden \(P.111\)](#page-110-0)* en probeer een ander USB-apparaat.

# **Appendix**

# <span id="page-110-0"></span>**Afspeelbare media en bestanden**

U kunt diverse soorten media en bestanden op dit toestel afspelen.

# Ñ **Bestanden**

De volgende audio- en videobestanden worden ondersteund.

#### ■ Afspeelbare audiobestanden

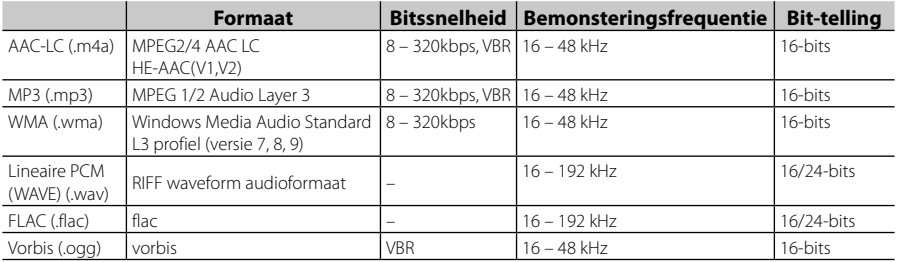

#### **OPMERKING**

- WMA en AAC kunnen niet worden afgespeeld indien gedekt door DRM.
- Hoewel de audiobestanden voldoen aan de hierboven vermelde standaarden, is het mogelijk dat ze niet kunnen worden afgespeeld. Dit is afhankelijk van het type media of apparaat en de omstandigheden waaronder de media of het apparaat wordt gebruikt.

## ■ Aanvaardbare videobestanden

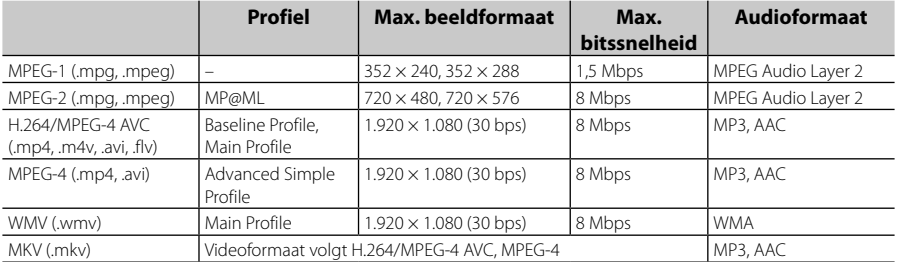

#### ■ Beperkingen voor de bestands- en mapstructuur

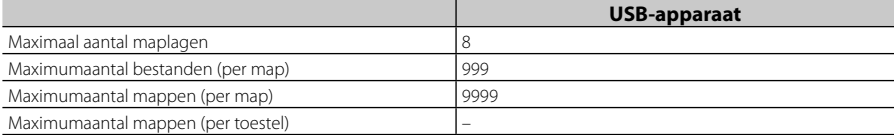

#### **OPMERKING**

• U kunt een mapnaam en bestandsnaam invoeren met 255 of minder tekens van één byte.

• Bestanden in de map waarvan de naam begint met een punt (.) kunnen niet worden afgespeeld.

#### *Appendix*

# **Technische gegevens**

#### ■ Monitorgedeelte

Beeldformaat : 6,75 inch breed (diagonaal) : 151,8 mm (B) × 79,7 mm (H)

Weergavesysteem

: TN LCD-paneel

Aandrijfsysteem : TFT actief matrixsystem

Aantal pixels : 1.152.000 (800 H x 480 V x RGB) Effectieve pixels : 99,99 %

Pixelverdeling : RGB gestreepte verdeling

Achtergrondverlichting  $\cdot$  LED

## ■ USB-interfacegedeelte

USB-standaard : USB 2.0 High speed

Bestandensysteem : FAT 16/ 32, NTFS

Maximum voeding  $\cdot$  DC 5 V  $\pm$  15 A

D/A-converter  $\cdot$  24 bit

Audiodecoder : MP3/ WMA/ AAC/ WAV/ FLAC

Videodecoder

: MPEG1/ MPEG2/ MPEG4/ WMV/ H.264/ MKV

#### Frequentieresponsie

- 192 kHz: 20 20.000 Hz
- 96 kHz: 20 20.000 Hz
- 48 kHz: 20 20.000 Hz
- $\cdot$  44.1 kHz: 20 20.000 Hz

Totale harmonische vervorming : 0,0001 % (1 kHz)

S/R-verhouding (dB) : 88 dB

Dynamisch bereik : 87 dB

## ■ Bluetooth-gedeelte

Technologie : Bluetooth ver.4.1 Frequentie

: 2,402 – 2,480 GHz

Uitgangsvermogen

: +4 dBm (MAX), 0 dBm (AVE), voedingsklasse 2

Maximaal communicatiebereik

: Gezichtsveld ca. 10 m (32,8 ft)

Audio Codec

: SBC/AAC

Profiel (ondersteuning Multi Profile)

- HFP (Hands-free-profiel)
- SPP (Serial Port Profile)
- A2DP (Advanced Audio Distribution Profile)
- AVRCP (Geluid/Video afstandsbedieningsprofiel)
- PBAP (Phonebook Access Profile)

## ■ DSP-gedeelte

Grafische equalizer

- Band: 13 Band
- Frequentie (BAND1 13)
- : 62,5/100/160/250/400/630/1k/1,6k/2,5k/4k/6,3k/ 10k/16k Hz
- Volume

: -9/-8/-7/-6/-5/-4/-3/-2/-1/0/1/2/3/4/5/6/7/8/9 dB

2Way X'Over

Hoogdoorlaatfilter Frequentie: Doorlaat, 30/40/50/60/70/80/90/100/

120/150/180/220/250 Hz

Slope: -6/-12/-18/-24 dB/oct.

#### Laagdoorlaatfilter

Frequentie: 30/ 40/ 50/ 60/ 70/ 80/ 90/ 100/ 120/ 150/ 180/ 220/ 250 Hz, doorlaat Slope: -6/-12/-18/-24 dB/oct.

Position

Vertraging Front/Rear/Subwoofer (voor/achter/ subwoofer)

: 0 – 6,1 m (0,01 m Stap) Volume

 $-8 - 0$  dB

Subwoofervolume : -40 – +6 dB

#### ■ DAB-sectie (KW-M745DBT)

Frequentiebereik BAND III: 174,928 – 239,200 (MHz) Gevoeligheid : -98 dBm S/R-verhouding (dB) : 82 dB

### ■ Digitale Antenne Connector sectie (KW-M745DBT)

Connectortype : SMB Uitgangsspanning (11 – 16 V)  $.14A$  V Maximaal stroomverbruik  $\cdot$  < 100 mA

## ■ FM-tunergedeelte

Frequentiebereik (stap)  $.875$  MHz – 108,0 MHz (50 kHz) Bruikbare gevoeligheid (S/R : 26 dB) : 13,2 dBf (1,3 μV/75 Ω) Quieting-gevoeligheid (S/R : 46 dB) : 19,2 dBf (2,5 μV/75 Ω) Frequentieresponsie : 30 Hz – 15 kHz S/R-verhouding (dB) : 70 dB (MONO) Selectiviteit (± 400 kHz) : Meer dan 80 dB Stereoscheiding : 37 dB (1 kHz)

## ■ AM-tunergedeelte

Frequentiebereik (stap) MW: 531 – 1611 kHz (9 kHz) Bruikbare gevoeligheid

## ■ Videogedeelte

MW: 44,7 μV

Kleursysteem of externe video-ingang : NTSC/PAL Extern video-ingangsniveau (RCA-stekker) : 1 Vp-p/75 Ω Extern max. audio-ingangsniveau (RCA-stekker) : 2 V/25 kΩ

Video-uitgangsniveau (RCA-stekkers) : 1 Vp-p/75 Ω

## ■ Audiogedeelte

Maximum vermogen (voor en achter)  $.50 W \times 4$ Typisch uitgangsvermogen (voor en achter) Vermogen voor volledige bandbreedte (bij minder dan 1% THD)  $\cdot$  21 W  $\times$  4 Uitgangsfrequentieband  $\cdot$  20 – 20.000 Hz Preout-niveau (V)

: 4 V/10 kΩ

Preout-impedantie : ≤ 1,3 kΩ

Luidsprekerimpedantie

 $: 4 - 80$ 

## ■ Algemeen

Bedrijfsspanning : 14,4 V (10,5 – 16 V toelaatbaar) Maximaal stroomverbruik : 15 A Installatieafmetingen (B × H × D)  $\cdot$  182  $\times$  112  $\times$  75 mm Bedrijfstemperatuurbereik : -10 °C – +60 °C

Gewicht : 1,3 kg

#### **OPMERKING**

• Hoewel de effectieve pixels voor de LCD worden aangeduid als 99,99% of meer, is het mogelijk dat 0,01% van de pixels niet brandt of niet correct brandt.

#### **Technische gegevens zijn zonder voorafgaande kennisgeving wijzigbaar.**

# **Informatie over dit toestel**

#### ■ Auteursrechten

- Het woord Bluetooth® en de bijbehorende markeringen en logo's zijn geregistreerde handelsmerken en eigendom van Bluetooth SIG, Inc. en JVC KENWOOD Corporation gebruikt deze onder licentie. Andere handelsmerken en handelsnamen zijn het eigendom van hun respectievelijke houders.
- The "AAC" logo is a trademark of Dolby Laboratories.
- Use of the Made for Apple badge means that an accessory has been designed to connect specifically to the Apple product(s) identified in the badge, and has been certified by the developer to meet Apple performance standards. Apple is not responsible for the operation of this device or its compliance with safety and regulatory standards. Please note that the use of this accessory with an Apple product may affect wireless performance.
- Apple, iPhone, iPod, iPod touch, and Lightning are trademarks of Apple Inc., registered in the U.S. and other countries.
- Apple, Siri, Apple CarPlay and Apple CarPlay logo are trademarks of Apple Inc., registered in the U.S. and other countries.
- Android, Android Auto, Google Play and other marks are trademarks of Google LLC.
- THIS PRODUCT IS LICENSED UNDER THE AVC PATENT PORTFOLIO LICENSE FOR THE PERSONAL USE OF A CONSUMER OR OTHER USES IN WHICH IT DOES NOT RECEIVE REMUNERATION TO (¡)ENCODE VIDEO IN COMPLIANCE WITH THE AVC STANDARD ("AVC VIDEO") AND/OR (¡¡)DECODE AVC VIDEO THAT WAS ENCODED BY A CONSUMER ENGAGED IN A PERSONAL ACTIVITY AND/OR WAS OBTAINED FROM A VIDEO PROVIDER LICENSED TO PROVIDE AVC VIDEO. NO LICENSE IS GRANTED OR SHALL BE IMPLIED FOR ANY OTHER USE. ADDITIONAL INFORMATION MAY BE OBTAINED FROM MPEG LA, L.L.C. SEE HTTP://WWW.MPEGLA.COM
- THIS PRODUCT IS LICENSED UNDER THE MPEG-4 VISUAL PATENT PORTFOLIO LICENSE FOR THE PERSONAL AND NON-COMMERCIAL USE OF A CONSUMER FOR (¡) ENCODING VIDEO IN COMPLIANCE WITH THE MPEG-4 VISUAL STANDARD ("MPEG-4 VIDEO") AND/OR (¡¡) DECODING MPEG-4 VIDEO THAT WAS ENCODED BY A CONSUMER ENGAGED IN A PERSONAL AND NON-COMMERCIAL ACTIVITY AND/OR WAS OBTAINED FROM A VIDEO PROVIDER LICENSED BY MPEG LA TO PROVIDE MPEG-4 VIDEO. NO LICENSE IS GRANTED OR SHALL BE IMPLIED FOR ANY OTHER USE. ADDITIONAL INFORMATION INCLUDING THAT RELATING TO PROMOTIONAL, INTERNAL AND COMMERCIAL USES AND LICENSING MAY BE OBTAINED FROM MPEG LA, LLC. SEE HTTP://WWW.MPEGLA.COM.
- THIS PRODUCT IS LICENSED UNDER THE VC-1 PATENT PORTFOLIO LICENSE FOR THE PERSONAL AND NON-

COMMERCIAL USE OF A CONSUMER TO ( i ) ENCODE VIDEO IN COMPLIANCE WITH THE VC-1 STANDARD ("VC-1 VIDEO") AND/OR ( ii ) DECODE VC-1 VIDEO THAT WAS ENCODED BY A CONSUMER ENGAGED IN A PERSONAL AND NON-COMMERCIAL ACTIVITY AND/OR WAS OBTAINED FROM A VIDEO PROVIDER LICENSED TO PROVIDE VC-1 VIDEO. NO LICENSE IS GRANTED OR SHALL BE IMPLIED FOR ANY OTHER USE. ADDITIONAL INFORMATION MAY BE OBTAINED FROM MPEG LA, L.L.C. SEE HTTP://WWW.MPEGLA. COM

### $\cdot$  libFLAC

Copyright (C) 2000,2001,2002,2003,2004,2005,2006,2 007,2008,2009 Josh Coalson

Redistribution and use in source and binary forms, with or without modification, are permitted provided that the following conditions are met:

- Redistributions of source code must retain the above copyright notice, this list of conditions and the following disclaimer.
- Redistributions in binary form must reproduce the above copyright notice, this list of conditions and the following disclaimer in the documentation and/or other materials provided with the distribution.
- Neither the name of the Xiph.org Foundation nor the names of its contributors may be used to endorse or promote products derived from this software without specific prior written permission.
- THIS SOFTWARE IS PROVIDED BY THE COPYRIGHT HOLDERS AND ONTRIBUTORS ``AS IS'' AND ANY EXPRESS OR IMPLIED WARRANTIES, INCLUDING, BUT NOT LIMITED TO, THE IMPLIED WARRANTIES OF MERCHANTABILITY AND FITNESS FOR A PARTICULAR PURPOSE ARE DISCLAIMED. IN NO EVENT SHALL THE FOUNDATION OR CONTRIBUTORS BE LIABLE FOR ANY DIRECT, INDIRECT, INCIDENTAL, SPECIAL, EXEMPLARY, OR CONSEQUENTIAL DAMAGES (INCLUDING, BUT NOT LIMITED TO, PROCUREMENT OF SUBSTITUTE GOODS OR SERVICES; LOSS OF USE, DATA, OR PROFITS; OR BUSINESS INTERRUPTION) HOWEVER CAUSED AND ON ANY THEORY OF LIABILITY, WHETHER IN CONTRACT, STRICT LIABILITY, OR TORT (INCLUDING NEGLIGENCE OR OTHERWISE) ARISING IN ANY WAY OUT OF THE USE OF THIS SOFTWARE. EVEN IF ADVISED OF THE POSSIBILITY OF SUCH DAMAGE.
- libvorbis

Copyright (c) 2002-2008 Xiph.org Foundation Redistribution and use in source and binary forms, with or without modification, are permitted provided that the following conditions are met:

- Redistributions of source code must retain the above copyright notice, this list of conditions and the following disclaimer.
- Redistributions in binary form must reproduce the above copyright notice, this list of conditions and the following disclaimer in the documentation and/or other materials provided with the distribution.
- Neither the name of the Xiph.org Foundation nor the names of its contributors may be used to endorse or promote products derived from this software without specific prior written permission. THIS SOFTWARE IS PROVIDED BY THE COPYRIGHT HOLDERS AND CONTRIBUTORS ``AS IS'' AND ANY EXPRESS OR IMPLIED WARRANTIES, INCLUDING, BUT NOT LIMITED TO, THE IMPLIED WARRANTIES OF MERCHANTABILITY AND FITNESS FOR A PARTICULAR PURPOSE ARE DISCLAIMED. IN NO EVENT SHALL THE FOUNDATION OR CONTRIBUTORS BE LIABLE FOR ANY DIRECT, INDIRECT, INCIDENTAL, SPECIAL, EXEMPLARY, OR CONSEQUENTIAL DAMAGES (INCLUDING, BUT NOT LIMITED TO, PROCUREMENT OF SUBSTITUTE GOODS OR SERVICES; LOSS OF USE, DATA, OR PROFITS; OR BUSINESS INTERRUPTION) HOWEVER CAUSED AND ON ANY THEORY OF LIABILITY, WHETHER IN CONTRACT, STRICT LIABILITY, OR TORT (INCLUDING NEGLIGENCE OR OTHERWISE) ARISING IN ANY WAY OUT OF THE USE OF THIS SOFTWARE, EVEN IF ADVISED OF THE POSSIBILITY OF SUCH DAMAGE.
- libogg

Copyright (c) 2002, Xiph.org Foundation Redistribution and use in source and binary forms, with or without modification, are permitted provided that the following conditions are met:

- Redistributions of source code must retain the above copyright notice, this list of conditions and the following disclaimer.
- Redistributions in binary form must reproduce the above copyright notice, this list of conditions and the following disclaimer in the documentation and/or other materials provided with the distribution.
- Neither the name of the Xiph.org Foundation nor the names of its contributors may be used to endorse or promote products derived from this software without specific prior written permission.

THIS SOFTWARE IS PROVIDED BY THE COPYRIGHT HOLDERS AND CONTRIBUTORS ``AS IS'' AND ANY EXPRESS OR IMPLIED WARRANTIES, INCLUDING, BUT NOT LIMITED TO, THE IMPLIED WARRANTIES OF MERCHANTABILITY AND FITNESS FOR A PARTICULAR PURPOSE ARE DISCLAIMED. IN NO EVENT SHALL THE FOUNDATION OR CONTRIBUTORS BE LIABLE FOR ANY DIRECT, INDIRECT, INCIDENTAL, SPECIAL, EXEMPLARY, OR CONSEQUENTIAL DAMAGES (INCLUDING, BUT NOT LIMITED TO, PROCUREMENT OF SUBSTITUTE GOODS OR SERVICES; LOSS OF USE, DATA, OR PROFITS; OR BUSINESS INTERRUPTION) HOWEVER CAUSED AND ON ANY THEORY OF LIABILITY, WHETHER IN CONTRACT, STRICT LIABILITY, OR TORT (INCLUDING NEGLIGENCE OR OTHERWISE) ARISING IN ANY WAY OUT OF THE USE OF THIS SOFTWARE. EVEN IF ADVISED OF THE POSSIBILITY OF SUCH DAMAGE.

■ Informatie over het weggooien van gebruikte elektrische en elektronische apparatuur en batterijen (voor EU-landen die gescheiden vuilverwerkingssystemen gebruiken)

Producten en batterijen met dit symbool (doorkruiste vuilnisbak) kunnen niet als gewoon huisvuil worden weggegooid.

Oude elektrische en elektronische apparaten en batterijen moeten worden gerecycled door een hiervoor geschikte faciliteit.

Raadpleeg de lokale betreffende instantie voor details aangaande een geschikte recycle-faciliteit in uw buurt. Het juist recyclen en weggooien van vuil helpt bronnen te besparen en vermindert een schadelijke invloed op uw gezondheid en het milieu.

Opmerking: De "Pb"-markering onder het symbool voor batterijen geeft aan dat de batterij lood bevat.

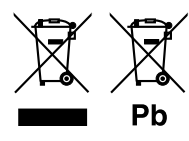

#### **Für das Vertriebsgebiet Europa**

#### **Konformitätserklärung in Bezug auf die RE-Richtlinie 2014/53/EU Konformitätserklärung in Bezug auf die RoHS-Richtlinie 2011/65/EU Hersteller:**  JVC KENWOOD Corporation

3-12, Moriyacho, Kanagawa-ku, Yokohama-shi, Kanagawa 221-0022, JAPAN **EU-Vertreter:** JVCKENWOOD Europa B.V.

Amsterdamseweg 37, 1422 AC UITHOORN, NIEDERLANDE

#### **Voor Europees verkoopgebied**

#### **Conformiteitsverklaring met betrekking tot RE-richtlijn 2014/53/EU Conformiteitsverklaring met betrekking tot RoHS-richtlijn 2011/65/EU Fabrikant:**

JVC KENWOOD Corporation

3-12, Moriyacho, Kanagawa-ku, Yokohama-shi, Kanagawa 221-0022, JAPAN **EU-vertegenwoordiger:** JVCKENWOOD Europa B.V.

Amsterdamseweg 37, 1422 AC UITHOORN, Nederland

#### **English**

Hereby, JVC KENWOOD declares that the radio equipment

KW-M745DBT/KW-M741BT is in compliance with Directive 2014/53/EU. The full text of the EU declaration of conformity is available at the following internet address:

#### **Français**

Par la présente, JVC KENWOOD déclare que l'équipement radio KW-M745DBT/KW-M741BT est conforme à la directive 2014/53/UE. L'intégralité de la déclaration de conformité UE est disponible à l'adresse Internet suivante :

#### **Deutsch**

Hiermit erklärt JVC KENWOOD, dass das Funkgerät KW-M745DBT/KW-M741BT der Richtlinie 2014/53/EU entspricht. Der volle Text der EU-

Konformitätserklärung steht unter der folgenden Internetadresse zur Verfügung: **Nederlands**

Hierbij verklaart JVC KENWOOD dat de radioapparatuur

KW-M745DBT/KW-M741BT in overeenstemming is met Richtlijn 2014/53/EU. De volledige tekst van de EU-verklaring van overeenstemming is te vinden op het volgende internetadres:

#### **Italiano**

Con la presente, JVC KENWOOD dichiara che l'apparecchio radio KW-M745DBT/KW-M741BT è conforme alla Direttiva 2014/53/UE. Il testo integrale della dichiarazione di conformità UE è disponibile al seguente indirizzo internet:

#### **Español**

Por la presente, JVC KENWOOD declara que el equipo de radio KW-M745DBT/KW-M741BT cumple la Directiva 2014/53/EU. El texto completo de la declaración de conformidad con la UE está disponible en la siguiente dirección de internet:

#### **Português**

Deste modo, a JVC KENWOOD declara que o equipamento de rádio KW-M745DBT/KW-M741BT está em conformidade com a Diretiva 2014/53/UE. O texto integral da declaração de conformidade da UE está disponível no seguinte endereço de internet:

#### **Polska**

Niniejszym, JVC KENWOOD deklaruje, że sprzęt radiowy KW-M745DBT/KW-M741BT jest zgodny z dyrektywą 2014/53/UE. Pełny tekst deklaracji zgodności EU jest dostępny pod adresem:

#### **Český**

Společnost JVC KENWOOD tímto prohlašuje, že rádiové zařízení KW-M745DBT/KW-M741BT splňuje podmínky směrnice 2014/53/EU. Plný text EU prohlášení o shodě je dostupný na následující internetové adrese:

#### **Magyar**

JVC KENWOOD ezennel kijelenti, hogy a KW-M745DBT/KW-M741BT rádióberendezés megfelel a 2014/53/EU irányelvnek. Az EU konformitási nyilatkozat teljes szövege az alábbi weboldalon érhető el:

#### **Hrvatski**

JVC KENWOOD ovim izjavljuje da je radio oprema KW-M745DBT/KW-M741BT u skladu s Direktivom 2014/53/EU. Cjeloviti tekst deklaracije Europske unije o usklađenosti dostupan je na sljedećoj internet adresi:

#### **Svenska**

Härmed försäkrar JVC KENWOOD att radioutrustningen KW-M745DBT/KW-M741BT är i enlighet med direktiv 2014/53 / EU. Den fullständiga texten av EU-försäkran om överensstämmelse finns på följande Internetadress :

#### **Suomi**

JVC KENWOOD julistaa täten, että radiolaite KW-M745DBT/KW-M741BT on direktiivin 2014/53/EU mukainen. EU-vaatimustenmukaisuusvakuutus löytyy kokonaisuudessaan seuraavasta internet-osoitteesta:

#### **Slovensko**

S tem JVC KENWOOD izjavlja, da je radijska oprema KW-M745DBT/KW-M741BT v skladu z Direktivo 2014/53/EU. Celotno besedilo direktive EU o skladnosti je dostopno na tem spletnem naslovu:

#### **Slovensky**

Spoločnosť JVC KENWOOD týmto vyhlasuje, že rádiové zariadenie KW-M745DBT/KW-M741BT vyhovuje smernici 2014/53/EÚ. Celý text EÚ vyhlásenia o zhode nájdete na nasledovnej internetovej adrese:

#### **Dansk**

Herved erklærer JVC KENWOOD, at radioudstyret KW-M745DBT/KW-M741BT er i overensstemmelse med Direktiv 2014/53/EU. EU-

overensstemmelseserklæringens fulde ordlyd er tilgængelig på følgende internetadresse:

#### **Norsk**

JVC KENWOOD erklærer herved at radioutstyret KW-M745DBT/KW-M741BT er i samsvar med Direktiv 2014/53/EU. Den fullstendige teksten til EUkonformitetserklæringen er tilgjengelig på følgende internettaddresse:

#### **Ελληνικά**

Με το παρόν, η JVC KENWOOD δηλώνει ότι ο ραδιοεξοπλισμός KW-M745DBT/KW-M741BT συμμορφώνεται με την Οδηγία 2014/53/ΕΕ. Το πλήρες κείμενο της δήλωσης συμμόρφωσης της ΕΕ είναι διαθέσιμο στην ακόλουθη διεύθυνση στο διαδίκτυο:

#### **Eesti**

Käesolevaga JVC KENWOOD kinnitab, et KW-M745DBT/KW-M741BT raadiovarustus on vastavuses direktiiviga 2014/53/EL. ELi vastavusdeklaratsiooni terviktekst on kättesaadav järgmisel internetiaadressil:

#### **Latviešu**

JVC KENWOOD ar šo deklarē, ka radio aparatūra KW-M745DBT/KW-M741BT atbilst direktīvas 2014/53/ES prasībām. Pilns ES atbilstības deklarācijas teksts ir pieejams šādā tīmekļa adresē:

#### **Lietuviškai**

Šiuo JVC KENWOOD pažymi, kad radijo įranga KW-M745DBT/KW-M741BT atitinka 2014/53/EB direktyvos reikalavimus. Visą EB direktyvos atitikties deklaracijos tekstą galite rasti šiuo internetiniu adresu:

#### **Malti**

B'dan, JVC KENWOOD jiddikjara li t-tagħmir tar-radju KW-M745DBT/KW-M741BT huwa konformi mad-Direttiva 2014/53/UE. It-test kollu tad-dikjarazzjoni ta' konformità huwa disponibbli fl-indirizz intranet li ġej:

#### **Українська**

Таким чином, компанія JVC KENWOOD заявляє, що радіообладнання KW-M745DBT/KW-M741BT відповідає Директиві 2014/53/EU. Повний текст декларації про відповідність ЄС можна знайти в Інтернеті за такою адресою:

#### **Türkçe**

Burada, JVC KENWOOD KW-M745DBT/KW-M741BT radyo ekipmanının 2014/53/ AB Direktifine uygun olduğunu bildirir. AB uyumluluk deklarasyonunun tam metni aşağıdaki internet adresinde mevcuttur.

#### **Русский**

JVC KENWOOD настоящим заявляет, что радиооборудование KW-M745DBT/KW-M741BT соответствует Директиве 2014/53/EU. Полный текст декларации соответствия ЕС доступен по следующему адресу в сети Интернет:

#### **Limba română**

Prin prezenta, JVC KENWOOD declară că echipamentul radio KW-M745DBT/KW-M741BT este în conformitate cu Directiva 2014/53/UE. Textul integral al declarației de conformitate UE este disponibil la urmatoarea adresă de internet:

#### **Български език**

С настоящото JVC KENWOOD декларира, че радиооборудването на KW-M745DBT/KW-M741BT е в съответствие с Директива 2014/53/ЕС. Пълният текст на ЕС декларацията за съответствие е достъпен на следния интернет адрес:

#### **URL: http://www.jvc.net/cs/car/eudoc/**

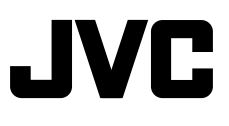